# Netvision DVR system

USER' S GUIDE

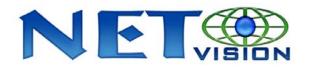

China Chongqing Netvision Technology Co., Ltd

TEL: (86)23-68697255 FAX :(86)23-68639816

www.jstdvr.com www.Netvisiondvr.com

# Contents

| Chapter1 Start up and Main Interface12       |
|----------------------------------------------|
| 1.1 Preparation & Uninstallation             |
| 1.1.1 Preparation                            |
| 1.1.2 Uninstallation                         |
| 1.1.3 NV Series IPC Scan 14                  |
| 1.2 Disk Management15                        |
| 1.2.1 Create Package 17                      |
| 1.2.2 Manage Package 18                      |
| 1.3 Start up                                 |
| 1.4 Main Interface                           |
| 1.4.1 Show Tips 19                           |
| 1.4.2 Screen Menu 20                         |
| 1.4.3 Interface Description                  |
| 1.4.4 System Menu 32                         |
| 1.4.5 Motion Detection Area & Cover Setup 42 |
| 1.4.6 Network Panel 46                       |
| 1.4.7 PTZ Control Panel 46                   |
| 1.4.8 Color and Audio Adjustment 50          |
| 1.4.9 Matrix & Display 51                    |
| 1.4.10 DI/DO Control                         |

| Chapter2 Local Setup 53      |
|------------------------------|
| 2.1 System Setup             |
| 2.1.1 System Setup           |
| 2.1.2 Network Setup 55       |
| 2.1.3 Boot Setup             |
| 2.2 Camera Setup             |
| 2.2.1 Camera Setup 58        |
| 2.2.2 <i>Group Setup</i>     |
| 2.3 Sensor Setup             |
| 2.3.1 Sensor Setup           |
| 2.3.2 Group Setup            |
| 2.4 PTZ & Linkage Setup67    |
| 2.4.1 PTZ Protocol Setup     |
| 2.4.2 Motion Detection Relay |
| 2.5 E-mail & SMS Setup       |
| 2.5.1 Email Setup 72         |
| 2.5.2 SMS Setup              |
| 2.6 Matrix & Display Setup73 |
| 2.6.1 Matrix Setup           |
| 2.6.2 Display Setup 76       |
| 2.7 Password Setup78         |

| 2.7.1 User Information               |     |
|--------------------------------------|-----|
| 2.7.2 User Right Setup               | 79  |
| Chapter3 IP Camera Setup             | 81  |
| 3.1 Functional Buttons               |     |
| 3.2 Server Setup                     |     |
| 3.3 Channel Setup                    |     |
| 3.4 PTZ Control                      |     |
| 3.5 Sensor Setup                     |     |
| 3.6 Alarm Setup                      | 90  |
| Chapter4 Playback                    | 92  |
| 4.1 Main Interface                   |     |
| 4.2 Steps of Playback                |     |
| 4.2.1 Select Date                    |     |
| 4.2.2 Select Record Type             |     |
| 4.2.3 Select Camera                  |     |
| 4.2.4 Select File                    |     |
| 4.3 Play File and Related Operations | 97  |
| 4.4 Capture Picture                  | 98  |
| 4.5 Backup                           | 98  |
| 4.5.1 Create File Clip               |     |
| 4.5.2 Backup by Time                 | 100 |

| 4.5.3 View Backup File 1                  | 03  |
|-------------------------------------------|-----|
| 4.5.4 Burn Video File to DVD/CD 1         | '04 |
| 4.6 Search Captured Pictures1             | 05  |
| 4.7 POS Playback 1                        | 06  |
| 4.8 ACU Playback1                         | 06  |
| 4.9 ICON Playback1                        | 08  |
| Chapter5 IE Client 10                     | 09  |
| 5.1 Functions of IE Client1               | 09  |
| 5.2 Main Interface                        | 09  |
| 5.2.1 Connection Operations               | !10 |
| 5.2.2 Connection/Record Status1           | !10 |
| 5.2.3 Partition Mode                      | 111 |
| 5.2.4 PTZ Control                         | 111 |
| 5.2.5 Search/R-search                     | 111 |
| 5.2.6 Quit Program                        | 111 |
| 5.3 Local Search 1                        | .11 |
| 5.3.1 Display Setup and Data Information1 | !12 |
| 5.3.2 Playing Operation Area1             | !12 |
| 5.4 Remote Search1                        | 13  |
| 5.4.1 Fast Download Record Data1          | !13 |
| Chapter6 Mobile Client 1 <sup>4</sup>     | 15  |

| 6.1 Recommended Mobile Phone Requirements |     |
|-------------------------------------------|-----|
| 6.2 Download Software                     |     |
| 6.3 Install and Connect                   |     |
| 6.3.1 Installation                        | 116 |
| 6.3.2 Connection                          | 117 |
| 6.4 Login Interface                       |     |
| 6.5 Camera List                           |     |
| 6.6 PTZ Control                           |     |
| Appendix A: Fast Key Reference            | 119 |
| Appendix B: Audio Preview                 | 121 |
| NV Series Card Audio Preview              |     |
| DG Series Card Audio Preview              |     |
| Appendix C: How to Use "Copy File" Folder | 123 |
| Appendix D: DVR Board Explanation         | 124 |
| NV Series Board Cards                     |     |
| DG Series Board Cards                     |     |
| Appendix E: How to Use 3G Function        | 125 |

### Introductions

Thank you for purchasing Netvision DVR System. This operation manual is to introduce how to set DVR system and explain each function for you to use the system effectively and stably.

Users should read this manual thoroughly before you install/utilize the DVR system.

### **New Functions**

- 1. Add Fast Playback Function in context menu. Refer to Page 22.
- 2. Add IP Camera Motion Setup in context menu. Refer to Page 27.
- 3. Onvif supported. Refer to Page 37.
- 4. Select to disable or enable dual monitor in Setup. Refer to Page 52.
- 5. Handle sensor alarm sent from IP cameras. Refer to Page 64.
- 6. User can set the interval of Motion Send Email/SMS to be up to 3 minutes. Refer to Page 68.
- 7. Select which group to display in Matrix & Display and decide whether one camera will be displayed. Refer to Page 74.
- 8. New user (operator) can set its own password when login in the first time. Refer to Page 76.
- 9. Auto Backup function is removed from Backup & Video Convertor Program. User can also backup and convert video manually in playback as in Menu. Refer to Page 97.
- 10. View up to 4 channels via iPhone mobileclient.
- 11. Ipad supported.
- 12. Webclient updated. Refer to Page 106.
- For 10 and 11, please refer to our iPhone user manual for details.

### System Features

-Support Backup manually or by schedule. Manual backup data can be played by TV, DVD or windows media player directly without plugins. Please refer to Backup Manual for details.

-Support Android phones.

-Support 3G functions for DG series IP cameras.

-Support plug and play disks.

-Support dual-monitor and multi-monitor in diffierent desktop display mode.

-Support NV series board cards and DG series cards inserted on the same PC.

-Support multi-brand of mobile client, like iPhone, Blackberry and Nokia etc.

-Support 64bit OS installation.

-Support multi-brand of IP cameras, such as Mobotix, Sony, Acti, Arecontvision, Vivotek and SanYo etc.

-Hardware support H.264 compression, low HDD cost.

-Web access through LAN or WAN

-Real time full-motion video-capture & display (Up to 64 channels video input)

-Real time high-speed recording: Up to 30 fps per channel

-Synchronous audio recording (optional)

-Motion detection (Whole area or up to 12 detection zones per channel)

-Normal recording (continuous) and event recording (Motion detection or external sensor)

-Electron Map pop-up when alarm happens

-System operating and alarm logging

-Alarm-before recording

-Remote recording

-Sending alarm message automatically

-Sending alarm image to email box as attachment automatically

-Send SMS when alarm happen

-Matrix display and group display

-Duplex mode (Recording while playback)

-Network support (Remote access via LAN, Ethernet, PSTN, ISDN, ADSL)

-P/T/Z/F & speed demo control on keyboard

-Search/playback by date/time directory (random-access)

-Backup & burn CD directly

-Remote talking between server and client or server and server

-Support the following eight kinds of resolution: 1024\*768 pixels, 1280\*768 pixels, 1280\*1024 pixels, 1366\*768 pixels, 1440\*900 pixels, 1600\*900 pixels, 1680\*1050 pixels and 1920\*1080 pixels.

# Important Information:

For optimal performance of your system, it is important to follow these recommendations.

We recommend that you divide your hard disk into two partitions (E.g. C and D) at least. The first partition is used to install Windows OS and system software, the other for storing record files. Each partition should not be larger than 2.5TB.

Please use appropriate motherboard and display card. Contact your dealers or our support engineers if you have questions.

### **Recommended System Requirements**

Chipset: Intel 875PE, 915P, 945P, 965P

Motherboard: Intel: D915/945PCY, D865PERL

Asus: P4P800SE, P5P800 MSI: 865PE Neo2-F, 915/925/945;

Gigabit: GA-865GME, GA-945PL-G etc

Video Card: ATI Rodeon 9250 128MB, ATI Radeon 9550 128MB, ATI X500, X550, X700 etc;

Processor: Intel Pentium 4 2.4GHz or better

Memory: 512MB minimum

This is the lowest requirements to run the system. If you want to have more channels, higher quality and quicker speed, please upgrade your system. However, there is a limitation. Not always the higher configuration will perform the better.

# Chapter1 Start up and Main Interface

# **1.1 Preparation & Uninstallation**

# 1.1.1 Preparation

Before you run DVR system, please be sure following issues:

All connectors are firmly connected;

Install the driver of compression cards correctly. For detailed information, please refer to Driver Installation Manual;

Set the resolution of monitor equal to or greater than 1024\*768 pixels.

Now user can install DVR on 64 bit OS. But you can't insert DG cards together when you run DVR on 64 bit OS because DG cards support only 32 bit OS.

In order to make DVR server run normally in windows 7 OS, please take note one of the following things must be done:

1. Activate "administrator" to do all the operations, such as install software, operate software, etc. The steps to activate are as below:

First, single-right-click "Computer" icon->Manage->Local Users and Groups->Users->Administrators->not to check "Account is disabled".

Then, switch user or log off to log in with Administrator.

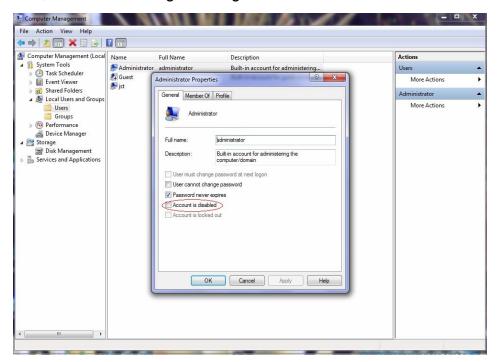

2. Adjust UAC settings to "Never notify", shown in the below pictures:

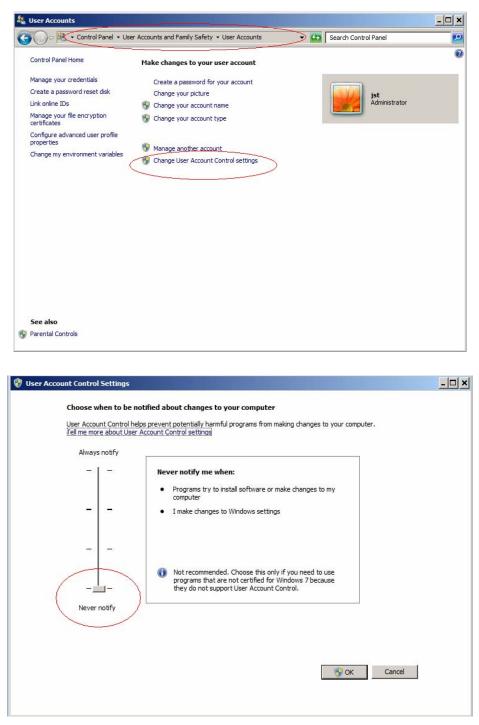

To 64 bit OS, you have to download and install two patches: KB978637 and KB976264. You should download them from MSDNAA manually. They can't be installed automatically when system updates.

### 1.1.2 Uninstallation

When you want to change this version to another one, you should uninstall it. Click "Start  $\rightarrow$  All programs  $\rightarrow$  DVR server  $\rightarrow$  Uninstall DVR" to uninstall DVR.

# 1.1.3 NV Series IPC Scan

Click Start  $\rightarrow$  All programs  $\rightarrow$  DVR Server  $\rightarrow$  Insatll WinPcap\_4\_0\_2 to install the NV series IPC scan tool.

| 🖬 DVR Server            | 🕨 🌅 Backup & Video Convertor |
|-------------------------|------------------------------|
| 🛅 Microsoft Silverlight | 🕨 🚜 DG Series IPC Scan       |
| 🛅 NVR Client            | 🕨 🗐 Disk Management          |
|                         | DVR Server                   |
|                         | 😽 Install WinPcap_4_0_2      |
|                         | 🅵 NV Series IPC Scan         |
|                         | 🥳 Uninstall DVR Server       |

Click Start  $\rightarrow$  All programs  $\rightarrow$  DVR Server  $\rightarrow$  NV Series IPC Scan to scan NV series IP cameras connected in the LAN.

| 📻 DVR Server            | 🕨 🌅 Backup & Video Convertor |
|-------------------------|------------------------------|
| 🛅 Microsoft Silverlight | 🕨 🚜 DG Series IPC Scan       |
| 📷 NVR Client            | 🕨 🚍 Disk Management          |
| 1                       | DVR Server                   |
|                         | 🌍 Install WinPcap_4_0_2      |
|                         | 🏭 NV Series IPC Scan         |
|                         | 🧒 Uninstall DVR Server       |

Device type, IP address, Port number, Device Serial No., mask, mac, channels, software version, DSP version and start time will be displayed in the search tool. You can modify the IP and port more conveniently when you click "modify" button on the right. You should enter password to confirm the modification. The default password is "12345".

|     | Device type | IP address   | Port number | Device Serial No. 🔺 | Device Serial Number                  |
|-----|-------------|--------------|-------------|---------------------|---------------------------------------|
| 001 | SERIES      | 192.0.0.64   | 8000        | DS6104HCl00200707   | DS6104HC0020070824BCCH10              |
| 002 | SERIES      | 192.0.7.15   | 8000        | DS7104H0120071224   | D36104HC0020070624BCCH10              |
| 003 | SERIES      | 192.0.7.51   | 8000        | DS7204H0120071130   | version                               |
| 004 | SERIES      | 192.0.3.58   | 8000        | DS6104HC-A0020070   | VERSION                               |
| 005 | SERIES      | 192.0.2.57   | 8000        | DS7204H0120070828   | VENSION                               |
| 006 | SERIES      | 192.0.7.202  | 8000        | DS2-DF1-6130020070  | subnet mask                           |
| 007 | SERIES      | 192.0.4.85   | 8000        | DS6101HF002007072   | 255 . 255 . 248 . 0                   |
| 800 | SERIES      | 192.0.1.179  | 8000        | DS2-DF1-6130020070  |                                       |
| 009 | SERIES      | 192.0.7.23   | 8000        | DS7204H0120070902   | IP address                            |
| 010 | SERIES      | 192.0.7.39   | 8000        | DS6104HC002007082   | 192 . 0 . 7 . 39                      |
| 011 | SERIES      | 192.0.4.237  | 8000        | DS6102HF-A0020071   |                                       |
| 012 | SERIES      | 192.0.7.2    | 8000        | DS6804HC-A0020070   | device port                           |
| 013 | SERIES      | 192.0.1.89   | 8000        | DS6102HF002007101   | 8000                                  |
| 014 | SERIES      | 192.0.7.243  | 8000        | DS2-DF1-6130020071  | 0000                                  |
| 015 | SERIES      | 192.0.3.59   | 8000        | DS6101HF-A0020070   | MAC Address                           |
| 016 | SERIES      | 192.0.3.214  | 8000        | DS2CD852F00200712   | 00-40-36-35-d3-5b                     |
| 017 | SERIES      | 192.0.3.211  | 8000        | DS2CD852F00200707   | 00-40-36-30-03-50                     |
| 018 | SERIES      | 192.0.0.64   | 8000        | DS2CD852F00200712   | please input password                 |
| 019 | SERIES      | 192.0.1.101  | 8000        | DS6104HC002007032   | piease input password                 |
| 020 | SERIES      | 192.0.6.220  | 8000        | DS7108H012007122E   |                                       |
| 021 | SERIES      | 192.0.7.200  | 8000        | DS6104HCI-SD00200   | · · · · · · · · · · · · · · · · · · · |
| 022 | SERIES      | 192.0.3.57   | 8000        | DS6104HC002007093   | modify cancel save                    |
| 023 | SERIES      | 192.0.3.206  | 8000        | DS2CD852F00200705   |                                       |
| 024 | SERIES      | 192.0.7.192  | 8000        | DS2-DF1-6130020071  |                                       |
| 025 | SERIES      | 192.0.7.135  | 8000        | DS6101HF002007111   | -Resume default password-             |
| 026 | SERIES      | 192.168.6.29 | 8000        | DS2CD802PF002007(   | -nesume derauit password-             |
| 027 | SERIES      | 192.0.7.253  | 8000        | NVEC0402200708244   | ОК                                    |
| 028 | SERIES      | 192.0.4.98   | 8000        | DS8016HC022007121   |                                       |
| 029 | SERIES      | 192.0.7.155  | 8000        | DS7104H0120071217   |                                       |
| •   |             |              |             |                     |                                       |
|     |             |              |             |                     | Exit                                  |

#### Note:

To DG series IPC scan, please refer to **Add DG Series IP Device** for details.

# 1.2 Disk Management

After installed DVR Server, you should assign space for recording, otherwise, software can't record. Actually, system will run disk management automatically after you installed DVR Server. Also, you can run disk management to assign space when you want.

However, you should input correct user name and password to get access to Disk management when manger disables the disk manage right of some operators in <u>Password Setup</u>.

| Edit View Favorites Tools                                    | Help              |              |                  |                |               |                |                  |                 | 1     |
|--------------------------------------------------------------|-------------------|--------------|------------------|----------------|---------------|----------------|------------------|-----------------|-------|
| Back + 🔘 + 🏂 🔎 Se                                            | earch 🜔 Folders 🔋 | <b>I</b> .   |                  |                |               |                |                  |                 |       |
| ss 📴 C:\Program Files\DVR Server                             |                   |              |                  |                |               |                |                  |                 | 💌 🔁 ( |
| le and Folder Tasks ×                                        |                   | 0            | <b>17</b>        |                |               |                | D                | 0               |       |
| My Documents                                                 | AcuPara           | DIO_Lib      | EmailAttach      | English        | LogFile       | PosPara        | SetPara          | SMS_LIB         |       |
| My Computer<br>My Network Places                             |                   | 0            | 1                |                |               |                |                  | DVR             |       |
| WR Server<br>lie Folder<br>ate Modified: 2008年5月29日,<br>4:03 | YTCon             | YTConLib     | DVRFORMPROJ1.ocx | BurnCD.exe     | CopyFile.exe  | DiskManage.exe | DVR_Keyboard.exe | DvrMain.exe     |       |
|                                                              |                   | e e          | 321              | Ţ              | T             |                | -                | ٠               |       |
|                                                              | DvrSearch.exe     | DvrSetup.exe | Player.exe       | POS_SERVER.exe | SendEmail.exe | Softdog.exe    | _ISREG32.DLL     | AnalyzeData.dll |       |
|                                                              | 1                 | 1            | 1                | 1              | -             | -              | 1                | -               |       |
|                                                              | dinput8.dll       | DsSDK.dll    | DVR_PTZ.dll      | DvrAcu.dll     | DvrNet.dl     | DvrPos.dl      | FilePlayer.dl    | HCNetSDK.dll    |       |
|                                                              | -                 | 1            | 1                |                | -             | 1              | -                | -               |       |

Disk manager under installed folder

| Disk Drives | Total Size(M) | Free Space(M) | Allotted Data Packag | Residual Data Package | New Data Package |   |
|-------------|---------------|---------------|----------------------|-----------------------|------------------|---|
| C:\ (FAT32) | 19992         | 5907          | 0                    | 23                    | 0                |   |
| D:\ (NTFS)  | 89996         | 87130         | 0                    | 339                   | 0                |   |
| E:\ (NTFS)  | 89996         | 78904         | 0                    | 307                   | 304              |   |
| F:\ (NTFS)  | 105246        | 85600         | 70                   | 333                   | 330              |   |
|             |               |               |                      |                       |                  |   |
|             |               |               |                      |                       |                  |   |
|             |               |               |                      |                       |                  |   |
|             |               |               |                      |                       |                  | ~ |

#### Main interface of disk manager

[Disk Drives] :Display the disk and its format.

【Total Size(M)】:Display the total size of the disk.

[Free Space(M)] :Display the total free space of the disk, which is the maximum space can be assigned for recording.

[Allotted Data Package]: Display the number of data package, which has

been assigned for recording before.

【Residual Data Package】:Display the number of data package that can be assigned for recording.

#### [Residual Data Package] = [Free Space(M)] /256

[New Data Package] :Select the number of the data package that user want to create for recording.

[New Data Package] < [Residual Data Package]

# 1.2.1 Create Package

| Disk Drives | Total Size(M) | Free Space(M) | Allotted Data Packag | Residual Data Package | New Data Package                                          | ^ |
|-------------|---------------|---------------|----------------------|-----------------------|-----------------------------------------------------------|---|
| C:\ (FAT32) | 19992         | 5907          | 0                    | 23                    | 0                                                         |   |
| D:\ (NTFS)  | 89996         | 87130         | 0                    | 339                   | 0                                                         |   |
| E:\ (NTFS)  | 89996         | 78904         | 0                    | 307                   | 304 👻                                                     |   |
| F:\ (NTFS)  | 105246        | 85600         | 70<br>               | 333                   | 300<br>301<br>302<br>303<br>304<br>305<br>306<br>307<br>▼ |   |
|             |               |               |                      |                       |                                                           |   |
|             |               |               |                      |                       |                                                           | ~ |

#### Select the number of new data package

User can select the number of data package for each disk in the drop-down list. Then user can press **Create Package** button to create data package and index for recording. After that, software could calculate the rest space automatically.

#### Note:

Please format the whole disk thoroughly before using it to be recorded.

Each package for recording (*Recdata*\*\*\*\*.*mp4*) is 256MB, and it is associated with its index file (*RecIndex*\*\*\*\*.*inx*). They must work together, or user can't playback recording data correctly. Also, user can't modify them unless deleting them together manually.

By default, disk C and Disk D are used for system application, so our

software will not use it (default: 【New Data Package】 = 0) unless you change it.

Since windows will pop up information to warn when the disk has low space, by default, our software will leave 3 packages (about 256\*3=768 MB) for disks (except C and D) to avoid that information. That is to say, the default value of disks (except C and D):

#### [New Data Package] = [Residual Data Package] -3

Software will cost much more time to create data package and index for FAT32 system than that for NTSC.

### 1.2.2 Manage Package

After the data package is created, user can click Manage Package to delete the data package manually. After that, the space of the disk will be released; user can assign them for recording again.

|                    |                                                                                                    | Disk Manage                                                                                                    |      |
|--------------------|----------------------------------------------------------------------------------------------------|----------------------------------------------------------------------------------------------------|------|
| F\                 | 0000         Camera01           0001         Camera02           0002         Camera01           0003         Camera01           0004         Camera01           0005         Camera01           0006         Camera01           0007         Camera03           0009         Camera04           0010         Camera03           0009         Camera04           0010         Camera05           0011         Camera06           0015         Camera06           0016         Camera06           0017         Camera10           0018         Camera01           0019         Camera01           0019         Camera01           0020         Camera01           0021         Camera01           0022         Camera01           0022         Camera01           0022         Camera01           0022         Camera01           0022         Camera01           0022         Camera01           0022         Camera01           0022         Camera01           0022         Camera01           0025 | Disk Manage           [Rec time from 2010-07-21 16:15:34 To 2010-07-21 16:25:14]           [Rec time from 2010-07-21 16:15:35 To 2010-07-21 16:20:48]           [Rec time from 2010-07-21 16:15:35 To 2010-07-21 16:41:38]           [Rec time from 2010-07-21 17:12:30 To 2010-07-22 00:34:44]           [Rec time from 2010-07-21 17:12:30 To 2010-07-22 00:32:10]           [Rec time from 2010-07-21 17:12:30 To 2010-07-22 10:32:10]           [Rec time from 2010-07-21 17:12:30 To 2010-07-22 10:32:12]           [Rec time from 2010-07-21 17:12:30 To 2010-07-22 10:32:12] |      |
| All Camera 💌       | 0027 - Camera01<br>0028 - Camera01<br>0029 - Camera01                                                                                                    | (Rec time from 2010-07-23 17:55:31 To 2010-07-26 08:46:10)<br>(Rec time from 2010-07-26 08:46:11 To 2010-07-26 09:08:55)<br>(Rec time from 2010-07-26 09:08:56 To 2010-07-26 09:33:04)                                                                                                    |      |
| Delete Select Item | 0030 - Camera01<br>0031 - Camera01<br>0032 - Camera01<br>0033 - Camera01                                                                                                    | (Rec time from 2010-07-26 09:33:05 To 2010-07-26 09:55:49)<br>(Rec time from 2010-07-26 09:55:50 To 2010-07-26 10:31:48)<br>(Rec time from 2010-07-26 10:31:49 To 2010-07-26 10:55:47)<br>(Rec time from 2010-07-26 10:55:48 To 2010-07-26 11:24:14)                                                                                                    | ~    |
|                    |                                                                                                    | Clear All Record                                                                                                    | Exit |

You can delete all the record files by "Clear All Record". You can also delete the files according to time or camera number.

# 1.3 Start up

Double click shortcut icon DVR Server to run DVR Server. The main interface is as below:

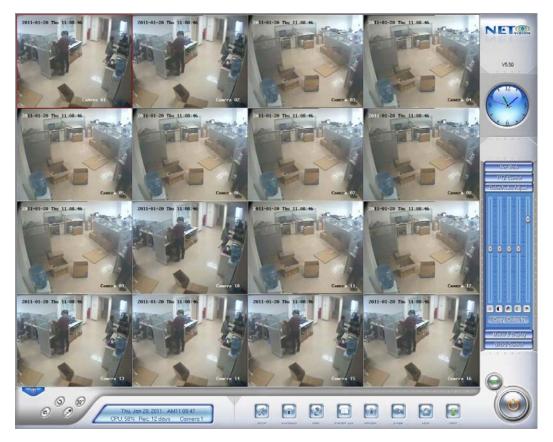

Main interface of DVR Server

#### Note:

- 1. When user runs the DVR Server without a valid license for compression cards or IP products, system will pop up a dialog box to inform you. System will work under trial version; if you want to use full version, please contact your supplier or us directly to get it.
- DVR Server supports several different size of main interface: 1024\*768, 1280\*768, 1280\*1024, 1366\*768, 1440\*900, 1600\*900, 1680\*1050 and 1920\*1080. When you want to run DVR, the resolution should be set as 1024\*768 at least.

# 1.4 Main Interface

### 1.4.1 Show Tips

When the mouse moves closely or stops above a button, a text tip will be shown to interpret its function immediately;

Zoom in/out video image: Left-Double-Click a camera window to zoom in/out video image (Or press **F11** on the keyboard);

System will detect cards and read the total channel number automatically, and the corresponding serial number of active will be displayed on information display panel. Recording status:

- Image: -- The system is recording continuously;
- Image: -- The system is recording manually;
- In the system is recording in motion detection alarm;
- Image: -- The system is recording in event alarm.

### 1.4.2 Screen Menu

After user enable <u>Keyboard Shortcut</u>, you can press **TAB** key or **Page Down** (select next camera window) and **Page UP** (select previous camera window) key on keyboard to select a window.

Users can Single-Right-Click image area (compression card camera windows, IP product camera windows and unused windows) to popup the screen menu as below.

### 1. Full Screen

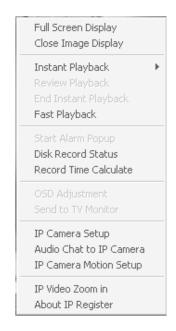

User can Single-Right-Click image area to popup the screen menu, then select "**Full Screen Display**" to view image area in full screen (or press **F12** on keyboard). When you want to restore, you should Single-Right-Click image area and select "**Restore Display**".

Besides, user can Double-Left-Click a selected window to enlarge it. You can restore it by the same way. You can also press F11 on the keyboard to do the same operations.

### 2. Close/Open Image Display

Single-Right-Click desired camera window and select Close/Open Image

**Display** (IP cameras included) to close/open the image displayed in current window.

The camera will continue to record even if it's not displayed.

### 3. Instant Playback

Single-Right-Click desired camera window and select *Instant playback* (IP cameras included). After that, choose a time from the submenu, and then system will play back video data of current camera in current window according to your selection (E.g.: you select 1min, system will play back previous 1 minute video data of current camera in current window).

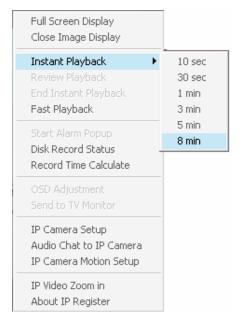

Also, you can play back video data of one current live camera in a window that is not used by any cameras (always black background with no "Video Loss" information): Select a window, and then Single-Right-Click it to select "**Instant playback**". Finally, choose a time and the camera you want to playback, and then system will play back video data in current window according to your selection.

| log       |        |
|-----------|--------|
| -         | ОК     |
| Camera03  | _      |
| Camera01  | Cancel |
| Camera02  |        |
| Camera03  |        |
| Camera04  |        |
| Camera05  | 10     |
| Camera06  |        |
| Camera07  |        |
| Camera08  |        |
| Camera 01 |        |

The window that is playing back video data will be indicated with a yellow

border to be different from the live windows.

In the course of instant playback(for both of the compression card camera and the IP camera), you can press **Space** key to switch the **play/pause** status and direction key  $\rightarrow$  or  $\leftarrow$  to play next or previous frame.

If you want to stop the instant playback, you can Single-Right-Click the playing back window, and select **End playback**.

While instant playback is in processing, if you want to play it again, you can select **Review playback** function. You can press **Space** key to switch the play/pause status. In pause status, you can press key  $\rightarrow$  or  $\leftarrow$  to play next or previous frame. When the screen plays, you can press  $\uparrow$  and  $\downarrow$  to control the speed of playing, also, in play status you can press  $\rightarrow$  or  $\leftarrow$  to play in normal speed or play it from the beginning again.

### 4. Fast Playback

The following interface will be shown after you clicked Fast Play in context menu if there is record data.

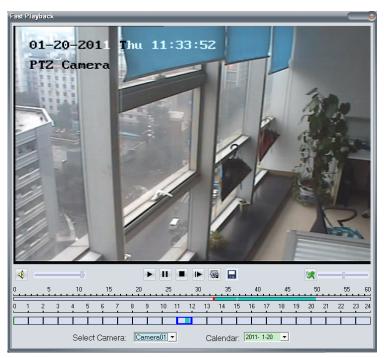

It will pop up to tell you no record data was found and ask you to change the play time when there is no record data to the selected camera.

#### **Button Description**

Play, Pause, Stop

Next Frame

Play Speed Control: Drag the slider bar to the left to slow

down or to the right to speed up.

Grab Picture: The captured pictures will be saved in the same path as you set in system setup.

Save Record Data: Press this button to begin to save record data and press it again to end.

### 5. Start Alarm Popup

Single-Right-Click video image area in main interface and select "Start alarm popup" after you set "Alarm camera popup interval" in <u>System Setup</u>, otherwise, it can't be selected with gray. After that when there is a motion detection alarm (set in <u>PTZ & Linkage Setup</u> and <u>Motion Detection Setup</u>) or an alarm triggered by sensor (set in <u>Sensor Setup</u>), system will display alarm cameras in sequence. When you want to end this function, you can Single-Right-Click video image area and select "Pause alarm popup".

This function is also suitable for IP camera.

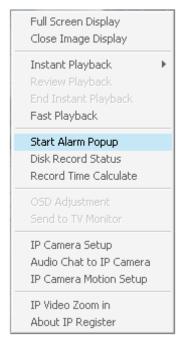

#### Note:

The five functions as above are suitable for both of the compression card camera and the IP camera.

### 6. Disk Record Status

Click this item to view the disk record status of your PC.

| Disk Drive | Disk Usage | Record Status | Record Start Time   | Record End Time     | Disk Defect |
|------------|------------|---------------|---------------------|---------------------|-------------|
| Drive: F   | 2%         | Recording     | 2010-10-12 13:59:41 | 2010-10-12 13:59:58 | Normal      |
|            |            |               |                     |                     |             |
|            |            |               |                     |                     |             |
|            |            |               |                     |                     |             |
|            |            |               |                     |                     |             |
|            |            |               |                     |                     |             |
|            |            |               |                     |                     |             |
|            |            |               |                     |                     |             |
|            |            |               |                     |                     |             |
|            |            |               |                     |                     |             |
|            |            |               |                     |                     |             |
|            |            |               |                     |                     |             |
|            |            |               |                     |                     |             |
|            |            |               |                     |                     |             |
|            |            |               |                     |                     |             |
|            |            |               |                     |                     |             |
|            |            |               |                     |                     |             |

Also, you can view the disk record status of your PC-DVR remotely via NVR. Please refert to NVR user manual for details.

### 7. Record Time Calculate

Click "Record Time Calculate" to calculate the record time of your cameras.

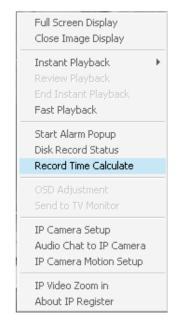

It will calculate only the registerred cameras.

| Camera Name  | Instant Value | Average Value |                                               |
|--------------|---------------|---------------|-----------------------------------------------|
| Demo         | 42 KByte/s    | 41 KByte/s    | Calculate Record Time                         |
| Camera 01    | 250 KByte/s   | 256 KByte/s   |                                               |
| AXIS M1011-W | 205 KByte/s   | 222 KByte/s   |                                               |
|              |               |               | HDD Total Record Size: 35 GB                  |
|              |               |               | Currently Recorded Time: 0 Hours              |
|              |               |               | Currently Recorded Time.   o Hours            |
|              |               |               | If Not Change Setup, Keep Same Record Status  |
|              |               |               | Estimate Record Time: 0 Hours                 |
|              |               |               | Esumate Record Time.                          |
|              |               |               |                                               |
|              |               |               | If All Channel Continous Record, all the time |
|              |               |               | Estimate Record Time: 19 Hours                |
|              |               |               |                                               |
|              |               |               |                                               |
|              |               |               |                                               |
|              |               |               |                                               |
|              |               |               |                                               |
|              |               |               |                                               |
|              |               |               |                                               |
|              |               |               |                                               |

### 8. OSD Adjustment

Single-Right-Click video image area in main interface and select "OSD Adjustment" to adjust the position of OSD (IP Camera does not have this function. You can set the OSD position in <u>IP Camera Setup</u> remotely).

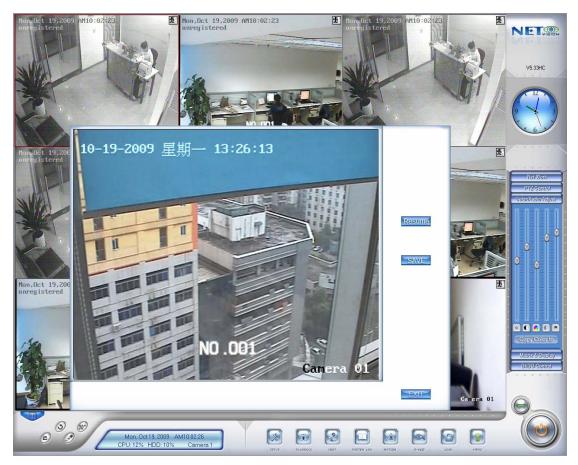

OSD includes time and channel name. In this screen you can press time or channel name and drag them to where you want directly, after that you can

press **SAVE** button to save and press **Resume** button to resume time and channel name to default position.

### 9. Send to TV Monitor

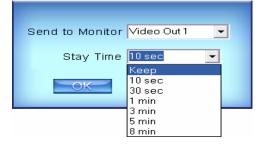

Send to Monitor: Send the current camera to the selected Monitor. Stay Time: Select the time to stay.

When there is a NV42XXHFV card used in the system, there will be one more video output port listed. For example, there will be 3 video ouput listed when there are one NV4002MD and one NV4208HFV.

#### Note:

The 2 functions as above are only suitable for the compression card camera. If you want to adjust the OSD, you can set it in <u>IP Camera Setup</u> remotely. And when you enable the decode function in the add IP device interface, **Send to TV Monitor** is also available to IP devices.

### 10. IP Camera Setup

For this function, it is only available when you Right-single-Click image of IP camera.

It will be described in details in IP Camera Setup.

### 11. Audio Chat to IP Cam

Press this tool bar, and then you can select the "Audio Chat to IP Cam" function to chat with the IP Cam as bellow:

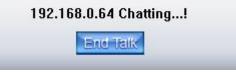

### 12. IP Camera Motion Setup

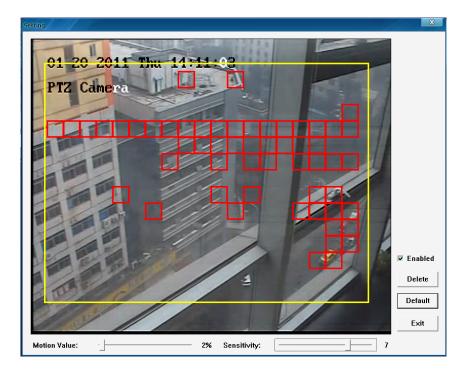

You have to setup motion detection correctly before you set motion record or handle motion alarm from IP cameras. The steps to setup motion detection of IP cameras are as below:

- 1. Check the box in front of Enabled.
- 2. Drag the mouse to draw an area for motion detection which will be marked with yellow border.
- 3. Setup the suitable Motion Value and Sensitivity. You can click Default to restore the default settings.

After all the above steps are done, there will be red boxes when there is movement in the detected area.

### 13. IP Video Zoom in

If you press this tool bar, you select the image zoom out function, click the mouse-left in the image, it will zoom out as bellow:

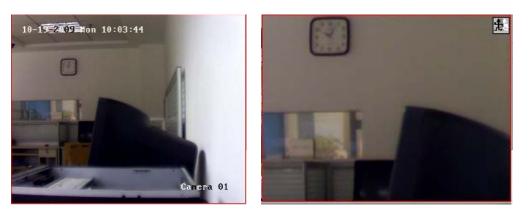

If you want to display the normal image, you should select IP Video

Restore function.

#### Note:

The 4 functions as above are only suitable for the IP camera.

### 14. About IP Register

Select this option to get your register information as below:

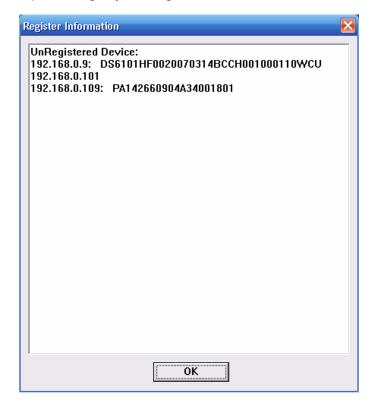

System will display the serial number of unregistered NV series IP, DG series EMDVR and Dahua series IP. And display the server name only when they are registered. To other series, system will display their USB dog serial number when they are registered. Otherwise, only display the server name.

# 1.4.3 Interface Description

### 1. Partition Mode

Press button to set the window's partition mode of the main screen. There are many types of partitions; the available partition is determined by the total channels of cards, you can select the suitable partition according to the number of video inputs.

However, the partition mode is changing according to the size of the main interface. For example: When the size of the main interface is set as 1280\*768, the partition mode will be changed into the later one.

| 1 View  | 1 View  |
|---------|---------|
| 4 View  | 4 View  |
| 6 View  | 6 View  |
| 9 View  |         |
| 13 View | 9 View  |
| 16 View | 12 View |
| 20 View | 16 View |
| 25 View | 24 View |
| 28 View | 32 View |
| 33 View | 36 View |
| 36 View |         |
| 40 View | 40 View |
| 49 View | 48 View |
| 64 View | 64 View |

### 2. Video Sequence

Press velocities button to switch among all cameras in current windows in sequence when current partition number is less than total channels. You can

press again to cancel the switch. But at first, you must confirm that *Camera Sequencing Interval* in system setup has been set enable.

### 3. Emergency Recording Button

Press button to trigger recording of all cameras for 30 seconds even if they have been set to record in any other modes. This function is useful in dealing with emergency where quick response is required.

### 4. Image Capture

Press button to save a still image of a selected camera to local hard disk for reviewing or printing. It will ask you for file name and save path when you use or for the first time. Next time, it will save to the previous path directly.

### 5. Manual Record Switch

Press button to record manually and press it again to stop manual recording for the selected camera.

### 6. Information Display Panel

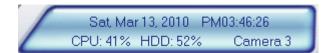

This panel shows current date, current time, CPU occupancy rate, HDD occupancy rate and description of the selected camera.

#### Note:

HDD occupancy rate will be changed to record days when the record data package is full and the new data is overlaying the old. It's shown as below.

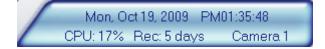

# 7. Local Setup

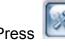

button to enter <u>Local Setup</u> submenu.

### 8. Playback

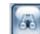

Press button to enter <u>Playback</u> submenu to search local video/audio data.

# 9. Remote Chatting

Press button to connect a remote Client or Server for a live chatting via IP address, but first, you must be sure you have installed audio card and Microphone in each PC.

### 10. Motion Setup

Set the functions of motion detection areas and add/delete mask and so on. It will be described in details in <u>Motion Detection Area & Cover Setup</u>.

### 11. System Log

Press button to view all actions of recording as well as operations. There are three types of logs: System log, Playback log and Network Access log. System log keeps a record of system events such as program startup and shutdown, changing camera setup and all operations, alarm logs or system daily activities according to time and date. Users can search log through date and system parameters. Playback log: All, Playback and Backup included. The playback log keeps the record of the playback and the backup's log. Network Access: All, Video Preview and Record playback included. The Net Access log keeps the record of the Video Preview and Record playback's log.

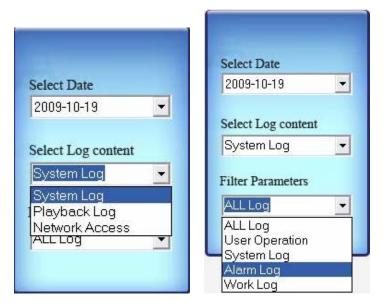

### 12. E-map

At first, start Use E-Map function in Local Setup.

Then press button to set E-map.

Click **SETUP** icon and then Single-Right-Click on the map, the setting

picture will appear. You can add or delete sensors and cameras that pointed by the arrow or change the digital map.

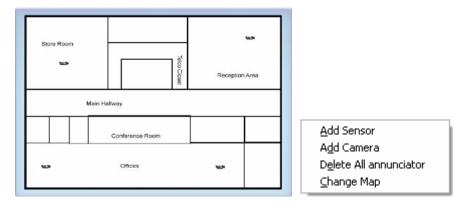

If it is set to appear automatically, when the sensor is triggered, the map will appear automatically and the sensor being triggered will be marked. For triggered camera, user can Left-Double-Click it to view its video.

### 13. System Lock

At first, make "Local Password" in Password Setup enable.

Then press button to prevent unauthorized user to operate system. Press this button again, the unlock dialog box will be displayed. Input your User ID and password then press OK to unlock it.

| USER ID<br>PASSWORD |        |
|---------------------|--------|
| OK                  | CANGEL |

Default User ID is "admin", no password.

#### Note:

If the DVR system is not configured as User Manage Mode, the lock button will be unusable and allow any client's access (even in client program, user name and password will be useless).

### 14. Minimize Button

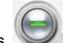

Press button to minimize the main window (or press WIN+Z on

the keyboard).

### 15. Exit Program

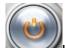

Press button to exit program.

After clicking this button, the dialog as below will be displayed. Click "OK" to quit DVR system.

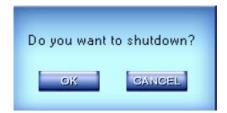

# 1.4.4 System Menu

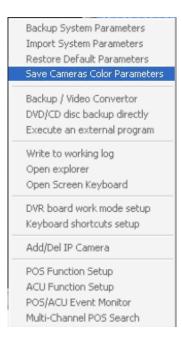

### 1. Backup System Parameters

Select this function to export system configurations.

### 2. Import System Parameters

Select this function to import system configurations.

### 3. Restore Default Parameters

Select this function to restore system configurations.

### 4. Save Cameras Color Parameters

Save the color settings for the cameras, and users can set a plan to call this setting at a customize time. Showed as below:

| Save Cameras Color Parameters |                                                          |
|-------------------------------|----------------------------------------------------------|
| Color Auto Adjust Time:       | 9:59:48 AM                                               |
| Add<br>Modify                 | 16:15:27<br>16:17:27<br>16:19:27<br>16:21:55<br>16:23:55 |
| Delete                        |                                                          |
| Save                          | Cancel                                                   |

Step 1, set the Brightness / Contrast / Hue / Saturation for cameras.

Step 2, click Menu and select "Save Cameras Color Parameters". Your settings will be saved.

Step 3, Set the "Color Auto Adjust Time", here you can set the software to call the color settings saved in step 2 at a customize time. (Just adjust the time and click "Add" to set a new plan, also you can delete the plans.)

Note: Each time you set the color and select "Save Cameras Color Parameters", the previous setting will be covered, then new added "Color Auto Adjust Time" will only call the last color settings. And, when you click on the time added in step 3, software will call the plan to show you what color setting this plan is.

### 5. Backup/Video Convertor

Please refer to 4.5.2 for details.

### 6. DVD/CD Disc Backup Directly

Select this function to burn video data to DVD or CD. It is the same as burn DVD/CD function in <u>Playback</u>.

### 7. Execute an External Program

Select this function to execute an external program.

### 8. Write Working Log

This is useful to record events that occur during the operator's shift.

### 9. Open Explorer

When keyboard is locked, users can operate window resource via explorer.

### 10. Open Screen Keyboard

This function allow user to use soft keyboard, you can press this bar to open the screen keyboard. Also, in the setup interface you can Double-Click the blank with your mouse to open this keyboard. User can close this keyboard manually.

### 11. DVR Board Work Mode Setup

Each DVR system supports maximum 8 PCs 400XHC (total channel is equal to 64) series board, so user can set its work mode via this GUI.

| Video Card Set | qu       |
|----------------|----------|
| 4016HCS        | 16×CIF ▼ |
| 4016HCS        | 16×CIF - |
| 4016HCS        | 16×CIF - |
|                | -        |
|                | •        |
|                | -        |
|                | •        |
|                | •        |
| SAVE           | CANCEL   |

The new work mode of DVR board will take effect after rebooting DVR Server software.

### 12. Keyboard Shortcuts Setup

If you don't want to use certain shortcut keys, you can disable the shortcut functions and save the setup.

#### Note:

Please be sure to enable F12 before you display video in full screen mode. Otherwise, you may not be able to return to main GUI when system is locked in full screen mode. In this situation, you have to press Ctrl+Alt+Del to end DVR program in task manager. If F12 is enabled, you can just press F12 to back to main GUI.

DVR system will be locked when "Local Password" is enabled and the "Auto Lock Time" set in <u>Password Setup</u> is up. However, system will not be locked when there is video loop.

| Keyboard Shortcuts Setup                                                                             |
|----------------------------------------------------------------------------------------------------|
| F1 (software help)                                                                                   |
| F11 (Single Window Zoom), F12 (Full Screen), F9 (30 Sec. Record. All)                                |
| Ctrl + 1-9(Instant playback minutes), Ctrl + 0 (Playback)                                            |
| Shift + 1-8 (Display splitmode 1,4,9,16,25,36,49,64)                                                 |
| Tab PageUp PageDown (Window Select)                                                                  |
| WindowSys+Z (Minimize)                                                                               |
| $\checkmark$ $\leftarrow$ $\uparrow$ $\rightarrow$ $\downarrow$ Home End Insert Delete (PTZ Control) |
|                                                                                                    |
|                                                                                                    |
|                                                                                                    |
| SAVE                                                                                                 |

### 13. Add/Del IP Camera

| Server Name  | IP Address    | Port     | Camera NO.  | Connect Status | Registered? |
|--------------|---------------|----------|-------------|----------------|-------------|
| 3            | 192.168.0.3   | 8000     | 1, 2, 3, 4, | connect ok     | No          |
| 9            | 192.168.0.9   | 8000     | 17          | connect ok     | No          |
|              |               |          |             |                |             |
|              |               |          |             |                |             |
|              |               |          |             |                |             |
|              |               |          |             |                |             |
|              |               |          |             |                |             |
|              |               |          |             |                |             |
|              |               |          |             |                |             |
|              |               |          |             |                |             |
|              |               |          |             |                |             |
|              |               |          |             |                |             |
|              |               |          |             |                |             |
|              |               |          |             |                |             |
|              |               |          |             |                |             |
|              |               |          |             |                |             |
| Add Cam Mo   | Cam Del Cam   | 1        |             |                | Add DG IPC  |
|              |               |          |             |                |             |
| MD Series of | decode card v | vord mo  | de Disable  | *              |             |
| Preview auto | switch main/s | sub stre | am Enable   | •              |             |
|              |               |          |             | -04            |             |

Press this bar to add IP devices to DVR system. For resource limitation, you can add max 64 IP cameras, including DVS and EM DVR. Now our software supports the following types of IP products: NV Series IP/EMDVR, DG 42XX/50XX EMDVR, DG 80XX/90XX EMDVR, DG Series IPC, Dahua Series IP, Sony SNC110/160, ACTi Series IP, Huviron Series IP, Mobotix M12 Series IP, ArecontVision IP, Camtron Series IPC, Axis Series IPC, Vivotek

Series IPC and SanYo Series IPC.

#### Note:

All cameras support onvif can also be supported by our software. You can add them to our software as normal IP cameras. The only difference is you have to select ONVIF IPC as the device name.

*MD* series decode card work mode: Select D1 work mode or CIF work mode to decode IP cameras when there are MD cards. Only NV series normal IP devices and NV 40 series cards can be decoded. Megapixel cameras and NV 42 series cards can't be decoded. If you don't want to decode IP devices, you should disable this function.

**Preview auto swith main/sub stream:** If this function is enabled and cameras are connected by double stream, then, it will switch to view sub stream automatically when there are more than one windows. And it will switch to main stream automatically when you maximize only one window.

#### Note:

You can lock "Add/Del IP Camera" function to avoid other users managing it. For example, you can creat a new user named "user1" and diable "Add/Del IP Camera" for it.

Then, when some one logs in with any other user ID except "admin" and tries to enter "Add/Del IP Camera", there will be a dialog shown as below to confirm the user ID and password. If you input "user1" and its password, you will not be able to enter the function. And there is no prompt.

| USER ID  |        |
|----------|--------|
| PASSWORD |        |
| OK       | CANCEL |

### (1). Add IP Device

#### I. Add IP Device (except DG series)

Press Add Cam button to add an IP Camera device:

| Server Name 64          | Device Name NV Series IP                         |
|-------------------------|--------------------------------------------------|
| IP Address 192.168.0.64 | Data Stream type Double Stream                   |
| Connect Port 8000       | IF Use Dns to Get IP Sub-Stream<br>Double Stream |
| Login User ID admin     | Dns Server IP                                    |
| Login Pass *****        | Dns Server Port 7071                             |

You can add the mega pixel IP camera in the system. If you want to use the **Record sub stream** function in the IP device, you should select the data stream type **Double Stream**.

[Server Name] Set a name for the new IP camera device.

[IP Address] Input the address of the IP Camera, it is an IP address or IP alias of an IP camera which is connected through DNS Server.

[Connect Port] Set the port through which connects to IP Camera.

[Login user ID/Login Pass] When the user wants to visit IP Camera and the server has used the function of rights management, login user ID and password will be checked. If the user has no right to visit that camera, the connection will be cut down automatically.

[Device Name] Select the corresponding name for the IP camera. Now our software supports the following types of IP products: NV Series IP/EMDVR, DG 42XX/50XX EMDVR, DG 80XX/90XX EMDVR, DG Series IPC, Dahua Series IP, Sony SNC110/160, ACTi Series IP, Huviron Series IP, Mobotix M12 Series IP, ArecontVision IP, Camtron Series IPC, Axis Series IPC, Vivotek Series IPC and SanYo Series IPC.

【Data Stream type】 Select Main-stream or sub-stream for the device, the main-stream and sub-stream could be set in the following interface:

| Server Channel PTZ Sensor Alarm Setup                                                                                                    |
|----------------------------------------------------------------------------------------------------|
| Camera 1  Camera Name Camera 01 Copy to Copy                                                                                                    |
| <ul> <li>MasStream FrameRate All          <ul> <li>Resolution CIF</li> <li>Stream Type Audio+Vide</li> </ul> </li> </ul>                                                                                                    |
| SubStream Image Best  Bit Rate Type VBR  Max Bit Rate 1024k                                                                                                    |
| Show OSD Position X 0 Y 32                                                                                                    |
| Show Week OSD Not Clarity-Not Glitt V Osd Type XXXX XXX MXX D V                                                                                                    |
| ✓ Show logo Position X 512 Y 512                                                                                                    |
| Privacy Mask     Clear     Record schedule                                                                                                    |
| 2000年06月06日 重期回 09-02:25     Image: Final content of the section of the section of |
| Period1 00:00> 23:00 - Motion detect >                                                                                                    |
| Period2 00:00> 00:00 - Motion detect -                                                                                                    |
| Period3 00:00 - > 00:00 - Motion detect -                                                                                                    |
| Period4 00:00 → 00:00 → Motion detect →                                                                                                    |
| ND .123 Copy to Copy                                                                                                    |
| Canera 01 PostRec 5s V PreRe 5s V                                                                                                    |
|                                                                                                    |
|                                                                                                    |

[If use DNS to get IP] Select whether use DNS to get IP or not, if the server end is the dynamic IP address, users need use DNS to get the server's IP.

[DNS Server IP] Set IP address of DNS server host.

[DNS Server Port]DNS server host's port, which is used to connect DNS software.

#### **II. Add DG Series IP Device**

Add DG IPC button to add DG series IP device. Then, the Click

following interface will be shown:

| Device Name  | IP           | Port | Mac          | Add to DVR     | Work Mode     |
|--------------|--------------|------|--------------|----------------|---------------|
| DVS1100001   | 192.168.0.89 | 5000 | 004A20B0C5F9 | No             | Lan Scan      |
| Demo         | 192.168.0.88 | 5005 | 004A20BE4F4B | No             | Lan Scan      |
| IPCam1100004 | 192.168.0.90 | 5000 | 004A20B0C5FC | No             | Lan Scan      |
|              |              |      |              |                |               |
| Server Nam   | ie 🗍         |      |              | Update IP List | Clear IP List |
|              | IP           |      | Stream Ty    | pe Double St   | ream 👻        |
| Po           | int 🗌        |      |              | ser admin      |               |
| 🔽 Enable 3G  | Port 6000    |      |              | 1SS ****       |               |
| 3G Service F |              | Modi | IV           |                |               |

The interface here displays all the IP devices can be searched and connected. When there is a new DG IP camera connected but you can't find its IP address in the list, please press Update IP List. Also, you can press Clear IP List to make sure all the IP cameras those are not available at this moment will be cleared from the list.

#### Note:

Because the search tool is using multicast protocol and the firewall forbids the multicast data packet, so please close the firewall first to make sure DG series IP devices can be found.

Check the box in front of Enable 3G to use the 3G function of DG series IP cameras. For details, please refer to Appendix E.

Select one device from the list and click Add to DVR button to add it to the DVR system.

When you finished adding IP Camera to DVR system, it will show the status of that camera, including Sever name, IP Address, connect port, sequence number for IP Camera, connect status and register information.

#### Note:

After you add IP cameras to DVR system, they will be collocated sequence numbers after local board cards. The sequence numbers of the IP cameras change dynamically according to the total numbers of local board cards and the sequences of the IP cameras that have been added to DVR system. For example, if there are 32 channels local board cards, then you add 2 IP cameras. They will be collocated 33 and 34 as their sequence numbers. Then if you add another board card (4 channels), the sequence numbers of them will change to 37 and 38 dynamically.

#### (2). Modify IP camera

Press Mod Cam button to modify IP camera's information, its interface is

same as Add IP Camera.

For the cameras connected via 3G, you can't modify them. You have to delete and then modify them before you add them to the DVR again.

#### (3). Delete IP camera device

Press **DerCann** button to delete a connected server. When system is in the course of adding an IP camera device ("connecting..."indicated in connect status column), user cannot delete that IP camera device.

#### (4). Decode card work mode

DVR system supports playing video of IP Camera to TV wall directly, and

then it uses the hard decoding function of decoder, so you should set the work mode of decoder. If you don't use hard decoding, you can't output video of IP Camera real-time, user can only play back recording data to TV monitor by selecting *Playback to TV Monitor* function.

Note:

Each NV4002MD card can decode 2 channels D1 or 4channels CIF.

Each NV4004MD card can decode 4 channels D1 or 8 channels CIF.

When you select the work mode, system will send out corresponding channels of IP camera from the first IP camera. It will not influence soft decoding for cameras of local board cards. If you enable hard decoding, then all the images of cameras will be displayed in overlay model, adversely, all the images of cameras will be displayed in off screen model.

### 14. Pos/Acu Function Setup\Event Monitor

We will introduce the Pos/Acu particularly in Pos/Acu manual.

### 15. Multi-Channel POS Search

Click this tool bar to enter multi-channel POS search page, shown as below.

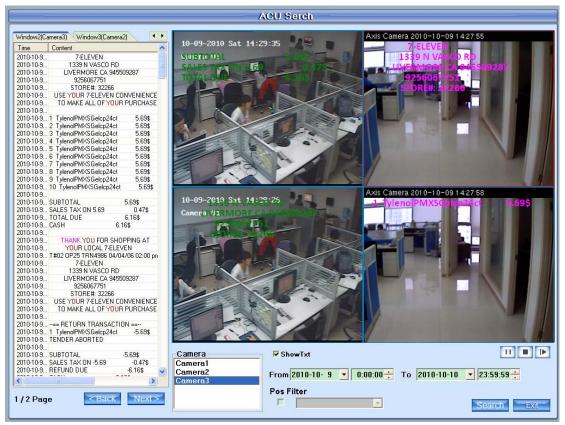

You can search as many as four channels together in several days. After one window is selected via clicking the black window on the right, you can double click the camera in the frame to display its video and text. You can

| ACU Serch  |                         |          |                                                                                                    |  |
|------------|-------------------------|----------|----------------------------------------------------------------------------------------------------|--|
| /indow1(Ca | mera3) Window2 Wir      | ndow3    | Avia Compression de la contace de                                                                                             |  |
| ime        | Content                 |          | Axis Camera 2010-10-09 14:33:31                                                                                               |  |
| 010-10-9   | 1 BgGlpPlstcCar32z      | 1.09\$   |                                                                                                    |  |
|            | SUBTOTAL                | 0.00\$   | <b>1</b> Spicy Bg Bte 3/1 OM <b>1</b> ,79                                                                                     |  |
|            | TOTAL DUE               | 0.00\$   |                                                                                                    |  |
| 010-10-9   | 1 Slurpee 12oz          | 0.99\$   | 1 Spicy Bg Bte 3/1 OM 11795                                                                                                   |  |
| 010-10-9   | SUBTOTAL                | 0.00\$   |                                                                                                    |  |
| 010-10-9   | TOTAL DUE               | 0.00\$   | 1 Spicy Bg Bte 3/1 OM         1,79\$           1 BgGlpPlstcCar32z         1.09\$           Spicy Bg Bte 3/1 OM         1,79\$ |  |
| 010-10-9   | SALES TAX ON 5.69       | 0.47\$   |                                                                                                    |  |
| 010-10-9   | SALES TAX ON -5.69      | -0.47\$  | LAL SMICY BE BLE 371. UM TI /95                                                                                               |  |
| 010-10-9   | SALES TAX ON 5.69       | 0.47\$   |                                                                                                    |  |
| 010-10-9   | SALES TAX ON -5.69      | -0.47\$  |                                                                                                    |  |
| 010-10-9   | 1 Spicy Bg Bte 3/1 OM   | 1.79\$   |                                                                                                    |  |
|            | 1 Spicy Bg Bte 3/1 OM   | 1.79\$   |                                                                                                    |  |
|            | 1 BgGlpPlstcCar32z      | 1.09\$   |                                                                                                    |  |
|            | 1 Spicy Bg Bte 3/1 OM   | 1.79\$   |                                                                                                    |  |
|            | 1 Spicy Bg Bte 3/1 OM   | 1.79\$   |                                                                                                    |  |
| 010-10-9   | 1 BgGlpPlstcCar32z      | 1.09\$   |                                                                                                    |  |
|            | 1 Spicy Bg Bte 3/1 OM   | 1.79\$   |                                                                                                    |  |
|            | 1 Spicy Bg Bte 3/1 OM   | 1.79\$   |                                                                                                    |  |
|            | 1 BgGlpPlstcCar32z      | 1.09\$   |                                                                                                    |  |
|            | SUBTOTAL                | 0.00\$   |                                                                                                    |  |
|            | TOTAL DUE               | 0.00\$   |                                                                                                    |  |
|            | 1 Slurpee 12oz          | 0.99\$   | the second second second second second second second second second second second second second second second se               |  |
|            | SUBTOTAL                | 0.00\$   |                                                                                                    |  |
|            | TOTAL DUE               | 0.00\$   |                                                                                                    |  |
|            | SALES TAX ON 5.69       | 0.47\$   |                                                                                                    |  |
|            | SALES TAX ON -5.69      | -0.47\$  |                                                                                                    |  |
|            | SALES TAX ON 5.69       | 0.47\$   |                                                                                                    |  |
|            | SALES TAX ON -5.69      | -0.47\$  |                                                                                                    |  |
|            | 1 Spicy Bg Bte 3/1 OM   | 1.79\$   |                                                                                                    |  |
|            | 1 Spicy Bg Bte 3/1 OM   | 1.79\$   |                                                                                                    |  |
|            | 1 BgGlpPlstcCar32z      | 1.09\$   |                                                                                                    |  |
|            | 1 Spicy Bg Bte 3/1 OM   | 1.79\$   |                                                                                                    |  |
|            | 1 Spicy Bg Bte 3/1 OM   | 1.79\$   |                                                                                                    |  |
|            | 1 BgGlpPlstcCar32z      | 1.09\$   |                                                                                                    |  |
|            | 1 Spicy Bg Bte 3/1 OM   | 1.79\$   |                                                                                                    |  |
|            | 1 Spicy Bg Bte 3/1 OM   | 1.79\$   |                                                                                                    |  |
|            | 1 BgGlpPlstcCar32z      | 1.09\$   |                                                                                                    |  |
|            | SALES TAX ON 5.69       | 0.47\$   |                                                                                                    |  |
| 010-10-10  | SALES TAX ON -5.69      | -0.47\$  |                                                                                                    |  |
| 010-10-10  | . SALES TAX ON 5.69     | 0.47\$   | Camera ShowTxt                                                                                                    |  |
|            | . SALES TAX ON -5.69    | -0.47\$  | Cameral                                                                                                    |  |
| 010-10-10  | . 1 Spicy Bg Bte 3/1 OM | 1.79\$ 🗸 |                                                                                                    |  |
|            | A A L' D' DI AMAN       |          | Camera2 From 2010-10-9 V 0:00:00 To 2010-10-10 V 23:59:59                                                                     |  |
|            |                         | 1        |                                                                                                    |  |
| / 1 Page   | e < Back                | Next>    | Pos Filter                                                                                                    |  |

display any camera in any window.

#### **POS Filter**

Check the box in front of the rectangle to enable POS filter. You can type any word according to the POS text to display the lines you want. For example, if you want to display all the lines less than 5\$, then you can type "<5\$" as the filter.

#### Note:

If you type in "<\$5", you will get the same result as "<5\$". Besides, please notice it will compare the absolute value only. For example, if ">5\$" is typed in as the filter, the lines with "-6.69\$" will be displayed, too. If there is no "\$"after "5", the program will display all the lines with a number more than 5, like below:

| 0-10 | T#02 OP25 TRN4987 04/04/06 02:00 pm |
|------|-------------------------------------|
| 0-10 | 7-ELEVEN                            |
| 0-10 | 1339 N VASCO RD                     |
| 0-10 | LIVERMORE CA 945509287              |
| 0-10 | 9256067751                          |
| 0-10 | STORE#: 32266                       |
| 0-10 | USE YOUR 7-ELEVEN CONVENIENCE CAR   |

### 1.4.5 Motion Detection Area & Cover Setup

Press

button to set motion detection area.

#### (1). Sound Alarm

Enable Sound Alarm and select a value from the dop-down list for the alarm. When the sound is detected over the value you selected, then the software will take it as a motion alarm.

### (2). Motion Link to PTZ

You can press "Link to PTZ" button to activate motion link PTZ preset function.

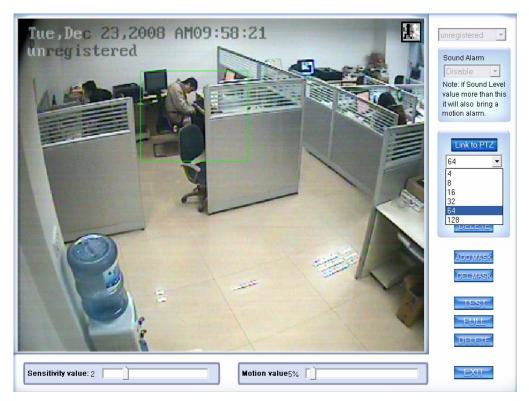

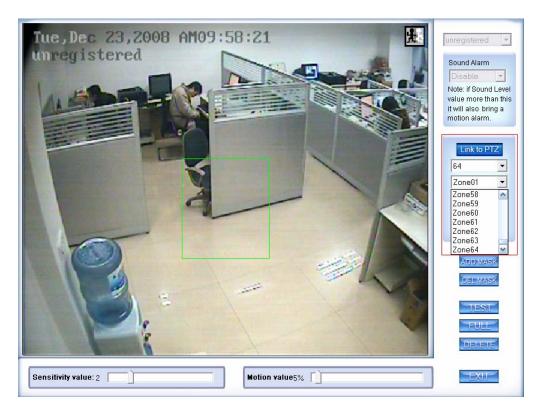

First, you should select the PTZ camera and set the preset. Then, you

should select the detected camera, which is showed as Camera 01 . Next,

select the detected area named Zone01 like the green frame. If you select the number is 64, the total of the zone is 64, you can detect the number of areas is 64. When the detected area motions, the PTZ camera will link to the preset you set.

### (3). Motion Setup

If you don't want to use the motion link PTZ preset function, you should

press **LinktoPIZ** again, then the motion detection is enable as below:

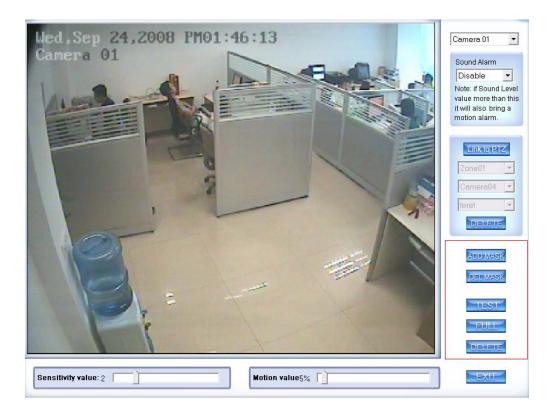

By default, the entire screen is set as motion detection area where is indicated with green border around the image. To mask a specific area, you

can click **DECETE** button to cancel the full screen detection border; then Left-Single-Click and drag a rectangle to mark the area. A green rectangle will mark the area of it. Also, you can set any other areas. Any activities in the motion detection areas will trigger recording, depending on the reaction mode; and alarms may be generated along with electronic map icons flashing in alert

mode. Click **TEST** button to test the sensitivity of motion detection. The sensitivity can be adjusted by dragging the slider bars below the motion detection window.

| Sensitivity value: 2 |
|----------------------|
| Motion value: 9%     |

The Sensitivity value bar is used to adjust the sensitivity of the area you selected. The sensitivity value is smaller the motion detection is more sensitive.

The motion value bar is used to set the minimum acreage of full screen to trigger alarm. Its unit is percent, if the acreage of motion area exceeds the setting value of the areas you selected, system will trigger alarm. The default value of Sensitivity and Motion is 2 and 5%.

#### Note:

Motion sensitivity value will affect the accuracy of smart search.

#### I. Add Mask

Press **ADDMASK** button to set the area to be shielded. If there are some areas that you don't want to show, you can draw those areas with mouse till they change to be black. You can set several cover areas. Press this button again to finish adding.

#### II. Delete Mask

Press DELMASK button to delete all cover areas.

### 1.4.6 Network Panel

This panel displays the network configuration of DVR system.

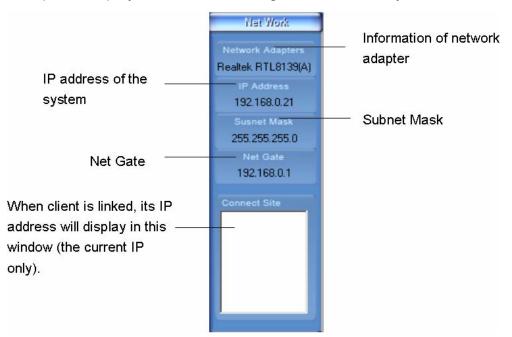

### 1.4.7 PTZ Control Panel

In DVR system, there are three ways to operate PTZ:

- a. Panel operate;
- b. Operate in video area directly;
- c. Keyboard operates.

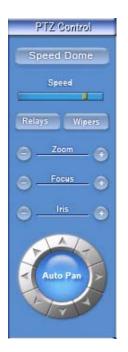

### 1. PTZ Speed

Press and drag the slider bar to adjust the speed of PTZ.

### 2. Relays (On/Off)

Control the PTZ cameras internal relay (relay1) or the decoder's relay (relay 1). Used to turn on a light or control an access gate.

### 3. Wipers (On/Off)

If using corresponding PTZ cameras wiper to control relay, this toggles the relay/wiper on and off.

### 4. Zoom + / Zoom –

Zoom function of the PTZ camera control.

### 5. Focus + / Focus -

Auto-focus setup of the PTZ camera overrides, adjusted to focus the image.

### 6. Iris + / Iris –

Overrides the PTZ cameras auto-iris and brighten or darken the image.

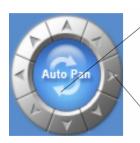

Pressing this button initiates the connected PTZ camera to do an automatic tour of 360, but for speed dome, many PTZ factories forbid this command.

By pressing and holding these buttons, the PTZ camera will move up, down, right and left as well as other directions.

### 7. Speed Dome

For local board cards, press **Speed Dome** button to operate the speed dome, including Preset Setup, Preset Call and Preset Tour as below:

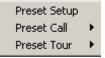

For IP camera, the preset should be set remotely in <u>IP Camera Setup</u>. But you can also use Preset Call and Preset Tour function here after you set them remotely.

### (1). Preset Setup

In this screen you can set the preset position of analogue cameras (To IP cameras, you have to set their preset in IP camera setup):

| Camera01                                                                                       |
|------------------------------------------------------------------------------------------------|
| Add/Del. Preset                                                                                |
| Preset Name<br>Preset No. 1<br>Call Mode Call Preset<br>Preset Name<br>Offigigidid 1<br>asad 3 |
| No PTZ action 15 💽 sec back<br>Home Position dsffgfgfdfd 💽                                     |
| Tour Preset TourGroup1 💌                                                                       |
| PresetName dsffgfgfdfd<br>Time 5 sec<br>PresetName ND. Time<br>dsffgfgfdfd 1 5                 |
| SAVE EXIT                                                                                      |

#### I. Add/Delete Preset

In this section you can set the preset name with its sequence number, then you can press +/- button to add/delete a preset, when you want to modify the preset you can press **set** button to confirm your modification. For different cameras, there are different commands to open and set, so you can choose the call mode in the drop-list for different cameras.

#### II. Home Position

You can set a home position for the PTZ. When there are no PTZ actions after the set time system will call the PTZ back to the home position.

#### III. Tour Preset

In this section you can set the tour schedule. Firstly, you should choose a group, and then set the track for this schedule. You can press +/- button to add/delete a preset to it. After you choose the preset name you can set the time to keep on.

### (2). Preset Call

When you select this function, system will show all the preset names you set in Preset Setup menu. You can click one to move to it.

### (3). Preset Tour

When you select this function, system will show the entire tour groups you set in Preset Setup menu. You can click one to execute it.

If the views are NV series PTZ&IP camera and mega pixel IP camera, when you call preset 95, you can see:

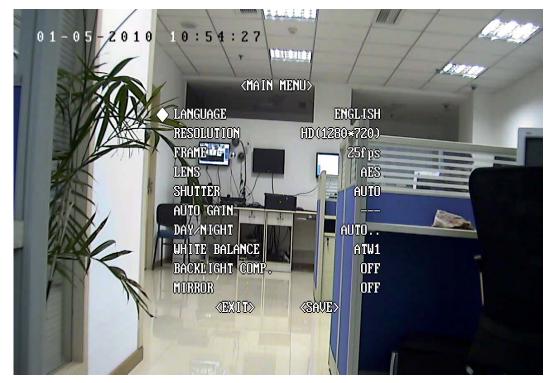

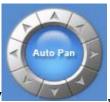

ŧ

When you enter the menu, you can control it by

using up,

IRIS- to enter the sub

down, left and right buttons. Press

menu. When you use up or down to move to "exit", press IRIS- to exit the menu.

For details, please refer to Chapter 4 in *Network\_Camera\_Menu* for details.

### 8. Control PTZ via Video Window

Press and drag the mouse to the corresponding area can control the PTZ when there is a decoder.

### 1.4.8 Color and Audio Adjustment

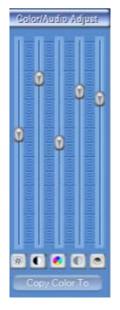

(1) Press the first button and drag it to adjust the brightness of the image that you selected, and you can resume its default value by pressing  $\square$ .

2Press the second button and drag it to adjust the contrast of the image that you selected and you can resume its default value by pressing  $\square$ .

3 Press the third button and drag it to adjust the hue of the image that you selected, and you can resume its default value by pressing 2

④ Press the fourth button and drag it to adjust the saturation of the image that you selected, and you can resume its default value by pressing.

 $\ensuremath{\textcircled{}}$  SPress the fifth button to switch sound of the audio that related to the image you selected and drag the bar to adjust the volume, and you can

resume its default value by pressing 1.

**Copy Color To:** By pressing the **Copy Color To:** button to copy the color and audio adjustment in this camera to the other.

### 1.4.9 Matrix & Display

This panel includes matrix group and display group. Each group includes 16 numeric buttons; each button denotes one type of matrix or display. This will be described in <u>System Setup</u>.

### 1.4.10 DI/DO Control

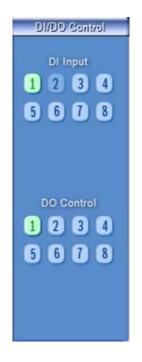

### 1. DI Control

Press number button to check sensor all time forcibly even though user didn't set check sensor in <u>Sensor Setup</u>. The channel of DI and DO is determined by the setup of DI/DO device you set in <u>System Setup</u>. The status of DI has three types:

Input channel 3 doesn't check sensor forcibly.

Input channel 2 checks sensor forcibly.

Input channel 1 has an alarm inputting.

When there is no alarm yet, user can press number button to check

sensor forcibly. Press the button again to stop checking all the time, then system checks sensor according to <u>Sensor Setup</u>. When there is an alarm, the corresponding button will show the alarm with green.

Note:

When you select NV 7632 and the combination is not the standard configuration (combination of NV 7608 and NV 7616 or NV 7608: total DI is less than 32), some ports are not available according to the setting of decoder address. For example: user selects NV 7632 and the combination is NV 7608 (decoder address is 1) and NV 7616 (decoder address is 2), then the DI ports 9 to 16 are not available, so that the status indication is not available.

### 2. DO Control

Press number to open/close alarm device relay switch manually. The status of DO has two types:

2 Output channel 2 is close.

1 Output channel 1 is open.

When there is no alarm triggered out, user can press the number button to output alarm forcibly and the button will show it with green. Press it again, the output will be closed.

# **Chapter2 Local Setup**

The DVR System Configuration and Setup include 7 types of configurations:

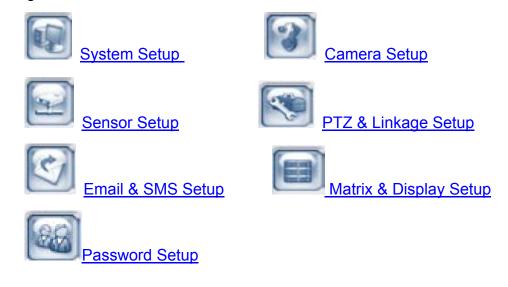

## 2.1 System Setup

| SYSTEM SETUP                                              |               |                     |                 |                                 |             |
|-----------------------------------------------------------|---------------|---------------------|-----------------|---------------------------------|-------------|
| Number of Channels                                        | 1             | Sensor Inputs(DI)   | 16 💽            | Sensor outputs(DO)              | 4 +         |
| Audio Montoring                                           | Disable 💌     | Use E-Map           | Disable 💌       | Camera Sequencing<br>Interval   | 2 💽 Sec     |
| DI/DO Port                                                | <b></b>       | Keyboard Shield     | Disable 💌       | Save Log For                    | 30 🗧 🔁 Days |
| DI/DO Device                                              | NV7608 -      | Alarm Beep          | Disable 💌       | Alarm Camera<br>popup Interval  | Sec         |
| POS Function                                              | Disable 💌     | Date Format         | Sat Jan 22,2005 | Default Camera type             | NTSC -      |
| ACU Function                                              | Disable 💌     | Time Format         | PM 03:12:18     | Grab Picture Save to            | D:\Grab     |
| Preview Split Mode                                        | Normal Mode 💌 | HS Card 4CIF Mode   | Disable 💌       | Auto Upgrade                    | Disable 💌   |
| Language                                                  | English 💌     | Display Resolution  | Auto 💌          | Dual Monitor Function           | Disable 💌   |
|                                                           |               | NETWOR              | K SETUP         |                                 |             |
| Remote Connection                                         | Enable 🗸      | Remote Connect Port | 5100            | Remote Buffer Priority          | smooth 💌    |
| PDA Connection                                            | Disable 💌     | PDA Connect Port    | 5101            | Web Server Port                 | 80          |
| Use DNS                                                   | Disable 💌     |                     |                 | Permit Max Connect<br>Video Num | 128         |
| BOOT SETUP                                                |               |                     |                 |                                 |             |
| <ul> <li>Exit to Win</li> </ul>                           | dows          | C Exit and Shutdown | 🧿 Aut           | o Shutdown 🛛 🗧                  | н 🛛 🕂 м     |
| Auto Reboot Date(Mon - Sun) 1234567 Reboot at 0 + H 0 + M |               |                     |                 |                                 |             |

### 2.1.1 System Setup

**[Number of Channels]** Display total channels of local board card, the number of IP Camera is not included. For IP Camera, you should set it remotely in <u>IP Camera Setup</u>.

**[Sensor Inputs(DI)]** Display the number of sensors (DI). The sensor input of both analog and IP cameras included.

**[Sensor outputs(DO)]** Display the number of alarms(DO). The sensor output of both analog and IP cameras included.

**[Audio Monitoring]** Select real-time monitoring audio or not.

[Use E-Map] Select use Electron Map or not.

**[Camera Sequencing Interval]** Set auto-split changing interval time. If

you select"—", you can't Press 🕑 button to switch among all playing cameras in current windows in sequence even when the current partition number is less than the total channels.

**[DI/DO Port]** Select sensor/alarm driver connecting port, it must be different from PTZ Port. If you do not use alarm input, you can close this function. To avoid conflicting with the PTZ port, you should set and use different ports for these two functions.

**[Keyboard Shield]** When it is enable, functions of some system keys will be disabled.

**[Save Log for() Days]** Log save days(max 100 days).

**[DI/DO Device]** Select receive alarm device type. When you change the type of alarm device, you should reboot the system to update the device information in <u>DI/DO Control Panel</u>.

#### Note:

Currently, system supports following NV serials DI/DO devices: NV7608, NV7609, NV7616, NV7616B, NV7632 and NV7632B. NV7632 includes two NV7616 (or combination of NV 7608 and NV 7616), and NV7632B includes two NV7616B. When you select these two selections you must set their decoder address as 1 and 2, and they should be connected with PC through RS 485 converter after they connected parallel with each other.

**(Alarm Beep)** Select disable or enable from drop-down list. If select "enable", when there is an alarm, system will make beep voice.

**[**Alarm camera popup interval ] Set the interval of alarm camera, if you select"—", you can't select function <u>"Start Alarm Popup"</u>.

**[POS Function]** Set the POS function disable or not. The function is available to both local board card camera and IP camera now. For details, please refer to our POS manual.

**[Date Format]** Select the way to display date. It decides the date display mode of DVR system, including the information panel on the main screen, the date panel of the playback window and OSD date in video.

**[Default Camera type]** Set the default mode of video from PAL and NTSC, it is available when the input video is lost and for the decoder to playback local video to TV Wall.

**[ACU Function]** Set the ACU function disable or not

**[Time Format]** Select time format from the drop-list. After you change the format it will affect the OSD format, information in information display panel and file lists.

**[Grab picture save to ]** Select the path to save the captured pictures.

**(Preview Split Mode)** Select window split mode for DVR between "Normal Mode" and "Wide Screen". You should re-select the view window number to refresh the window split mode status.

**(HS Card 4CIF Mode )** Select the HS Card 4CIF Mode function disable or enable.

**[Auto Upgrade]** Select the Auto Upgrade disable or enable, if you select enable, you should enter the Auto Upgrade Setup to set the Server IP, Port and the Auto Upgrade Date.

**[Language]** Select one kind of language to use. Generally speaking, there is "English" only. But we can add some other kinds of language according to your requirement.

**(Display Resolution)** Select display resolution among Auto, 1024\*768, 1280\*768, 1280\*1024, 1366\*768, 1440\*900, 1600\*900, 1680\*1050 and 1920\*1080. When *Auto* is selected, the software will adjust its display resolution according to the resolution of desktop. When the desktop resolution is any of the resolution mentioned above, it will be displayed as that resolution. If it's not any of them, the software will select the closest one. For example, when the desktop resolution is set as 1280\*960 and *Auto* is selected, then, DVR will be displayed as 1280\*768. It will take effect after the software is restarted.

**[Dual Monitor Function]** Select to disable or enable dual monitor function.

#### Note:

If you want to use dual monitor, you have to make sure the hardware and the system support the dual monitor first. When there are more than two monitors connected and all the settings are done, the software can realize dual-monitor function automatically after you enabled this function. For more details about dual-monitor, please refer to Dual Monitor User Manual.

### 2.1.2 Network Setup

**[Remote Connection]** Select using network or not. If select "disable", it will not permit any client connect this DVR system.

**[Remote Connect Port]** Select remote connection port for Clients.

**[Remote buffer Priority]**Select among *Smooth, Normal and Realtime*. "Smooth" demands there is large buffer in the system. "Realtime" demands there is enough bandwidth. Otherwise, the data will be off and on when it is sent through the network.

**[PDA Connection]** Select whether allow <u>PDA</u> connect to DVR system. If select "disable", it will not permit any PDA devices to connect with this DVR system.

**[PDA Connect Port]** Select remote connection port for PDA device.

**[Web Server Port]** The <u>IE Client</u> connecting port. Default value is 80 for http access; but for some windows XP edition, it shields port 80. In this case, user should modify this port to other port, such as 1280. After that, user must reboot DVR server, then user can access DVR server via IE Client like this: http://IP: 1280 (IP can be a static IP or dynamic domain name).

**[Use DNS]** Select use DNS or not, supporting dynamic IP.

| 🛃 Dns Setup               | ×         |
|---------------------------|-----------|
| Local Host Name:          |           |
| DNS Server IP:            |           |
| DNS Server Port:          | 7100      |
| Interval Connection Time: | 120 sec 💌 |
| ОК                        | Cancel    |

**[Local Host Name]** Input the name description for DNS Server identification.

[DNS Server IP] DNS server host IP.

**[DNS Server Port]** DNS server host port ,it is used to connect to DNS server.

**[Interval Connection Time]** Set the interval time to connect to DNS automatically.

#### **DNS server work mode:**

If it is required, please get DNS server software from developer.

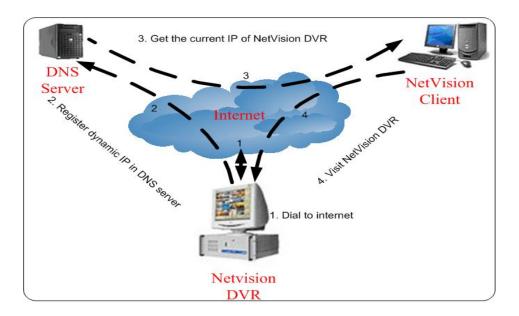

1. If your DVR is dynamic IP, you should set your DVR system as below:

| IF Use DNS Enable 💽        | Local Host Name DVR office |                                |
|----------------------------|----------------------------|--------------------------------|
| DNS Server IP 192.168.0.21 | Connect Port 7,100         | Connect Interval Time 60 sec 💽 |

2. DNS server will get domain name and current IP of your DVR, NVR Client can connect

to DVR server through this domain name.

| DVR Register List |               | Update DVR List |
|-------------------|---------------|-----------------|
| Device Name       | IP Address    | Port            |
| DVR119            | 192.168.0.119 | 5100            |
|                   |               |                 |
|                   |               |                 |
|                   |               |                 |
|                   |               |                 |
|                   |               |                 |
|                   |               |                 |
|                   |               |                 |
|                   |               |                 |
|                   |               |                 |
|                   |               |                 |
|                   |               |                 |
|                   |               |                 |
|                   |               |                 |
|                   |               |                 |
|                   |               |                 |
|                   |               | <b>&gt;</b>     |
|                   |               | Close Window    |

- 3. NVR Clients get IP of DVR through DNS server according to its domain.
- 4. NVR Clients visit DVR through the IP that get from DNS server.

**[Permit Max Connect Video Num]** The maximum number of video that permit the client to connect to the DVR server. The number can be selected according to the network bandwidth. The maximum is 256. For example: one DVR server owns 2Mbit network bandwidth, and all video channels are compressed basing on CIF resolution (max data bit rate is 500Kb). To get better video effect, we can set 4 as the permitted max connect video number.

### 2.1.3 Boot Setup

**[Exit to Windows]** User can exit program and back to windows desktop.

**[Exit and Shutdown]** User can exit program and shut down computer.

**[** Auto Shut Down ] Set the time to shut down the computer automatically.

[Auto Reboot Date(Mon-Sun)] Select auto reboot date.

**[Reboot at]** Set auto-reboot time.

## 2.2 Camera Setup

|                                                            | CAMERA SETUP                                                                                          |
|------------------------------------------------------------|----------------------------------------------------------------------------------------------------|
|                                                            | Selected Camera Camera01  Camera Description Camera 01                                                |
| Camera Type NTSC                                           | Camera Enable - SubStream Frame(fps) 30 -                                                             |
| BitRate Variable                                           | Frame Rate(fps) 30     SubStream Image Size 172*120                                                   |
| Image Quality Very Good                                    | d ▼ Alarm Adjust fps Disable ▼ SubStream Quality Very Good ▼                                          |
| -                                                          | OSD Date YES     Masking Bitmap File                                                                  |
| Stream Type Video                                          | OSD Contrast Auto     Copy Setup to ALL     COPY                                                      |
| ·                                                          | GROUP SETUP                                                                                           |
| Selected Cameras 12                                        | Selected Group Group01         Record Sub Stream Disable           3 4 5 6 7 8 9 10 11 12 13 14 15 16 |
| Pre-Event Record 5 Sec                                     | Post Record Time 5 Sec      Record Days Auto                                                          |
| Normal Rec.                                                | Sensor Rec. Hotion Rec. Sensor Rec. Normal & Not Rec.                                                 |
| 0 1 2 3 4<br>SUN<br>MON<br>TUE<br>WED<br>THU<br>FRI<br>SAT | 5 6 7 8 9 10 11 12 13 14 15 16 17 18 19 20 21 22 23                                                   |

## 2.2.1 Camera Setup

**[Selected Camera]** To set the parameters for a camera, select the camera from the drop-down list. The cameras you can select are only the cameras of the local board cards, IP Cameras are not included. For IP Camera, you should set it remotely in <u>IP Camera Setup</u>.

**[Camera Description]** Input the description for easy identification. OSD text supports any languages. You can input any word in any language in the camera description edit blank, and then press the button on the right to set proper color (it does not support white) as below:

| 🚣 TextOsdSet             |        |
|--------------------------|--------|
| Text OSD advanced setup  |        |
| OSD Color (RG B value) 0 | 0      |
| ОК                       | Cancel |

#### Note:

Because of the width limitation, you'd better input the characters within eight. If you input the full characters (20 characters) in the blank, you should select the characters and delete them;

Because of the properties limitation, you'd better not use "\" ":" "/" in camera description.

You have to check the box in front of Text OSD Advanced Setup so that you can input any word in any language.

**[Camera Type]** Select camera type from drop-down list. Users can choose from PAL and NTSC.

**[Camera]** Enable or disable the selected camera.

#### Note:

For example, when there are 16 channels connected and you disabled camera 2, then camera 2 to 16 are disabled.

[Sub Stream Frame Rate(fps)] Set the frame rate of the Sub Stream.

**[Bit Rate]** Set recording mode. Variable Bit Rate (VBR) or Constant Bit Rate (CBR) Recording.

**VBR** allows each frame to be recorded at a dynamic bit rate depending on the image complexity, activity and color.

**CBR** allows each frame to be recorded at a fixed bit rate, regardless of the scene activity. In many cases, this limits detail (resolution). The benefit of CBR is its ability to accurately estimate the total video capacity.

**[Frame Rate(fps)]** Set the recording rate for selected camera. For Frames per Second (fps), the frame rate should be from 1 to 30 fps. While image size is set "704\*576", the frame rate should be set around 1 to 15 frames.

**[SubStream Image size]** Select image resolution of the Sub Stream. When you set the **[Image Size]** as 4CIF(704\*576), this configuration is not available for HC series cards.

**[Image Quality]** Set the quality of the image to be recorded. Select from Poorest, Poor, Medium, Very good and Best.

Click this button to make advanced setup for video quality, you can set I B P frame and maximum bit rate.

| 🛃 Video Quality Set     | ×        |
|-------------------------|----------|
| 🔽 Video Quality Advance | ed Setup |
| Quality Value (TPB)     | 18 18 23 |
| Maxinum bps             | 600000   |
| OK                      | Cancel   |

#### Note:

If you are not familiar with those features, we advise you not to revise them.

Recommend setup:

For CIF:

| Image  | I frame | P frame | B frame | Max bps |
|--------|---------|---------|---------|---------|
| Best   | 12      | 12      | 17      | 900000  |
| Good   | 15      | 15      | 20      | 750000  |
| Medium | 18      | 18      | 23      | 600000  |
| Low    | 21      | 21      | 26      | 450000  |
| Lowest | 24      | 24      | 29      | 300000  |

For DCIF:

Maxbps = (Maxbps/3)\*5

#### Note:

Maxbps is the CIF's value with the same configuration (I P B)

For D1:

Maxbps = (Maxbps/3)\*8

#### Note:

Maxbps is the CIF's value with the same configuration (I P B)

**【Alarm Adjust fps】** Select enable from 1 to 30 or disable, If select "enable", when alarm occurred, the camera will record with real-time frame rate(25fps or 30fps) ,even though **【Frame Rate(fps)】** has been set other values(eg:5fps).

**[SubStream Quality]** Set the image quality of the clients to be recorded from Poorest, Poor, Medium, Very good and Best.

Click this button, users can make advanced setup for video quality of client end, also can setup I B P frame and adjust maximum bit rate according

to the network bandwidth.

**[Image Size]** Set the resolution for local record. There is an item "704\*576(12fps)", each channel can be set "704\*576", but not real time, system will select frame rate automatically around 12-15fps. To get best effect, you should set the resolution of local record according to your CPU configuration. There is a referenced configuration sample as below:

Computer configuration:

CPU: Intel Pentium 4 2.4GHz

Motherboard: ECS 848P-A

Graphic Card: ATI 9550 128MB,

Memory: 512MB

HDD: 120G (IDE)

Recommended resolution configuration for different channels:

| DVR Board<br>Channels | Recommended Resolution | Remark                                        |
|-----------------------|------------------------|-----------------------------------------------|
| 64                    | CIF                    | Continuous<br>recording is not<br>recommended |
| 48                    | CIF                    |                                               |
| 40                    | DCIF                   |                                               |
| 40                    | CIF                    |                                               |
| 32                    | DCIF                   |                                               |
| 52                    | CIF                    |                                               |
| 24                    | DCIF                   |                                               |
| 24                    | CIF                    |                                               |
|                       | 4CIF                   |                                               |
| Less or Equa          | DCIF                   |                                               |
|                       | CIF                    |                                               |

**[OSD Date]** Select whether display the OSD date on the screen or not. When you select "Not", the date will not display on the screen of corresponding channel.

**[Masking Bitmap File]** Watermark function ,the logo picture must be edited no more than 128\*128 pixels file size, both the length and width should be multiples of 16, and saved as bmp format.

**[Stream Type]** Select whether program record audio data or not. This setting is not available for IP Cameras, for stream type of IP Camera; you should set it remotely in <u>IP Camera Setup</u>.

**[OSD Contrast]** Set OSD displaying brightness & position. The "auto" item in OSD Contrast's drop-down list will make OSD suit the background's color automatically.

**[Copy Setup to]** Set other cameras with the same setup.

Note:

 When there are no video in some windows, an alarm will appear (beep to tell you some video information is missing). Set the camera with no picture disabled and the alarm will disappear. When you want to use them later, set as enabled again;

The unit of the swap file should be MB. The range is from 2 to 50;

Set the position and contrast of the date shown on the screen. Sometimes the date cannot be clearly seen for its color is similar with the background. You can change its position or color when this happens;

Image size is the format used when recording. Remote image size is the format used when these images are transmitted to client sides;

Remote Frame Rate, Remote image size and Remote Quality are the parameters of the client side. ①When the server's image size is set as "704\*576(12fps)" and you are using NV40XXHC series cards, the three items are not available, and client's parameters will be the same with server. ② When the server's resolution is set as others (except "704\*576(12fps)") and Remote image size is set as "Same as Rec", Remote frame rate (fps) and Remote Quality are not available either. The client's parameters will be the same with server;

| Image quality | record environment | occupied disk space (/com/hour) |
|---------------|--------------------|---------------------------------|
| Poorest       | low action, indoor | about 45Mb                      |
| Foorest       | high action, road  | about 95Mb                      |
| medium        | low action, indoor | about 70Mb                      |
| medium        | high action, road  | about 180Mb                     |
| best          | low action, indoor | about 160Mb                     |
| Dest          | high action, road  | about 320Mb                     |

Variable digital rate table:

Invariable digital rate can't improve image quality but it is helpful for calculating disk space. Variable digital rate recording is recommended.

### 2.2.2 Group Setup

#### Note:

If you set a camera into several groups, only the last setup is available. **[Selected Group]** Select group number.

**[Record sub stream]** Select the record sub stream enable or not, if you select enable, you can view the sub stream in the NVR client *Re-search*.

The sub stream is main effect in searching the record file in client's re-search by the narrow bandwidth.

**[Selected Cameras]** Select the cameras that the work mode of which are the same in a group. Cameras include local board cards and IP modules.

**[Pre-Event Record]** Select the start time of record when there is an alarm. When DVR system is in Motion Detect mode or Sensor Detect mode, it can record video before the alarm is trigged.

**[Post Record Time]** Select the end time of record when there is an alarm. When the system is in Motion Detect mode or Sensor Detect mode, it can record video after the alarm ended.

**[Record Days]** This section allows users to determine how long the record data of each camera should be kept in the system. The maximum duration for on-line storage is 120 days. Users can select an exact number of days, or select "auto" mode. If select "auto", system will auto-delete the recorded data of the earliest days when there is no enough space.

#### Note:

If there is no enough space of HDD, system will delete the record data according to the length of saving time of each camera. E.g.: there are four cameras, the 1<sup>st</sup> camera is set to say for 2 days, the 2<sup>nd</sup> camera saves for 5 days, the 3<sup>rd</sup> camera saves for 10 days, and the 4<sup>th</sup> camera is set "auto" mode. When the space is enough, the 4 cameras' record data will be saved in HDD. When there is no enough space, system will delete data automatically. If the 4<sup>th</sup> camera's record data has been saved more than 10days, system will delete the 4<sup>th</sup> camera's data. If the 4<sup>th</sup> camera's record data has been saved less than 10 days, but the 3<sup>rd</sup> camera's data is more than 10 days, system will delete the 3<sup>rd</sup> camera's data. So, even if you set the 3<sup>rd</sup> camera's record data to be saved for 10 days, the data that is saved less than 10 days become possible. System will delete the record data from the earliest date.

**Recording Schedule Setup** (cameras of local board cards and IP Cameras setting)

| Normal Re    | ec. 📕 | Sensor Re | с. 💾 м | lotion Rec. | Motion of<br>Sensor F |          | Nomal & Motion Rec. | Not Rec. |
|--------------|-------|-----------|--------|-------------|-----------------------|----------|---------------------|----------|
| 0 1 2<br>SUN | 2 3 4 | 56        | 7 8 9  | 3 10 11     | 12 13 14              | 15 16 17 | 7 18 19 20          | 21 22 23 |
| MON TUE      |       |           |        |             |                       |          |                     |          |
| WED          |       |           |        |             |                       |          |                     |          |
| THU<br>FRI   |       |           |        |             |                       |          |                     |          |
| SAT          |       |           |        |             |                       |          |                     |          |

Tips:

One block of pane 📕 means half an hour. Firstly, click record mode

icon, then click schedule diagram, hold down the mouse and move it to select large area (Drag & Drop).

- 1. Normal Record (green): DVR system always record video (e.g. Sun.);
- Sensor Record (red): DVR system begins to record video only when there are POS or ACU actions(e.g. Monday);

#### Note:

The time setup must be corresponding with Check Alarm setups in Sensor setup otherwise it can't work properly.

- Motion Record (Blue): DVR system begins to record video only when it detects moving object (e.g. Tuesday.);
- Motion or Sensor Record (yellow): Combine with above 2 and 3 function (e.g. Wednesday);
- Normal & Motion Record (light blue): DVR system records in motion detection record when it detects moving object and in normal record when there is no motion (e.g. Thursday);
- 6. Not Record (gray): DVR System records no video (e.g. Friday and Saturday).

## 2.3 Sensor Setup

| SENSOR SETUP                                                                                                    |
|----------------------------------------------------------------------------------------------------|
| Select Sensor       Sensor       Enable       Sensor Position       9_Unname_Sensor         Activate PTZ Preset       Preset01       Play Alarm Sound        Test                                                                                                    |
| Link to PTZ  DO Port DO1  DO Port Name 9_Unname_Out_1                                                                                                    |
| GROUP SETUP                                                                                                    |
| Selected Group Group01  Sensor Type N/C Alarm Write Log Disable Alarm Action After It Times-out  Stop Immediately C Do Not Stop Wait 10 Secs. Then Stop                                                                                                    |
| Sensor Input 1234                                                                                                    |
| Start Recording 🗖                                                                                                    |
| Trigger Output Relays 12                                                                                                    |
| Check Sensor Not Check Send Email Disable - Send SMS Disable -                                                                                                    |
| 0       1       2       3       4       5       6       7       8       9       10       11       12       13       14       15       16       17       18       19       20       21       22       23         SUN       MON       Image: state state |

### 2.3.1 Sensor Setup

**[Select Sensor]** Select the sensor from the drop-down list in order to set the parameters of it.

**[Sensor]** Select this sensor port to use or not.

**[Sensor Position]** Enter the description for easy identification.

**[Activate PTZ Preset]** Select linkage of Speed Dome preset number. Speed Dome will move to this preset number automatically when there is an alarm. (Speed Dome installation needed).

**(Play Alarm sound)** Select a sound of .wav for a sensor, if there is an alarm, the sound file will be played.

**[Link to PTZ]** Select a camera that is related to this sensor alarm.

**[DO Port]** Select a DO port that is related to this sensor alarm. You can set sensor alarm for single sinsor via the Sensor and DO Port here.

**[DO Port Name]** Fill in the description for the DO port.

### 2.3.2 Group Setup

Sensor group setup is very similar to the group setup of camera recording.

**[Selected Group]** Select group number. You can set sensor alarm for a group here.

**[Sensor Type]** Select NC or NO alarm type.

**[Alarm Write log]** Select write alarm log or not when there is an alarm.

**(Alarm Action After It Times-Out)** Select system alarm linkage mode when an alarm stops. "Stop Immediately" means the system stops alarm immediately after the alarm driver stops an alarm. "Do Not Stop" means the system doesn't stop alarm after the alarm driver stops an alarm. "Wait" means the system will stop alarm at your setting time after the alarm driver stops an alarm.

**[Send email]** Set the send email alarm function disable or enable when the sensor test abnormally.

**[Send SMS]** Set the send SMS alarm function disable or enable when the sensor test abnormally, but you should have a GSM Modem.

**[Sensor input]** Add sensor to a selected group.

**[Start recording cameras]** Set cameras that to be related to this sensor group. They will start recording and connect remote network client automatically when there is an alarm. The cameras just include the cameras of local board cards; IP Cameras are not included. For IP Camera, you should set it remotely in <u>IP Camera Setup</u>.

**[Trigger Output Relays]** Add alarm devices (alarm out port) to this group such as siren, light. All connecting devices will send alarm message when there is an alarm.

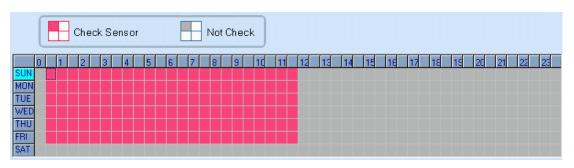

Schedule Setup (Example for below figure)

- Check Alarm (Red): DVR System responds with sensor during this time. (00:30 to 12:00 from Sun. to Sat.);
- Not Check (gray): DVR System responds with no sensor alarm during this time.

Note:

If you set a camera in several groups, only the last setup is available.

## 2.4 PTZ & Linkage Setup

| PTZ PROTOCOL SETUP                                                                                             |
|----------------------------------------------------------------------------------------------------|
| PTZ Port COM1   DVR Keyboard COM Port                                                                          |
| Selected Camera Camera01 - PTZ Protocol Pelco-D - PTZ Address 1 -                                              |
| PTZ Baudrate 2400 - PTZ Position Normal -                                                                      |
| CAMERA DETECTION RELAY CONTROL/REMOTE CLIENT ALERT                                                             |
| Camera Alarm Deteced In Camera01 🗸 Alarm Write Log Disable 🝷 Send Alarm To Client Disable 🝷                    |
| Motion Alarm Sound Disable 🗸                                                                                   |
| Video Loss Alarm Sound Test Motion Send SMS Disable 👻                                                          |
| Trigger DO Output 12345678 Video Loss Send Email Enable -                                                      |
| Copy Setup to ALL COPY Video Loss Send SMS Enable -                                                            |
| Motion & Video Loss Motion Alarm 🕂 Video Loss Not Check                                                        |
| 0 1 2 3 4 5 6 7 8 9 10 11 12 13 14 15 16 17 18 19 20 21 22 23<br>SUN<br>MON<br>TUE<br>WED<br>THU<br>FRI<br>SAT |

### 2.4.1 PTZ Protocol Setup

**[Selected Camera]** Select the camera from the drop-down list to set the parameters. The cameras just include the cameras of local board cards; IP Cameras are not included. For IP Camera, you should set it remotely in IP Camera setup.

**[PTZ Port]** Select PTZ connecting port, when you do not use PTZ port, please choose "-----".

**[DVR Keyboard COM Port]** Select a connecting port for DVR keyboard. If you have chosen COM1 for DI/DO Port, and you choose COM1 again for DVR keyboard, then, DI/DO Port will be changed to another port. If you want to know more details for DVR keyboard, please refer to **DVR/NVR Keyboard Control Manual**.

**[PTZ Protocol]** Select the PTZ protocol for the PTZ camera.

**[PTZ Address]** Set the camera ID number of the PTZ camera being controlled.

#### Note:

The PTZ camera has a dipswitch to set the PTZ address. The PTZ camera ID number must be matched with the number of this dipswitch.

**[PTZ Baud rate]** Select PTZ Baud rate for the PTZ camera.

**[PTZ Position]** Select the installation mode of the PTZ according to its installation mode.

Note:

1) PTZ position will influence PTZ control. E.g.: if you set it as obverse and press left, then it will turn left. If you set it as inverse and press left, then it will turn right;

If there is (H) after the PTZ protocol, it has the high speed of Preset function. If there is no (H), it only has ordinary functions;

The PTZ address will be sent as a message option. Take care that some addresses begin from 0. That is to say, when the address number is 1, the real address is 0. So we must set it according to their relations.

### 2.4.2 Motion Detection Relay

**[DO Port][DO Port Name]** Select a DO port and set its name to identify the various DO port. It will be shown as a tip when the mouse moves closely or above the DO button in DVR Server or NVR Client.

**[Camera Alarm Detected in]** Select camera to be set from drop down list.

**[Alarm Write Log]** Select write alarm log or not when there is an alarm triggered. You can set the interval to write log as 5s, 10s, 30s, 1min, 2min or 3min to enable writing log when there is alarm triggered.

**[Send Alarm to client]** Select sending alarm to network clients or not.

[Motion Alarm Sound ] Press - button to select a ".wav" sound file

for a motion alarm. If there is a motion alarm, the sound file will be played. Also,

you can test it by pressing Test button.

**[Video Loss Alarm Sound]** Press button to select a ".wav" sound file for a video loss alarm. If there is a video loss alarm, the sound file will be played. Also, you can test it by pressing Test button.

**[Trigger DO Output]** Select which DO ports will be triggered by above camera alarms.

**[Motion Send Email]** Set sending Email disable or enable when there is mtion alarm triggered. You can set the interval to send an email as 5s, 10s, 30s, 1min, 2min or 3min to enable sending email.

| CAMER                                                    | A DETECTION R    | ELAY CONTRO       |          |                       |                                    |
|----------------------------------------------------------|------------------|-------------------|----------|-----------------------|------------------------------------|
| GAINER                                                   | ABEIEGHONI       | ELFIT GONTING     | A STREET |                       |                                    |
| Camera Alarm Deteced In                                  | Camera01 -       | Alarm Write Log 5 | second 💌 | Send Alarm To Client  | Enable 💌                           |
| Motion Alarm Sound                                       |                  |                   | Test     | Motion Send Email     | 5 second 💌                         |
| Video Loss Alarm Sound                                   |                  |                   | Test     | Motion Send SMS       | Disable<br>5 second                |
| Trigger DO Output                                        | 12               |                   |          | Video Loss Send Email | 10 Second<br>30 Second<br>1 Minute |
| Copy Setup to                                            | ALL COPY         |                   |          | Video Loss Send SMS   | 2 Minute<br>3 Minute               |
| Motion & Video Lu                                        | oss 🕂 Motion Ala | arm 🕂 Vide        | o Loss   | Not Check             |                                    |
| 0 1 2 3<br>SUN<br>MON<br>TUE<br>WED<br>THU<br>FRI<br>SAT | 4 5 6 7 8        | 9 10 11 12        | 13 14 15 | 16 17 18 19 20        | 21 22 23                           |

**[Motion Send SMS]** Set sending SMS disable or enable when there is motion alarm triggered. You can set the interval to send a SMS as 5s, 10s, 30s, 1min, 2min or 3min to enable sending SMS.

**[Video Loss Send Email]** Set sending Email disable or enable when video loss.

**[Video Loss Send SMS]** Set sending SMS disable or enable when video loss.

#### **Schedule Setup**

| Motion & Video Loss                                          | Motion Alarm | Video Loss | Not Check |          |
|--------------------------------------------------------------|--------------|------------|-----------|----------|
| 0 1 2 3 4 5<br>SUN<br>MON<br>TUE<br>WED<br>THU<br>FRI<br>SAT | 6 7 8 9 10   |            |           | 21 22 23 |

- 1. Motion & Video Loss (Red): DVR System responds with Motion Detection and Video Loss alarm in specified time;
- 2. Motion Alarm (Blue): DVR System only responds with Motion Detection alarm in specified time;
- 3. Video Loss (Yellow): DVR System only responds with Video Loss alarm in specified time;
- 4. Not Check (gray): DVR System doesn't respond with any alarms in specified time.

#### Note:

Check Alarm Setup (including Motion & Video Loss, Motion Alarm and Video Loss) does not take affection to Motion Detect Record. It is only alarm setup. It takes affection to motion detect alarm out and motion detect alarm to network.

## 2.5 E-mail & SMS Setup

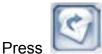

button to enter E-Mail setup:

#### Note:

Before you set the E-mail setup, you should pay attention to several points as below:

The alarm that triggers E-mail sending includes two types: Camera-related alarms (Motion detection alarm & Video loss alarm) and Sensor-related alarms.

For Camera-related alarms, you should set <u>Motion Detection Area &</u> <u>Cover Setup</u> and check alarm in <u>Motion Detection Relay</u>. For Sensor-related alarms, you should set to check sensor and select cameras to be triggered in <u>Sensor Setup</u>.

When you enable system capture image as attachment of E-mail, the system will capture a still picture of the alarm camera to be sent as an attachment of the E-mail.

|                                                                  | EMAIL SETUP                              |
|------------------------------------------------------------------|------------------------------------------|
| SMTP Server smtp.163.com                                         | SMTP Port 25 Auth,Type Simple Login 💌    |
| Login User ID kx2008@163.com                                     | Login Pass Send test message             |
| Send To support_eu@netvisiondvr.<br>Sender E-Mail kx2008@163.com | com Copy To netvision008@hotmail.com     |
| E-Mail ScreenShot<br>As Attachment                               |                                          |
|                                                                  |                                          |
|                                                                  | SMS SETUP                                |
| SMS Device SmsPdu                                                | SMS Use Com Port COM3  Send test message |
| DVR Host Name DVR Server                                         |                                          |
|                                                                  |                                          |
| Mobile Number 1 8613594499044                                    | Mobile Number 2 8613110160410            |
| Mobile Number 1 8613594499044<br>Mobile Number 3 8613272525767   | Mobile Number 2 8613110160410            |

User can modify GSM modem's communicate parameters manually in C:\Program Files\DVR Server\SMS\_LIB as bellow:

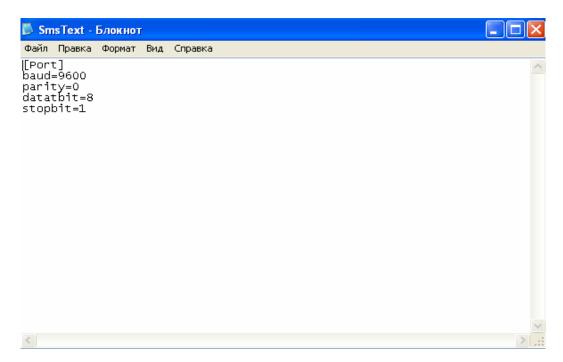

After you insert the GSM MODEM, Firstly, you should install the driver.

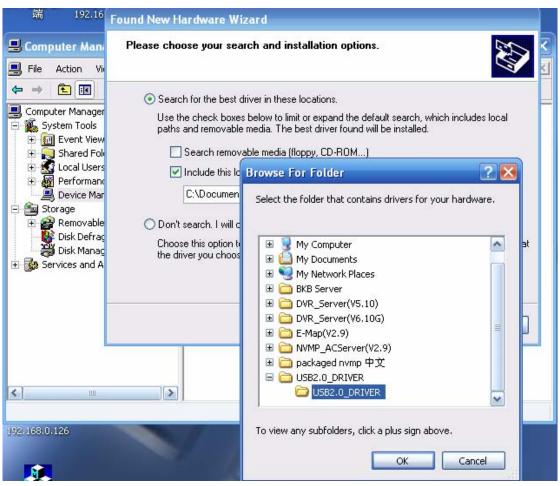

When the driver is installed, the interface as below will be displayed:

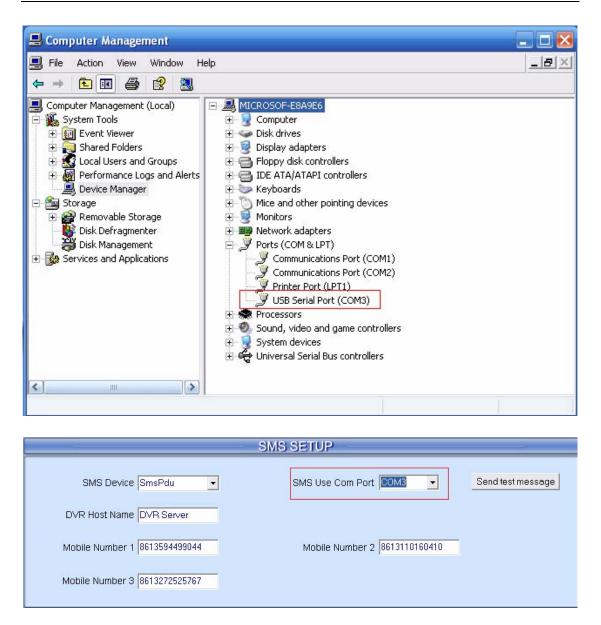

### 2.5.1 Email Setup

**[SMPT Server]** SMTP server address, e.g.: mail.jstDVR.com,

**[SMPT Port]** SMTP listen TCP's port for connect request.

**[Auth. Type]** Logon mailbox, operator should select SMTP authentic type. Or select "simple login".

**[Login User ID]** Mailbox's ID.

**[Login Pass]** Mailbox's password.

**[Send To]** Set the address of receiver.

**[Copy To]** Set another address of receiver.

**[Sender Email]** Enter email address of sender. It should be the same with Login User ID.

**[Email Title]** Enter title of the E-Mail to be sent.

**[Email Screenshot As Attachment]** When there is an alarm, the system will grab a picture, operator can select whether send the picture as an attachment of the E-mail.

When setup is finished, user can press Send & Test to test the function.

### 2.5.2 SMS Setup

**[SMS Device]** Set SMS send mode, you can select the SMS pdu mode or the SMS text mode.

**[SMS Use Com Port]** Set the SMS Use Com Port to which the device connects.

[DVR Host Name] Set a name to sign the DVR.

**[Mobile number 1] [Mobile number 2] [Mobile number 3]** Set the mobile numbers to receive the SMS. SMS can be sent to the mobile numbers.

When setup is finished, user can press Send & Test to test the function.

If the DVR software reboot abnormally, the system will send the SMS to the mobile number automatically.

#### Note:

The mobile number should be made up of the international code and mobile phone number. E.g.: In China, the mobile number is "86130\*\*\*\*1234".

## 2.6 Matrix & Display Setup

| MATRIX SETUP                                                                                                    |
|----------------------------------------------------------------------------------------------------|
| Matrix Group SetGroup1  Video Out Port Video Out 01  Video Out Standard PAL  Video Switch Interval(Sec) 3 sec  Video View Mode 9 View  1 2 3 4 5 6 7 8 9 10 11 12 13 14 15 16 17        |
| DISPLAY SETUP                                                                                                    |
| DISFERI SEI SF                                                                                                    |
| Pre-setup Display Group SetGroup Software Start Display Group Disable                                                                                                    |
| Video View Mode 64 View  Video Window Window  Video View                                                                                                    |
| Display Camera In the Window Video image display?                                                                                                    |
| 2 3 4 5 6 7 8 9 10 11 12 13 14 15 16 17 18 19 20 21 22 23 24 25 26 27 28 29 30 31 32<br>33 34 35 36 37 38 39 40 41 42 43 44 45 46 47 48 49 50 51 52 53 54 55 56 57 58 59 60 61 62 63 64 |

### 2.6.1 Matrix Setup

**[Matrix Group]** System operator can set groups of video images to be sent out through matrix decode card, each group has different display modes. Up to 16 groups you can set.

**[Video Out Port]** Select the output port of Matrix card that you want to set, the total number of channels is decided by **Matrix Decode card.** 

**[Video Out Standard]**Set Matrix video out standard, you can select PAL or NTSC.

**[ Video View Mode ]** Select video output display mode, there are 1split  $\begin{bmatrix} 1 \\ 2 \end{bmatrix}$ , 4 splits  $\begin{bmatrix} 1 \\ 2 \end{bmatrix}$ , 9 splits  $\begin{bmatrix} 1 \\ 2 \end{bmatrix}$ , 13 splits  $\begin{bmatrix} 2 \\ 3 \\ 4 \end{bmatrix}$ , 13 splits  $\begin{bmatrix} 2 \\ 3 \\ 4 \end{bmatrix}$ , 16 splits  $\begin{bmatrix} 1 \\ 2 \\ 5 \\ 6 \\ 1 \end{bmatrix}$ .

**[Video Window] [Display Video Camera in window]** After selecting video split mode, there will be corresponding display video window, select one camera or several cameras to show in a window. The Video cameras you can select are cameras of the local board cards and IP Cameras. For cameras of local board cards, system uses soft decoding to play to TV Wall, total channels of them are not influenced by decoding channels. For IP cameras, system uses hard decoding; total channels of them are influenced by decoding channels. For different work modes (set in <u>IP Camera List</u>), the channels you can use are different, the available certain channels must be the first certain channels. If you disable hard decoding by setting in IP Camera list, you can't output real-time videos of IP cameras to TV Wall.

**[Video Switch Interval(sec)]** Set interval that each window shows cameras circularly when there are more than one camera in it.

Note:

- 1. One camera is only shown in one window once. But you can show one camera in 2 windows through switching the *main camera channel* and *sub camera channel*. Also, you can show several cameras in one window after you set the "Video Switch Interval".
- MD card can only decode the data of 40 series card and some IP cameras. When it is used to decode 42 series card or Mega IP cameras, there will be no data output.

### 2.6.2 Matrix Setup for DG42xxHF cards

Our new series DG42xxHF cards support to output video from the card itself to a TV monitor, the setup for this function is samilar to the settings for NV series Matrix cards.

| MATRIX SETUP                                                                                                    | _         |
|----------------------------------------------------------------------------------------------------|-----------|
| Matrix Group SetGroup1 -                                                                                                    |           |
| Video Out Port Video Out01 -                                                                                                    |           |
| Video Out Standard PAL Video Switch Interval(Sec) 3 sec                                                                                                    |           |
| Video View Mode 16 View • 1234<br>5678                                                                                                    |           |
| Video Window Window2 -                                                                                                    | -         |
| Display Video Cameras Main camera channel 💌                                                                                                    | 100       |
| 1 2 3 4 5 6 7 8 9 10 11 12 13 14 15 16                                                                                                    | and a     |
|                                                                                                    | (0)       |
| DISPLAY SETUP                                                                                                    |           |
|                                                                                                    | and and a |
| Pre-setup Display Group SetGroup1  Software Start Display Group SetGroup2                                                                                                    | OF        |
| Video View Mode 16 View  Video Window Window  Video View Mode 16 View  Video View Mode 16 View  Video View View  Video View  Video View  View  Video View  Video View  View  View  Video View  View  V | m         |
| Display Camera In the Window Video image display? NO                                                                                                    | CO I      |
| 2 3 4 5 6 7 8 9 10 11 12 13 14 15 16 17 18 19 20 21 22 23 24 25 26 27 28 29 30 31 32<br>33 34 35 36 37 38 39 40 41 42 43 44 45 46 47 48 49 50 51 52 53 54 55 56 57 58 59 60 61 62 63 64                                                                                                    | X         |
|                                                                                                    |           |
|                                                                                                    |           |
|                                                                                                    |           |
|                                                                                                    |           |

**[Matrix Group]** System operator can set groups of video images to be sent out through the TV output port of DG42xxHF card, each group has different display modes. Up to 16 groups you can set.

**[Video Out Port]**Select the output port of DG42xxHF card that you want to set, only one port is available for each DG42xxHF card.

**[Video Out Standard]**Set Matrix video out standard, you can select PAL or NTSC.

**[ Video View Mode ]** Select video output display mode, there are 1split  $\frac{1}{2}$ , 4 splits  $\frac{1}{3}$  and 16 splits  $\frac{1}{10}$  are supported by DG42xxHF cards, others are not available.

**[Video Window] [Display Video Camera in window]** After selecting video split mode, there will be corresponding display video window, select one camera or several cameras to show in a window. The Video cameras you can select are from the same card of the TV output port, others are invisible.

**[Video Switch Interval(sec)]** Set interval that each window shows cameras sequencely when there are more than one camera in it.

Note:

One camera can only be shown in one window once. Also, you can show several cameras in one window after you set the "Video Switch Interval".

# 2.6.3 VGA/HDMI Output Setup for DG4204HD card & VGA Output Setup for DG42xxHF cards.

Our new DG4204HD card support VGA or HDMI output, the setting is as below:

| MATRIX SETUP                                                                                                    | _              |
|----------------------------------------------------------------------------------------------------|----------------|
| Matrix Group SetGroup1 -                                                                                                    |                |
| Video Out Port Video Out 01 -                                                                                                    |                |
| Video Out Standard HDMI(1920*1080)  Video Switch Interval(Sec)  Sec  HDMI(1920*1080)                                                                                                    | - 12           |
| Video View Mode VGA(1280*1024) 1 2                                                                                                    |                |
| Video Window Window 1                                                                                                    | and the second |
| Display Video Cameras Main camera channel                                                                                                    |                |
| 1234                                                                                                    | 1 AL           |
|                                                                                                    |                |
| DISPLAY SETUP                                                                                                    |                |
| Pre-setup Display Group SetGroup1 - Software Start Display Group Disable -                                                                                                    | OF             |
| Video View Mode 64 View  Video Window Window 1                                                                                                    | m              |
| Display Camera In the Window Video image display? YES                                                                                                    | 2              |
| 2         3         4         5         6         7         8         9         10         11         12         13         14         15         16         17         18         19         20         21         22         23         24         25         26         27         28         29         30         31         32           33         34         35         36         37         38         39         40         41         42         43         44         45         46         47         48         49         50         51         52         53         54         55         56         57         58         59         60         61         62         63         64 |                |
|                                                                                                    |                |
|                                                                                                    |                |
|                                                                                                    |                |

Here you can select to output 1/4 split mode, then select to display camera in corresponding output window. Tour function is supported. Other related operation is similar to the Matrix settings for DG42xxHF cards.

New version software supports the VGA output for DG42xxHF cards, the settings are samilar to the Matrix settings. If you find there is frame loss for recording while doing VGA output, please adjust the resolution/image quality/frame rate properly.

## 2.6.4 Display Setup

|                                                                                                    | DISPLAY SETUP                                                                                                    |
|----------------------------------------------------------------------------------------------------|----------------------------------------------------------------------------------------------------|
| Pre-setup Display Group SetGroup1 💌                                                                         | Software Start Display Group Disable 💌                                                                                         |
| Video View Mode 64 View 💌                                                                                   | Video Window Window1 -                                                                                                    |
| Display Camera In the Window                                                                                | Video image display? YES 💽                                                                                                    |
| Research Research Research Research Research Research Research Research Research Research Research Research | 2 13 14 15 16 17 18 19 20 21 22 23 24 25 26 27 28 29 30 31 32<br>4 45 46 47 48 49 50 51 52 53 54 55 56 57 58 59 60 61 62 63 64 |

**[Pre-setup Display Group]** System operator can set groups of cameras to be displayed for fast preview, including its display mode and cameras. Up to 16 groups can be set.

**[Software Start Display Group]** Select to display the default order or the order you set in one group. You can select any group you set from the drop down list. After the settings, the system will display the group you selected when restart the next time.

#### Note:

If this function is disabled, the system will display SetGroup1 after reboot. So, it's suggested not to change the display order of SetGroup1. User should change the display order from SetGroup2.

**[Video View Mode]** Set the split mode, the split mode is same as main window's display split mode. There are1, 4,9,13,16,20,25,28,33,36,40,49 and 64 partition modes.

**[Video Window] [Display Camera in the window]** After video split mode is set, there will be corresponding windows in the drop down list. Select one camera among 1-64 to be shown in a selected window from the list.

#### Note:

One camera can only be shown in one window once. However, each camera can be displayed in any window. E.g.: Camera 1 is displayed in window1, and camera 2 is displayed in window2 at present. If you display camera 1 in window 2, then, camera 2 will be displayed in window 1 automatically.

**[Video Image Display]** Select between YES or NO to display the camera in current window or not. You can also use Close/Open Image Display in context menu.

## 2.7 Password Setup

| 5                             |                                                           | USER INFORM                                          |                                                                    |                                  |                    |
|-------------------------------|-----------------------------------------------------------|------------------------------------------------------|--------------------------------------------------------------------|----------------------------------|--------------------|
| Local Passwo                  | rd Enable 🗾                                               | Auto Lock Time 3 m                                   | inutes 💌                                                           | Network Passwo                   | ord Enable         |
| User Nar                      | ne user                                                   |                                                      | User Name                                                          | Auth. Level                      |                    |
| Auth.lev                      | el operator 🗾                                             | NewUser                                              | admin<br>user                                                      | Manager<br>operator              |                    |
| Passwo                        | rd 🚧                                                      |                                                      |                                                                    |                                  |                    |
| Password Confir               | m steel                                                   | Modify                                               |                                                                    |                                  |                    |
| No                            | te.                                                       | Delete                                               |                                                                    |                                  |                    |
|                               |                                                           |                                                      |                                                                    |                                  |                    |
|                               |                                                           |                                                      |                                                                    |                                  |                    |
|                               |                                                           | USER RIGHT                                           | SETUP                                                              |                                  |                    |
| Select Setup Items            | Camera view right                                         |                                                      | SETUP<br>View Right Lock Ma                                        | de Alluserview                   | •                  |
| Select Setup Items<br>Cameras | -                                                         |                                                      |                                                                    | de All userview                  | •                  |
|                               | -                                                         |                                                      |                                                                    | ode <mark>All user view</mark>   |                    |
|                               | -                                                         |                                                      |                                                                    | 1                                | ete File In Search |
| Camera:<br>User Access        | •                                                         | ✓ Cameras                                            | View Right Lock Mo                                                 | ork 🔽 Deli                       | ete File In Search |
| Camera                        | Matrix Control                                            | Cameras     Color Adjust     Open Map     DO Control | View Right Lock Mo<br>Modify Netwo<br>Motion Setup<br>Exit Program | ork 🗹 Deli<br>o 🗹 Mini<br>✔ Expl | ete File In Search |
| Camera:<br>User Access        | Matrix Control                                            | Cameras     Color Adjust     Open Map     DO Control | View Right Lock Mo                                                 | ork 🗹 Deli<br>o 🗹 Mini<br>✔ Expl | ete File In Search |
| Camera:<br>User Access        | Matrix Control Search Log DVR Board Setup Disk Management | Cameras     Color Adjust     Open Map     DO Control | View Right Lock Mo<br>Modify Netwo<br>Motion Setup<br>Exit Program | ork 🔽 Deli<br>o 💽 Mini<br>र Expl | ete File In Search |

### 2.7.1 User Information

[Local Password] Select "Enable" to enable User Manage mode for

local PC DVR, and activate the lock button in main window. Only authorized user can log into Netvision System at User Manage Mode.

**[Auto lock time]** Select a time to enable system to lock automatically when there are no actions during this time.

**[Network Password]** Select "Enable" to enable User Manage mode for Client. When you enable this function, client must pass the authentication in order it can connect with PC DVR.

**[User Name]** Input new User ID in this box when add a new user to system.

**(Auth. Level)** Select user type. Only Manager can enter User Manage Window and has the right of user management.

**[Password]** Set new user's or a selected user's password. The length of the password should be no more than 12.

[Password Confirm] Confirm password again.

**[Note]** Input your description of this user.

[New User] Press New User button to edit the user you want to add in the [User Name] Blank. Input User Name and select Auth. Level

(Administrator or Operator) and then click Add to add a new user.

Note:

- 1. Only Administrator has the right to add or delete a user. However, Administrator has no right to manage the password of one user.
- 2. Password is null even Administrator has set a password for the user. When user login in the system the first time, he can type in a password as he like. Then, system will pop a message to ask him whether he wants the system to remember the password for next login. If he clicked YES, then, he has to login with the same password everytime he logins later. If he clicked NO, then, he can still login with any password or no password next time until he clicked YES.
- 3. There is no way to restore but delete the user if user forgets his password.

**(Add User)** Up to15 users can be added to system except Admin. Click

Add icon to add new user you edited to user list.

**[Modify User]** Select a user from user list, then click **Modify** button to modify it.

**[Delete User]** Select a user from user list, then click **Delete** button to delete it.

### 2.7.2 User Right Setup

[Select setup items] Select an item from the drop-list and then choose the cameras for the users. These items include [Camera View Right], [Camera Playback Right], [Camera Audio Right], [PTZ Control Right].

【Camera View Right】 Select cameras can be viewed by the user you are setting. The cameras you can select include the cameras of local board cards and IP Cameras. By default, every user is granted to access all live images. To deny access, you can click the desired cameras button and the color will change from blue to gray (by default, user "admin" is super user, you can't modify its rights, it has entries rights).

【Camera Playback Right】 Select the cameras can be play backed by the user you are setting. The cameras you can select include the cameras of local board cards and IP Cameras. By default, every user is granted to playback video data of all cameras. To deny access, you can click the desired camera button and the color will change from blue to gray.

【Camera Audio Right】 Select cameras whose audio can be heard by the user you are setting. The cameras you can select include the cameras of local board cards and IP Cameras. By default, every user is granted to check audio

of all cameras. To deny access, you can click the desired camera button and the color will change from blue to gray.

[PTZ Control Right] Select the cameras that related PTZ can be controlled by the user you are setting. The cameras you can select include the cameras of local board cards and IP Cameras.

【User Access Right】 Select operational tasks, granting or denying rights. Operational tasks are normally reserved for administrative, privileged accounts. Operators are rarely granted rights to adjust camera color, exit program, explore files etc.

|        | 🛃 Matrix Control  | 🔽 Color Adjust | 🛃 Modify Network | 🛃 Delete File In Search  |
|--------|-------------------|----------------|------------------|--------------------------|
|        | s 🔽 Search Log    | 🛃 Open Map     | 🛃 Motion Setup   | 🛃 Minimum                |
| Rights | 📝 DVR Board Setup | 🗾 DO Control   | 🛃 Exit Program   | 💽 Explorer & para backup |
|        | Disk Management   | 📃 Local Backup |                  |                          |

When manager doesn't want some operators to manage disk or backup data locally, he should not check the two rights for those users. For example, "admin" doesn't want "user" to own the two rights, he should select "user" first, and click "Modify", and then, check the "V" in front of "Disk Management" and "Local Backup".

[Setup Right]

Select setup rights to grant or deny user privileges.

| Setup Right 🌌 System Setup | 🛃 Camera Setup   | 🔽 Sensor Setup | 🔽 Linkage&PTZ |
|----------------------------|------------------|----------------|---------------|
| 🔽 Email Setup              | 🔽 Digital Matrix |                |               |

# **Chapter3 IP Camera Setup**

#### Note:

For IP camera setup, its alarm and related setup is only available when you set remotely. The local setup of PC DVR is not available for IP Cameras except Recording Schedule in <u>Camera Setup</u>.

The remote setup interface of NV Series IP cameras is as below:

| Server Channel   | PTZ Sensor          | Alarm Setup        |                   |
|------------------|---------------------|--------------------|-------------------|
|                  |                     |                    |                   |
| Server Name      | Embedded IP CAMERA  | User name          | admin             |
| Server IP        | 192.168.0.8         | User Pass          | *****             |
| Listen Port      | 8000                | DNS Server IP      |                   |
| Subnet Mask      | 255.255.255.0       | Remote Manage IP   |                   |
| Net Gate         |                     | Remote Manage Port | 0                 |
| Net Cable Type   | 10M/100M(5 cable) 💌 | Physical address   | 00:40:3f:bf:5c:03 |
| Use PPPOE        |                     | Software Ver.      | V2.0 build 090505 |
| PPPOE Login Name |                     | DSP software Ver.  | V4.0 build 080616 |
| PPPOE Login Pass |                     | Hardware Ver.      | 0×0               |
| PPPOE IP         |                     | Format SD Card     |                   |
|                  |                     |                    | Format            |
|                  |                     |                    |                   |
|                  |                     |                    |                   |
|                  |                     |                    |                   |
|                  |                     |                    |                   |
| (                | Upgrade Restar      | t Time Adjust Save | Exit              |

For DG Series EM-DVR, the interfaces are not exactly the same as NV Series. Remote setup for DG Series EM-DVR includes **Server, Channel, Record, PTZ, Sensor, Alarm** and **User**. But the ways of set are nearly the same. For details, please refer to our DG Series EM-DVR manual.

For DG Series IPC, please refer to our DG Series IPC user manual.

For other series IP cameras, such as Sony SNC110/160, ACTi Series IP, Huviron Series IP, Mobotix M12 Series IP, ArecontVision IP, Camtron Series IPC and Axis Series IPC, you will enter the IE interface automatically when you press "IP Camera Setup". You have to install ActiveX too.

|                                 | osoft Internet Explorer                                                                                                    |               |     |
|---------------------------------|----------------------------------------------------------------------------------------------------|---------------|-----|
| -                               | vorites Tools Help                                                                                                    |               |     |
| ) Back - 🔘 -                    | 🖹 🗟 🏠 🔎 Search 🤺 Favorites 🤣 🎯 - 🌽 🔂 🦓                                                                                                    |               |     |
| ess 🕘 http://192.               | 168.0.90/                                                                                                    | 💌 🛃 Go        | Lin |
|                                 | Enter Network Password         Image: Second Second Secon |               |     |
| Live view AXI<br>File Edit View | SM1011 W Network Camera - Microsoft Internet Explorer<br>avortes Tools Heb                                                                                                    | Internet      | 3   |
|                                 | 140.0 39/rea/rears_nder_stanio-125                                                                                                    | 🕈 🛃 🕼 🛛 Linis | 39- |
|                                 | AXIS M1011-W Network Camera Live View   Betup   Help                                                                                                    |               |     |
|                                 | totion JP68 🔀                                                                                                    |               |     |
|                                 | AUE Canara 2010-05-07 1 6-03 20                                                                                                    |               |     |
|                                 |                                                                                                    |               |     |
| Done                            |                                                                                                    | ternet        | -   |

Remote Setup Interface of Axis IP Camera

## **3.1 Functional Buttons**

There are 5 buttons in each page. They are Upgrade, Restart, Time adjustment, Save and Exit.

Oppression of the server remotely. Click this button,

and select the right file.

Restart Some settings will come into effect only after device reboots.

Time Adjust Adjust date and time of DVS or EMDVR. The new date and

time will be consistent with DVR server computer.

Save After setup is finished, click this button to save the setup.

Exit Exit setup.

Remote setup for NV Series IP camera or DVS includes *Server*, *Channel*, *PTZ*, *Sensor* and *Alarm*.

## 3.2 Server Setup

| Pı | ress | Server           | button to s         | et server paramet  | ers remotely:     |  |
|----|------|------------------|---------------------|--------------------|-------------------|--|
|    |      |                  |                     |                    |                   |  |
|    |      | Server Name      | Embedded IP CAMERA  | User name          | admin             |  |
|    |      | Server IP        | 192.168.0.8         | User Pass          | ****              |  |
|    |      | Listen Port      | 8000                | DNS Server IP      |                   |  |
|    |      | Subnet Mask      | 255.255.255.0       | Remote Manage IP   |                   |  |
|    |      | Net Gate         |                     | Remote Manage Port | 0                 |  |
|    |      | Net Cable Type   | 10M/100M(5 cable) 🔻 | Physical address   | 00:40:3f:bf:5c:03 |  |
|    |      | Use PPP0E        |                     | Software Ver.      | ¥2.0 build 090505 |  |
|    | I    | PPPOE Login Name |                     | DSP software Ver.  | V4.0 build 080616 |  |
|    |      | PPPOE Login Pass |                     | Hardware Ver.      | 0×0               |  |
|    |      | PPP0E IP         |                     | Format SD Card     |                   |  |
|    |      |                  |                     |                    | Format            |  |
|    |      |                  |                     |                    |                   |  |
|    |      |                  |                     |                    |                   |  |
|    |      |                  |                     |                    |                   |  |
|    |      |                  |                     |                    |                   |  |

In the server window, some blanks' background are gray. Those parameters are read from foreside server, you can't modify them. Other blanks whose background is white, you can set them remotely.

**[Server Name]** Enter the name description for easy identification. The name delegates the foreside server. If use DNS to get IP, the name will be used.

#### [IP configuration and related]

| [Server IP]         |                                               |
|---------------------|-----------------------------------------------|
| 【Listen Port】       | These are network configurations; you can set |
| [Subnet Mask]       | LAN or Internet IP according to your need.    |
| 【Net Gate】          |                                               |
| 【Net Cable Type】    |                                               |
| Connection configur | ation and related parameter                   |

【If use PPPOE】
【PPPOE Login Name】
【PPPOE Login Pass】

If system uses PPPOE to connect with web, please select it and input the PPPOE login ID and password.

**[User Pass]** Set the password of DVS remotely, after that operation you should change the Login Pass to corresponding value in Add / Modify server. Otherwise, you can't connect the DVS correctly.

**[DNS Server IP]** If use DNS, input the DNS host IP address.

[Remote manage]

【Remote manage IP】 【Remote manage port】 ∫ Set the IP address and port of host server who will receive the message upload from foreside server

**[Format SD card]** When there is a SD card in your IP camera, there will be a *Format* button. So that you can format SD card remotely.

## 3.3 Channel Setup

| Camera N0. 1       ▼       Camera Name IP Camera 1       Copy to       ▼       Copy         * Main Stream       Frame Rate All       ▼       Resolution 4CIF       ▼       Stream Type Audio+Vide ▼         * Sub Stream       Quality Best       Bit Rate Type VBR       Max Bit Rate 2048k       ▼         * Show 0SD       Positon × 16       Y       16         * Show Week       0SD       Clarity-Not Glitter       Osd Type XXXXX YMD         * Show logo       Postion × 60       Y       512         Privacy       Clear       Rec Schedule         * Enable Rec       Rec Day Sunday       ▼         Z000-12-02 ΞΗΞ       06:13:41       F       HD | Press Channel button to set channel parameters.                                                                                                    |
|----------------------------------------------------------------------------------------------------|----------------------------------------------------------------------------------------------------|
| All Day       Rec Type Motion detect ▼         Period1       09:00 + ->       12:00 + Motion detect ▼         Period2       12:00 + ->       17:00 + Timing record ▼         Period3       00:00 + ->       22:00 + Timing record ▼         Period4       00:00 + ->       23:00 + Timing record ▼         PostRec       5s       ▼                                                                                                    | <ul> <li>Main Stream Frame Rate All          <ul> <li>Resolution 4CIF</li> <li>Stream Type Audio+Vide</li> </ul> </li> <li>Sub Stream Quality Best          <ul> <li>Bit Rate Type VBR</li> <li>Max Bit Rate 2048k</li> <li>Max Bit Rate 2048k</li> <li>Show OSD</li> <li>Positon X 16 Y 16</li> </ul> </li> <li>Show Week OSD Clarity-Not Glitter          <ul> <li>Osd Type XXXXX YMD</li> <li>Show logo</li> <li>Postion X 60 Y 512</li> </ul> </li> <li>Privacy Clear         <ul> <li>Enable Rec Rec Day Sunday</li> <li>All Day Rec Type Motion detect </li> <li>Period1 09:00&gt; 12:00 - Motion detect </li> <li>Period2 12:00&gt; 17:00 - Timing record </li> <li>Period4 00:00&gt; 23:00 - Timing record </li> <li>Period4 00:00&gt; 23:00 - Timing record </li> <li>Period4 00:00&gt; 23:00 - Timing record </li> <li>Period4 00:00&gt; 23:00 - Timing record </li> <li>Period4 00:00&gt; 23:00 - Timing record </li> </ul> </li> </ul> |

This section contains the parameters to designate a name for every camera connected, to enable or disable show LOGO and OSD, and to set display type of OSD & LOGO as well as record resolution, record type, record quality and frame rate, etc.

**[Camera NO.]** Select the camera to be set from the drop-list.

**[Camera Name]** Enter a name description for easy identification.

**[Frame Rate]** Select the record rate of camera from drop-list.

[Main Stream] Select Main Stream or Sub Stream for the current cameras.

**[Resolution]** Set the resolution at which the video files will be recorded. Choices are DCIF, CIF, QCIF, 2CIF and 4CIF. The higher the resolution is, the more disk space needed.

**[Stream Type]** Select video and audio or only video record. If you want to preview and record audio, please connect a sound pick-up to your IP camera. Besides, you have to single-right-click the camera name in IE to open sound.

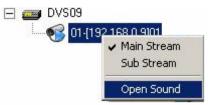

**[Image]** Set the quality of the image to be recorded. Select from worst, worse, normal, good and best.

**[Bit Rate Type]** Select bit rate type from Variable Bit Rate (VBR) and Fixed Bit Rate (FBR) record:

VBR range= Poorest, Poor, Medium, Good, Best.

FBR range = 45 Megabytes/Hour to 400 Megabytes/Hour.

**[Max Bit Rate]** Select the maximum bit rate for Variable Bit Rate (VBR) record.

**[Show LOGO/ OSD/ Week]** If you check those box, system will show corresponding information on screen.

**[Position]** Set the position of OSD or Logo by entering the X and Y coordinate directly.

**[OSD]** Set the display attribute of the OSD & LOGO. There are four types of display modes: Clarity-Glitter, Clarity-Not Glitter, Not Clarity-Glitter and Not Clarity-Not Glitter.

**[OSD Type]** Select the type of OSD for the Week.

**(Privacy)** You can check this box to set the privacy mask on image directly, and you can clear some privacy masks by pressing Clear button.

**[Record schedule]** You can set record schedule in following chart.

| [       | — R     | ecor  | rd schedul | e               |
|---------|---------|-------|------------|-----------------|
| 🗆 Enat  | le Rec  |       | Rec Day    | Mon. 💌          |
| 🗆 All D | ау      |       | Rec Type   | Timing record 💌 |
| Period1 | 00:00 킂 | ->    | 00:00 🕂    | Timing record 💌 |
| Period2 | 00:00 🕂 | ->    | 00:00 🗧    | Timing record 💌 |
| Period3 | 00:00 🗧 | ->    | 00:00 🗧    | Timing record 💌 |
| Period4 | 00:00 🗧 | ->    | 00:00 🗧    | Timing record 💌 |
|         | Cop     | by to |            | • Сору          |
| PostRec | 5s      | -     | PreRe      | ∋ <b>5</b> s ▼  |

#### Note:

This record schedule is only available to EM-DVR/DVS/ with HDD/SD card. There are 4 time segments every day. Every segment has a start time, an end time and a record type. The time segment is set in sequence; every segment can't be overlapped, included or skipped with any other.

【Copy to】 After finishing one channel, if you want to set any other channels' configuration as the same as this camera, you can select channel number from drop-list, and press Copy button.

| PostRec 5s  PreRe 5s  Set th | he | time | to | post | or | pre |
|------------------------------|----|------|----|------|----|-----|
|------------------------------|----|------|----|------|----|-----|

record.

|                                | set PTZ.        |                |                   | _ |
|--------------------------------|-----------------|----------------|-------------------|---|
| Camera NO. 📔 🔽 🗸               | Copy to         | Сору           |                   |   |
| Baudrate 2400 🗾 PTZ P          | rotocol PELCO_D | • P            | TZ Address 1 💽    |   |
|                                |                 | — Preset Setup |                   |   |
| 2008-12-02 重班二 06:13:55        | Name            |                | eset 🗾            |   |
|                                | Add Del         |                | ode Call Preset - |   |
|                                |                 |                |                   |   |
| 2                              | Preset Name     | NO.            | Mode<br>Call      |   |
|                                |                 |                |                   |   |
| NO-001                         |                 |                |                   |   |
|                                | No PTZ A        | untions I tr   | → Sec Back        |   |
| PTZ Speed -<br>Focus+ Focus- U |                 |                | • OCC DUCK        |   |
| Iris+ Iris- L R                | Home Pos        | sition  1      |                   |   |
| Zoom+ Zoom- D                  | Auto            | Scheme         | Tour              |   |
|                                |                 |                |                   |   |

## 3.4 PTZ Control

In this screen, you can define the PTZ protocol and set the Preset Position as well as the plan to execute them automatically.

**[Camera NO.]** Select the camera to be set from the drop-list.

**[Baud rate]** Set baud rate according to PTZ protocol from the drop-list.

**[PTZ Protocol]** Select the communication protocol for the PTZ camera from drop-list.

**(Copy to)** After finishing one channel, if you want to set any other channels' configuration as the same as this camera, you can select channel

number from drop-list, and press Copy button.

**[PTZ Address]** Set the address of the decoder, which must be matched with the value of dipswitch in the PTZ.

**(PTZ Speed)** Set the speed of PTZ.

**[Preset position & schedule setup]** Define preset position and set time to call preset position automatically. System can add or delete plan time.

| PTZ Speed 128               |      |  |  |  |  |  |  |  |  |  |
|-----------------------------|------|--|--|--|--|--|--|--|--|--|
| Focus+ Focus- U             |      |  |  |  |  |  |  |  |  |  |
| Iris+ Iris- L R             |      |  |  |  |  |  |  |  |  |  |
| Zoom+ Zoom- D               |      |  |  |  |  |  |  |  |  |  |
|                             |      |  |  |  |  |  |  |  |  |  |
| Preset Setup                |      |  |  |  |  |  |  |  |  |  |
| Name indoors Preset 1       |      |  |  |  |  |  |  |  |  |  |
| Add Del Call Mode Call Pres | et 🔻 |  |  |  |  |  |  |  |  |  |
| Preset Name NO. Mode        |      |  |  |  |  |  |  |  |  |  |
| 2 2 Call                    |      |  |  |  |  |  |  |  |  |  |
| indoors 1 Call              |      |  |  |  |  |  |  |  |  |  |
| <                           |      |  |  |  |  |  |  |  |  |  |
| No PTZ Action 15 Sec Bac    |      |  |  |  |  |  |  |  |  |  |
|                             | ~    |  |  |  |  |  |  |  |  |  |
| Home Position indoors       |      |  |  |  |  |  |  |  |  |  |

**[Name]** Set the name for the current preset. **[Preset]** Set the preset number for the current camera. **[Add]** Add the preset by current configuration. **[Del]** Delete the finished Preset. **[Call]** Call the Preset if the Mode is Call preset. If the mode is save preset, you should save the preset and shouldn't call the preset.

No PTZ action Disable - sec back Set disable or how long the

PTZ will come back to the home position when there is no PTZ action.

Sched

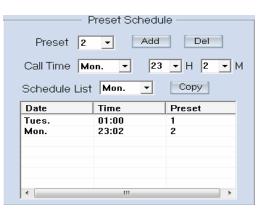

**[Preset]** Set a preset and click "Add" to add it to the Preset Schedule or select one preset and press "Del" to delete from the Preset Schedule.

[Call Time][Schedule List] Set the time when the preset will be called.

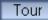

|             | - Tour S | · · ·  |      |       |
|-------------|----------|--------|------|-------|
| Tour        | Group    | TourGr | oup1 | -     |
| Add Prese   | t Name   | indoor |      | -     |
| Del Sta     | y Time   | 2      |      | 🔹 sec |
| Preset Name | NO.      |        | Time |       |
| indoor      | 1        |        | 2    |       |
| outdoor     | 2        |        | 2    |       |
|             |          |        |      |       |
|             |          |        |      |       |
|             |          |        |      |       |
|             |          |        |      |       |
| •           |          |        |      | •     |

#### **Tour Group**

Add the Preset cameras into the Tour Group and set the Stay Time for one tour group.

### 3.5 Sensor Setup

Press Sensor button to set sensor parameters.

| Sensor NO 1           | Сору То Сору              |
|-----------------------|---------------------------|
| Sensor Name sensor1   | Туре N/O                  |
| ✓ SensorAlarmHandling |                           |
| Policy                | Preset                    |
| On Screen Warning     | ☐ Use                     |
| L Audible Warning     | Camera 🗾 Preset 🚽         |
| Upload To Center      |                           |
| 🔽 Trigger Alarm Out   | Schedule                  |
| 1 🔽 2 🗖 3 🗖 4 🗖       | Day                       |
|                       | Period1 00:00 -> 00:00 -> |
| Trigger rec camera    | Period2 00:00 -> 00:00 -  |
| 2 🗖 6 🗖 10 🗖 14 🗖     | Period3 00:00 -> 00:00 -> |
| 3 🗖 7 🗖 11 🗖 15 🗖     | Period4 00:00 -> 00:00 -> |
| 4 🗖 8 🗖 12 🗖 16 🗖     | Сору То                   |
|                       |                           |
|                       |                           |
|                       |                           |

**[Sensor NO]** Select one sensor to be set.

**[Sensor Name]** Enter the name description of the sensor.

**(Type)** Select alarm type (sensor type) from "NO"(Normally Open) or "NC"(Normally Closed).

**[Policy]** Select "Sensor Alarm Handling" firstly, handling policies will be available as below:

On screen warning—Display the alarm information on the monitor.

Audio warning-Indicate the alarm with voice.

Upload to center—Upload the alarm information to center.

Trigger alarm out—Trigger alarm box to output the alarm.

**(Trigger record camera)** Set cameras to record triggered by the alarm. You can select one or more channels. When there is an alarm input, the cameras will be triggered to record (the record type of the channel is Alarm Record), and the monitor will switch to preview the cameras (warning on monitor is enable).

**[Preset]** Set camera that will move to its preset position when the alarm happened.

**[Schedule]** Set alarm input precaution time firstly, then set time segment according to the sequence. The time of each segment should not be overlapped with each other and no skips are allowed. After the precaution time of a certain day is set, you can copy the parameters to other dates by select a day and press copy button.

|         | - Schedu | ıle – |         |
|---------|----------|-------|---------|
| Day     |          | •     |         |
| Period1 | 00:00 🗧  | ->    | 00:00   |
| Period2 | 00:00 🗧  | ->    | 00:00 ÷ |
| Period3 | 00:00 🗧  | ->    | 00:00 ÷ |
| Period4 | 00:00 🗧  | ->    | 00:00 🛨 |
| Copy to |          | •     | Сору    |

**[Copy to]** After finishing one channel, if you want to set any other channels' configuration as the same as this camera, you can select a channel number from drop-list, and press **Copy** button.

## 3.6 Alarm Setup

Press Alarm Setup button to set alarm parameters.

| Camera NO. 1 Copy To Copy to Alarm Type Motion dt | Policy<br>On screen warning<br>Audio warning<br>Upload to center                                                                                                    |
|---------------------------------------------------|----------------------------------------------------------------------------------------------------|
| Handling Current Alarm                            | ✓ Trigger alarm out<br>1 □ 2 ☑ 3 □ 4 □                                                                                                    |
| Clear All Test<br>2008-12-02 星期二 06:14:37         | Trigger rec camera         1       Image: Second second second |
| N0.001                                            | Schedule           Check Date         •           Period1         00:00>         00:00 -           Period2         00:00>         00:00 -           Period3         00:00>         00:00 -           Period4         00:00>         00:00 -           Copy to         •         Copy to                                                                                                    |

**[Camera]** Select a camera to be set from the drop-list and you can copy the configuration to the other cameras by clicking copy button.

**[Alarm Type]** Select alarm type: Motion detects Tempering alarm and Video Loss.

**[Level]** Select sensibility levels from 0 (the lowest level) to 5 (the highest level) for the alarm.

**[Set motion detection areas ]**Left-click mouse and drag it on the screen to select motion detect area, you can select the whole area or many areas.

Also, you can clear one or whole area by press the button clear and test the effect by clicking test button.

**[Policy]** Selecting "Handling current alarm" firstly, handling policies will be available as follows:

On screen warning—Display the alarm information on the monitor.

Audio warning—Indicate the alarm with voice.

Upload to center—Update the alarm information to center.

Trigger alarm out—Trigger alarm box to output the alarm.

**(Trigger record camera)** Set cameras to record triggered by the alarm. You can select one or more channels. When there is an alarm input, the cameras will be triggered to record (the record type of the channel is Alarm Record), and the monitor will switch to preview the cameras (warning on monitor is enable).

**[Schedule]** Set alarm input precaution time. Select date firstly, then set time segment according to the sequence. The time of each segment should not be overlapped with each other and no skips are allowed. After the precaution time of a certain day is set, you can copy the parameter to other dates by select a day and press copy button.

|            | – Schedule – |         |
|------------|--------------|---------|
|            | Senearie     |         |
| Check Date |              | •       |
| Period1    | 00:00 ->     | 00:00 🕂 |
| Period2    | 00:00 🕂 ->   | 00:00 🛨 |
|            | 00:00 ->     | 00:00 🛨 |
| Period4    | 00:00 ->     | 00:00   |
| Copy to    | -            | Copy to |
|            |              |         |

**(Copy to)** After finishing one channel, if you want to set any other channels' configuration as the same as this camera, you can select channel number from drop-list, and press **Copy** button.

# **Chapter4 Playback**

## 4.1 Main Interface

Click

button in main interface to enter playback interface.

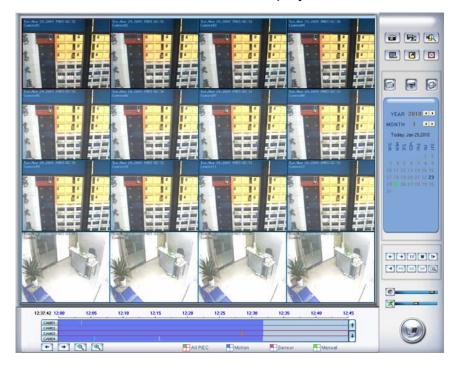

4.2 Steps of Playback

|                                        | 123456            |
|----------------------------------------|-------------------|
| YEAR 2008 ••                           | 7 8 9 10 11 12    |
| MONTH 6 •••                            | 13 14 15 16 17 18 |
|                                        | 19 20 21 22 23 24 |
| Today: Jun 16,2008                     | 25 26 27 28 29 30 |
| $\odot \leq \neg \leq \neg \neg \circ$ | 31 32 33 34 35 36 |
| SAT<br>FRI<br>THU<br>TUE<br>SUN        | 37 38 39 40 41 42 |
| 1 2 3 4 5 6 7                          | 43 44 45 46 47 48 |
| 8 9 10 11 12 13 14                     | 49 50 51 52 53 54 |
|                                        | 55 56 57 58 59 60 |
| <b>15 16</b> 17 18 19 20 21            | 61 62 63 64       |
| 22 23 24 25 26 27 28                   | Synchro           |
| 29.30                                  | Synchro           |
|                                        | Smart             |

### 4.2.1 Select Date

Select one window (the 1<sup>st</sup> one in default), and then click without to show the date.

The blue dates contain record data. The green date is the current date. The gray dates signify no data. Only those blue ones can be selected and when they are selected the camera window will appear automatically to show cameras with record data.

Click  $\blacksquare$  or  $\blacktriangleright$  to change month and year to search data.

You should select date first. Otherwise, you can't entry the all sub-playback interface. You can't select date in the sub- playback interface.

### 4.2.2 Select Record Type

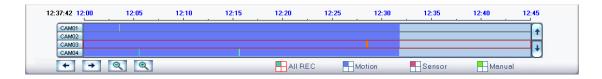

Press the icon before "Motion" when you want to playback motion recording. Others are the same.

When there is no record data of the selected record type, the below picture will be shown.

| 11: | :54:57 | 0 | 1 | 2 | 3 | 4 | 5 | 6 | 7 | 8 | 9     | 10 | 11 | 12 | 13   | 14 | 15 | 16 | 17 | 18   | 19 | 20 | 21 | 22    | 23 | 24 |
|-----|--------|---|---|---|---|---|---|---|---|---|-------|----|----|----|------|----|----|----|----|------|----|----|----|-------|----|----|
|     | CAM01  |   |   |   |   |   |   |   |   |   |       |    |    |    |      |    |    |    |    |      |    |    |    |       |    |    |
|     | CAM02  |   |   |   |   |   |   |   |   |   |       |    |    |    |      |    |    |    |    |      |    |    |    |       |    |    |
|     | CAM03  |   |   |   |   |   |   |   |   |   |       |    |    |    |      |    |    |    |    |      |    |    |    |       |    |    |
|     | CAM04  |   |   |   |   |   |   |   |   |   |       |    |    |    |      |    |    |    |    |      |    |    |    |       |    |    |
|     | +      | ŀ | • | 0 |   | € |   |   |   | A | II RE | EC |    |    | Moti | on |    |    | Se | nsor |    |    | M  | lanua | al |    |

### 4.2.3 Select Camera

After date selected system will show the camera states of corresponding

day, or click button directly to show the camera states of current day. The number button with navy blue means this channel has record data. By pressing it directly on the numerical panel, DVR system will play back record data from the first file.

### 1. Synchronic Play

Click Synchronize the time of all playback channels.

You can also keep all channels Sync in pause and Next Frame.

### 2. Smart Search

#### (1). Function Introduction:

This function allows users to draw a zone on a video image and do a search for any motions, missing objects, or unattended object events occurred in that zone. It can help you find recorded video you are interested in.

#### Note:

Smart Search accuracy is decided by sensitivity value and threshold in <u>Motion Setup.</u>

#### (2). Operation and Example

Press Smart button, then select a search area, the system will play all motion occurred within this area from previous 3 seconds to next 3 seconds

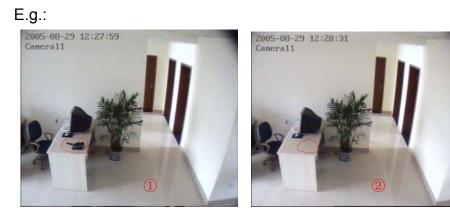

when the motion occurred. Press this button again will end smart search.

There is a telephone on the desk (Picture 1);

But it disappeared now (Picture 2);

If you want to know where the telephone is, you can select this area on the image to do a smart search when playback the video.

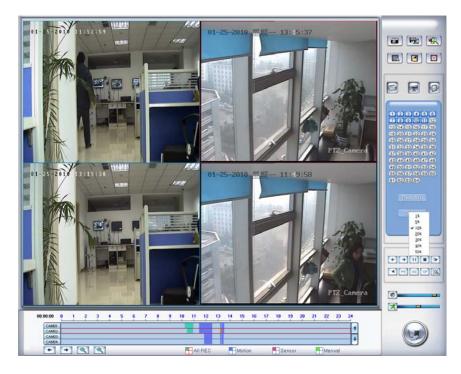

When you press the smart button, you should select the area percent by single clicking the right mouse, if the motion percent of the area above the select percent, it will be shown out.

#### Note:

- 1. Press synchronic button while smart search is running, system will end smart search;
- 2. The sensitivity of the smart search is same as motion detection. If you set a very low sensitivity, system will search even that there is no motion in the specified area. Contrarily, if you set a high sensitivity, it is possible that system will not search when there are some small range motions in the specified area. So you should set the sensitivity according to the surroundings.

### 4.2.4 Select File

12:14:02-12:14:06 12:14:08-12:14:12 12:14:14-12:14:18 12:14:32-12:14:36 12:15:24-12:56:06 2:56:04-13:36:08 13:36:05-14:02:22 14:02:18-14:04:40

After selected the camera to play user can click button to show all the files of this camera.

By default, system will play back video file from the first one. In this screen you can change the file you want to play by double clicking it directly.

The camera list below the window shows the recorded data of the day you select. Double click any time with record data, a red mark will be there. Then

use to enlarge the time bar, so that you can select an exact time you want to playback.

| 10:30:45 10:30 | 10:45 | 11:00     | 11:15  | 11:30  | 11:45  | 12:00      |
|----------------|-------|-----------|--------|--------|--------|------------|
| CAM01<br>CAM02 |       |           |        |        |        | -          |
| CAM03          |       |           |        |        |        | <b>— +</b> |
| CAM04          |       | All REC   | Motion | Sensor | Manual |            |
|                |       | - Annie C |        |        | manada |            |

When there are too much record data, you can use to select.

Press 💽 or 🛃 to view the record data of other cameras.

The red bar means the exact time when system is playing back now.

#### Note:

It is not suggested that multi-channel (more than 10 channels) record and playback coinstantaneous unless your PC has a wonderful configuration, because the data throughput of HDD is huge. Multi-channel search in client and server are the same except their paths. In client there are local and LAN search. In LAN search, it searches among the record data in the local network of server.

## 4.3 Play File and Related Operations

Press button to set partition mode of Window, there are 1, 4, 9 and 16 splits. To reduce the load of CPU and get best effect, you should select the partition mode according to the record channels amount and resolution. There is a referenced configuration sample as below:

Computer configuration:

CPU: Intel Pentium 4 2.4GHz Motherboard: ECS 848P-A Graphic Card: ATI 9550 128MB Memory: 512MB HDD: 120G (IDE)

Recommended channel configuration for playback:

| DVR                | Board | Record     | Recommended Playback |
|--------------------|-------|------------|----------------------|
| Channels           |       | Resolution | Channels             |
|                    |       |            |                      |
| 64                 |       | CIF        | 4                    |
| 48                 |       | CIF        | 4                    |
| 40                 |       | DCIF       | 4                    |
|                    |       | CIF        | 4                    |
| 32                 |       | DCIF       | 4                    |
| 52                 |       | CIF        | 9                    |
| 24                 |       | DCIF       | 9                    |
| 24                 |       | CIF        | 16                   |
| Less<br>Equal to16 |       | 4CIF       | 4                    |
|                    |       | DCIF       | 9                    |
|                    |       | CIF        | 16                   |
|                    |       |            |                      |

Press button to open all playback windows in sequence according to the order of the cameras.

#### Note:

If you press this button as soon as you enter the playback interface, all the cameras will be played back from the beginning of this day when there is record data. For example, there is record data from 8:00 AM to all cameras, then, they will be played back from 8:00 AM. If you select a point of time on the

time bar and then press this button, then, all the cameras will be played back from that time.

Press this button, the selected camera will reverse playback, and press it again, the reverse playback will stop.

Last frame, Start, Pause, Stop and Next frame

First frame, Last minute, Next minute and Last frame of

that day.

Image zoom in: Press this button and draw a red frame on the video,

then, the part in the frame will be enlarged. You can single-right-click on the image to resume.

Adjust the voice. Click the button to clear the voice.

Adjust playing speed. Click the button to resume normal

playing speed.

3

### 4.4 Capture Picture

Click capture button for a still picture. When one is captured, there will be a dialog to ask for a file name. After your confirmation, you will be asked to input the save path. When you capture a picture next time, it will be saved to the previous path without ask you again. But you can modify or delete the save path in a file named system, with INI as suffix in SetPara.

#### Note:

The size of the image is that of the playing window.

### 4.5 Backup

#### Note:

If user has no right to backup, he will be forbidden to get access to "Create video file clip" and "Backup record by time". When he clicks the two options, the dialog as below will be shown:

| Dvrsearch 🛛 🔀        |
|----------------------|
| No right to back up! |
| ОК                   |

Click button **I**, there are four items to be selected as below.

## 4.5.1 Create File Clip

| Create video file clip    |
|---------------------------|
| Backup record by time     |
| View backup video file    |
| Burn video file to DVD/CD |

to create file clip after you entered

Backup.

Press

**[Select channel and save path]** Select channel and save path of the backup file on the top of interface.

**[File list and attribute]** Select a file and double-click it to play and its attribute will display below the list , including begin time, end time, file size, resolution, frame rate etc.

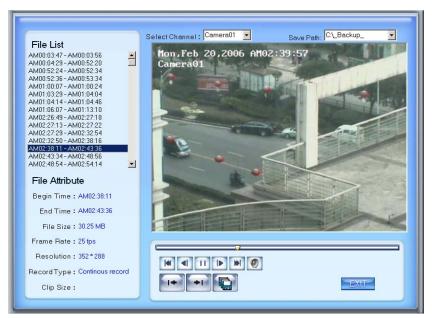

| e Attribute                    | File List                              |
|--------------------------------|----------------------------------------|
| Begin Time : 2005-7-28 9:05:48 | 0:00:01 - 0:00:30<br>0:00:28 - 0:02:54 |
| End Time: 2005-7-28 9:09:14    | 0:02:56 - 0:03:12<br>0:03:10 - 0:03:30 |
| File Size: 9.35 MB             | 0:03:29 - 0:08:40                      |
| ame Rate : 25 fps              | 0:08:38 - 0:11:06<br>0:11:06 - 0:11:44 |
| Resolution: 352*288            | 0:11:43 - 0:19:18<br>0:19:20 - 0:19:36 |
| cord Type : Motion record      | 0:19:34 - 0:19:56<br>0:19:54 - 0:25:04 |
|                                | 0:25:02 - 0:27:30<br>0:27:32 - 0:27:50 |
| Clip Size :                    | 0.27.48 = 0.35.42                      |

**Calculation Description User** can press and drag slider on to control the player time.

**[Beginning and stop position setup]** After you select a time, press button to set it as the beginning time, and then drag the bar to select another time and press **button to set it as the end time.** When you finished, the file attribute on the left will show the size of the file to be created. **[Save file]** After you setting the beginning and end time press **button to save the** file, it will ask you for the file name. If you input nothing, the file will be named as the camera.

**[Voice control]** Click **[10]** to control voice. Press it to clear voice.

### 4.5.2 Backup by Time

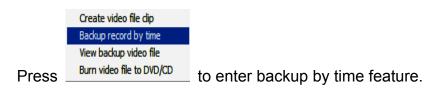

| Save Path:         | D:\_Backup_           | - | Backup Camera:                                 |
|--------------------|-----------------------|---|------------------------------------------------|
| Select Begin Time: | 2011- 1-20 💌 15:44:08 | ÷ | Camera     Camera      Camera 01     Camera 02 |
| Select End Time:   | 2011- 1-20 💌 15:46:08 | ÷ | Camera 02<br>Camera 03<br>Camera 04            |
| Backup Data Size:  | 25Mb                  |   | 🗖 Camera 05<br>🗖 Camera 06                     |
| Convert Type:      | AVI(H.264) _▼         |   | Camera 07<br>Camera 08<br>Camera 09            |
| Unite:             | 100 🖨 M               |   | - Camera 10<br>- Camera 11                     |
| Convert Quality:   | Default 🗾             |   | Camera 12                                      |
| E Beckup           |                       |   | Camera 14<br>Camera 15<br>Camera 16            |
| Check              | Backup                |   | Comora18                                       |

**[Save Path]** Select path for the backup file, User can backup record file to CD.

**[Backup Camera ]**Select the backup camera. User can select more than one camera at one time.

**[Select begin time] [Select end time]** Select the beginning time and end time of the file to backup.

You can check the file's value by pressing **Check** button to show its total value.

**[Backup Data Size]** Show the size of the backup file. If user backup recording file to CD directly, the data size should not be more than 650M.

**[Convert Type]** There are three convert types: No Change, AVI (H.264) and MSMPG4.

When "No Change" is selected and there is POS or ACU data, "Backup POS and ACU Data" can be checked. Also, when "Backup POS and ACU Data" is checked, "No change" will be selected as the default convert type. The other two types can't be selected. This type of backup data can only be played by our player named player.exe. Only "No Change" supports backup audio to the disk.

When there is POS data in the backup data, it will be played in a detached window as below:

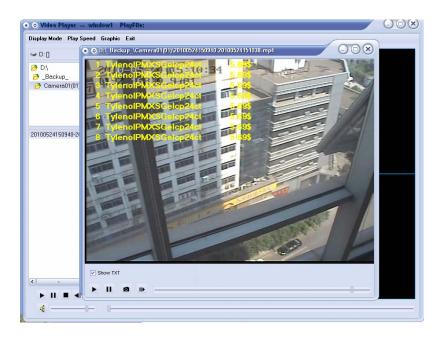

If AVI (H.264) is selected before backup, then, backup data can be played by TV and DVD etc. without plugins.

If MSMPG4 is selected before backup, then, backup data can be played by windows media player without plugins.

#### Note:

When AVI (H.264) or MSMPG4 is selected, the data can be united. The size should be 50M to 500M. If you input a number out of the scope, for example, less than 50M, then, it will be adjusted to be 50M. Of course, when the number you input is more than 500M, then, it will be adjusted to be 500M.

The data is united according to the converted data. For example, suppose the size is set to 50M, the source data is 76M and the converted data is 3M, then, there will be only one .avi file in the backup folder.

Don't forget to press "Check" button before you press "Backup".

**[Unite]** Set the size for each file. You can set it to be 50M to 500M.

**[Convert Quality]** Select among High, Default and Low.

#### Note:

If user backup recording file to CD directly, the system disk volume's(C volume in general) free space should not less than twice of the backup data size. Because system volume will be used buffer area when burn CD. For example, if the backup data size is 450M, so, the system volume's free space should be more than 900M.

The process of burning CD:

- 1. Select the CD-ROM as backup path, and select the camera and time;
- 2. Check the backup file value;
- 3. Backup the file to the temporary file in the last volume if there is enough free space. Otherwise, write backup file to the last second

volume;

- 4. Write data to buffer;
- 5. Write CD;
- 6. Delete buffer and temporary file.

| Make Buffer Information: | 79567 extents written (155 MB)I    |
|--------------------------|------------------------------------|
| Make Buffer Progress:    |                                    |
| Burn CD Information:     | cdrecord: Continuing in 5 secondsI |
| Burn CD Progress:        |                                    |

### 4.5.3 View Backup File

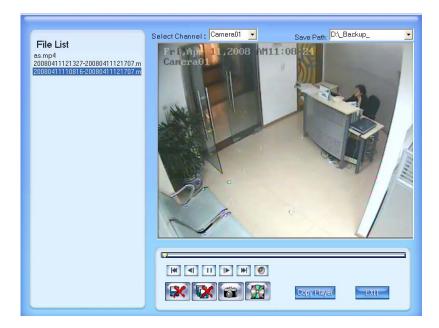

[Select channel] Select channel;[Save Path] Select path of the backup file;

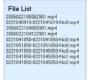

Select one file from File List and Double-Click it, this file will

be played. The united file is named by "date + begin time" and "date + end time";

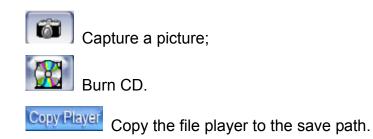

## 4.5.4 Burn Video File to DVD/CD

| Burn Data to DVD/CD disk                                                                                                    |                           |                                                                                                    |  |
|----------------------------------------------------------------------------------------------------|---------------------------|----------------------------------------------------------------------------------------------------|--|
| Burn CD Drive: G: PIONEER D                                                                                                    |                           |                                                                                                    |  |
| 2)                                                                                                    | NAME   PATH   SIZE  <br>3 | YEAR 2007<br>YEAR 2007<br>YEAR |  |
| Add File Del File                                                                                                    | Total File Size: 0M       |                                                                                                    |  |
|                                                                                                    |                           |                                                                                                    |  |
| Minutes 0         12         10         15           Noors         1         2         4         5         0           CAM01                 CAM02                  CAM04 <td< th=""><td>100      </td><td></td></td<> | 100                       |                                                                                                    |  |

Area (1):File directory.

Area 2:File list.

Area ③:The File directory and list of CD that is to be burned to.

Add File: Add selected files from area 2 to area 3.

Det File :Delete selected files from area ③.

[Burn CD drive] Select a CD-ROM driver.

[Volume label] Set the CD's label.

[Total file size] Show the size of all files will be burned to CD.

Butter Butter When you finish your setup, click this button to write file to CD or

DVD.

Erase CD Clean up the data of CD/DVD.

Open the CD—ROM

Close the CD—ROM

It supports DVD or CD disc backup directly, max supports 4.3G DVD disc. User can erase DVD-RW disc and write again. The whole work needn't install a third burning software.

| Make Buffer Informatio | 79567 extents written (155 MB)I    |
|------------------------|------------------------------------|
| Make Buffer Progre     | ,<br>55: <b></b>                   |
| Burn CD Informatio     | cdrecord: Continuing in 5 secondsI |
| Burn CD Progre:        | ss:                                |

## 4.6 Search Captured Pictures

Click for the window of search captured pictures:

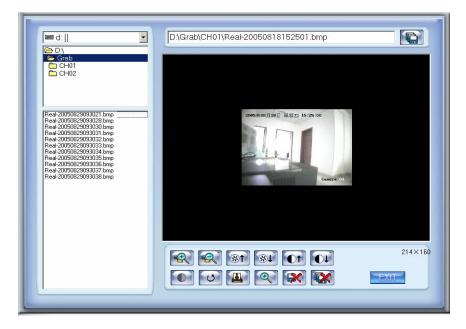

**[**Select pictures from directory and file list ] You can select a captured picture from directory list and file list in local disk and the file name will be showed in the top of the window.

| <ul> <li>□ d: []</li> <li>□ DA</li> <li>□ Grab</li> <li>□ CH01</li> <li>□ CH02</li> <li>□ CH03</li> <li>□ CH04</li> <li>□ CH08</li> <li>□ chenadu</li> </ul> | <ul> <li>Search, Ch01-20060715-083943.bmp</li> <li>Search, Ch02-20060715-083957.bmp</li> <li>Search, Ch03-20060715-083964.bmp</li> <li>Search, Ch03-20050715-0839054.bmp</li> <li>Search, Ch03-20050715-083903.bmp</li> <li>Search_Ch04-20060715-083903.bmp</li> </ul> |
|----------------------------------------------------------------------------------------------------|----------------------------------------------------------------------------------------------------|
| D:\Grab\Search_Ch03-200                                                                                                    | 50715-083854.bmp                                                                                                    |

#### Note:

If you want to save the reworked picture in another file, you can change its name and path here, with BMP or JPG as suffix. Then click the button

[Related operations]

Save the reworked picture.

🗨 💽 📧 💷 🚺 💷 Functional buttons of picture.

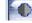

Smooth the edges of picture.

When the result of disposal is not good click it to the default.

Print picture. If the image is wider than 400 pixels, it will be printed smaller. Otherwise, it will be printed bigger.

When it's bright, keep mouse moving, then a part of the picture will be enlarged.

EX/ Delete current file or delete all files.

## 4.7 POS Playback

Please refer to Multi-Channel POS Search on Page 40 for details.

## 4.8 ACU Playback

Press the button s, and you will see the interface as below:

|                      | ACU Se        | eh                                |
|----------------------|---------------|-----------------------------------|
| Time                 | User Name     | Wed, Apr 09, 2008 AM09:54:03      |
| 09-Apr-08 9:42:29 AM | LiLian, Zhang | Camenal                           |
| 09-Apr-08 9:43:37 AM | GuoQiong, Liu |                                   |
| 09-Apr-08 9:43:45 AM | Wei, Wu       |                                   |
| 09-Apr-08 9:43:50 AM | YunJian, Wang |                                   |
| 09-Apr-08 9:43:57 AM | Bo, Zhang     |                                   |
| 09 Apr-08 9:51:32 AM | Bo, Zhang     |                                   |
| 09-Apr-08 9:53:24 AM | Bo, Zhang     |                                   |
| 09-Apr-08 9:54:00 AM | YunJian, Wang | Device ID 1                       |
| 09-Apr-08 9:54:07 AM | Wei, Wu       | UNGERTIT                          |
| 09-Apr-08 9:54:19 AM | GuoQiong, Liu | User Name YunJian, Wan            |
| 09 Apr-08 9:54:26 AM | LiLian, Zhang | Department : Develop              |
| 09-Apr-08 9:54:35 AM | GuoQiong, Liu | Card 110 : 12                     |
|                      |               | age 45 .                          |
| -                    |               |                                   |
|                      |               |                                   |
| -                    |               |                                   |
|                      |               | - 19                              |
|                      |               |                                   |
|                      |               |                                   |
| -                    |               | II №                              |
|                      |               | Date 09-Apr-08 🗸 🗆 User Name      |
|                      |               | Camera Camear02 -                 |
| -                    |               |                                   |
| -                    |               | From 9:42:29 AM 🕂 To 9:54:35 AM 🕂 |
| -                    |               | 10 J.J.J. J. HI                   |
| -                    |               |                                   |
|                      |               | Search                            |
| <                    |               |                                   |
| 1/1 Page             | < Back Next > | Exit                              |

Show Txt: show the txt on the screen (If you select txt overlay in the Cam setup, the show txt is invalid.)

Data: Select the search data.

Camera: Select the search camera.

From...To: Select the begin time and the end time.

Search Press this button to search the record for the setting setup.

User Name: Search the ACU record with the name input in the blanks. E.g.:

| -                                                                                                    |                                                                               | ACU Serch                                                                                                    |
|----------------------------------------------------------------------------------------------------|-------------------------------------------------------------------------------|----------------------------------------------------------------------------------------------------|
| <u>Тіте</u><br>09-арт-08-9-37-48 АМ<br>09-арт-08-9-3-350 АМ<br>09-арт-08-9-54-00 АМ<br>199-арт-08-2-58-03 РМ | User Name<br>YunJian, Wang<br>YunJian, Wang<br>YunJian, Wang<br>YunJian, Wang | Device ID : 1<br>User ID : 1<br>User ID : 2<br>Device ID : 1<br>User ID : 2<br>User ID : 2<br>USER ID : 2<br>USER ID : 2<br>US |
|                                                                                                    |                                                                               | Mi II I►<br>Date 09-Apr-08 ▼ ⊽ User Name                                                                                                    |
|                                                                                                    |                                                                               | Camera Camera 1 YurJian<br>From 9:37:48 AM - To 2:58:03 PM -                                                                                                    |
| <                                                                                                    |                                                                               | Search                                                                                                    |
| 1/1 Page                                                                                                    | < Back                                                                        | Next>                                                                                                    |

Input "YunJian" in the User Name, then press Search, the content will display all the ACU messages with the user name "YunJian".

## 4.9 ICON Playback

Press the button en you will see the interface as below:

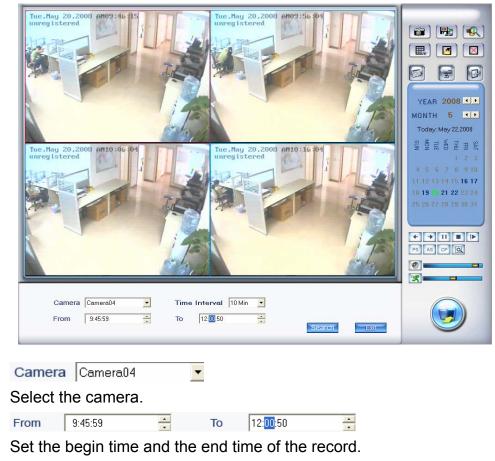

Time Interval 10 Min 💌

Set the time of one view plays. E.g.: As the above image, the time from 9:45 to 12:00, it includes 135 minutes between the begin time and the end time. There are 4 views, the first view shows the 0-10 minutes' record, the second view shows the 10-20 minutes' record, etc. When the 4 views endplay, it will play the second 40 minutes until the 135 minutes are over.

# **Chapter5 IE Client**

Client user can view video of DVR Server through Internet Explorer. The default web server port is 80. If user changes it to other port, user should add this port number after IP or domain name when visiting the video of Server through Internet Explorer. E.g.: <u>http://192.168.0.119:1280</u>.

### Note:

Webclient is updated from this version. If you can't download and install Activex automatically, you can download webclient.zip manually via clicking "Go to". Then, the following interface will be shown:

| Cannot find server - Microsoft Internet Explorer                                                                                                    |         |
|----------------------------------------------------------------------------------------------------|---------|
| File Edit View Favorites Tools Help                                                                                                    | 1       |
| 😮 Back 🔹 🐑 🔹 😭 🏠 🔎 Search 🧙 Favorites 🚱 🎯 🎍 📓 🦳 🏭 🦓                                                                                                    |         |
| Address 🖉 http://192.168.0.43:1280/                                                                                                    | Links » |
| 🞯 To help protect your security, Internet Explorer stopped this site from installing an ActiveX control on your computer. Click here for options                                                                                                    | ×       |
| File Download         File Download         Setting File I         Orgon want to open or save this file?         Setting File I         WebClent.z         Estimated tit         Download to transfer rate         Open       Save         Cancel         VAlways ask before opening this type of file         Wine files from the Internet can be useful, some files can potentially harm your computer. If you do not trust the source, do not open or save this file. What's the risk? |         |
| Can't download and install ActiveX Control ? <u>Go to &gt;&gt;&gt;</u>                                                                                                    | ~       |
| () () () () () () () () () () () () () (                                                                                                    |         |
|                                                                                                    |         |

Save and install webclient on your PC, so that you can install ActiveX sucessfully later.

## **5.1 Functions of IE Client**

- 1. Video display and video storage;
- 2. Audio input;
- 3. Searching and playback video image locally or remotely;
- 4. Control PTZ and speed demo remotely.

## 5.2 Main Interface

When you connect foreside server successfully, you should input valid User ID and password in right up of the interface to acquire rights to play video and other operations. If you can't connect it, you can refer to *help*.

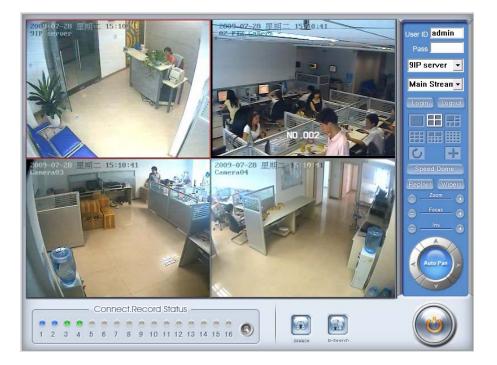

## **5.2.1 Connection Operations**

Press will connect the DVR Server's camera video from **Camera01** and press **Logout** will disconnect all connections. If DVR Server's channel is more than channels that you selected partition mode, you can use button to display DVR Server's video in sequence. Pressing button will switch full screen mode and Right-Single-Click image can back to normal mode.

## 5.2.2 Connection/Record Status

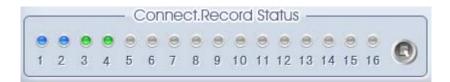

This icon indicates the current connection and their record status:

Gray: Not connected;

Navy blue: Connected with no recording;

Green: Connected with recording.

You can change the record status by pressing corresponding number

buttons or change status of all connections at the same time by pressing Subtron.

## 5.2.3 Partition Mode

You can set the partition mode by pressing a corresponding button on the right of main interface. There are 6 partition modes as below:

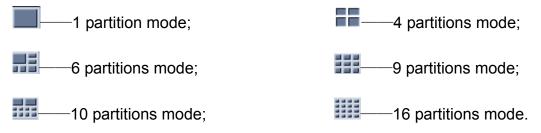

## 5.2.4 PTZ Control

Most functions of PTZ control are the same as <u>PTZ Control Panel</u> in DVR Server.

## 5.2.5 Search/R-search

The two functions will be detail described in <u>Local Search</u> and <u>Remote</u> <u>Search</u>.

## 5.2.6 Quit Program

Press Dutton to shut down the IE Client.

# 5.3 Local Search

Press 🙆 button to enter local search:

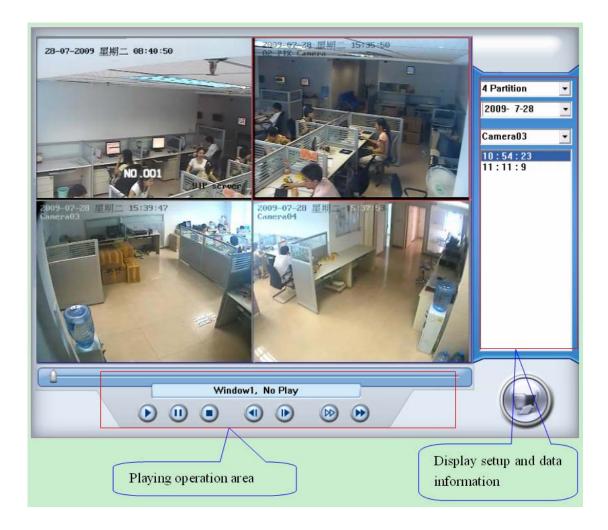

## 5.3.1 Display Setup and Data Information

In this area, you can select display partition mode, date, video channel and video file named according to time.

## **5.3.2 Playing Operation Area**

In this area, you can operate video playing:

[ Video-playing time adjustment ] Press and drag slider bar

to adjust video-playing time.

**[Information display panel]** Display current window's name, camera's name and record data's information.

Window1, Camera1, 00:00:09/00:17:17

**[Playing-control buttons] D U E**: Play Pause Stop

[Single frame play] 🔍 🕑: Previous frame Next frame

**[Playing speed control]** Slowly play Detection Fleetly play.

## 5.4 Remote Search

Most functions and operations of Remote search are the same as <u>Playback</u>. The different feature is that remote search added download feature.

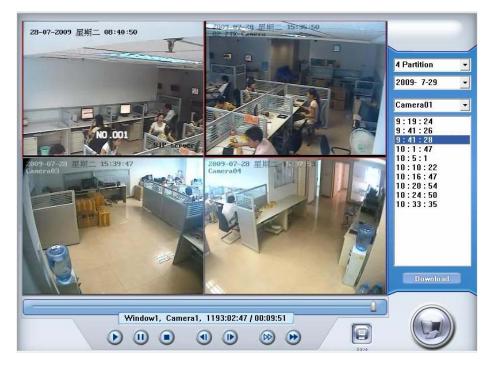

When you playback remotely, clicking button, system will save video of current channel you selected. After finishing it, system will inform the save path.

## 5.4.1 Fast Download Record Data

In the playback mode, select one camera that there is record data, open file list panel, select one record data file, and click **Download** button, the selected data file will download fast.

| 9:16:46 🔺  | 1 |                                             |   |
|------------|---|---------------------------------------------|---|
| 9:22:17    | 1 |                                             |   |
| 9:27:42    |   |                                             |   |
| 9:34:0     |   |                                             |   |
| 9:40:33 -  |   |                                             |   |
| 9:46:51    |   |                                             |   |
| 9:53:53    |   |                                             |   |
| 10:0:48    |   |                                             |   |
| 10:7:53    |   | File Download                               | × |
| 10:15:0    |   |                                             |   |
| 10:22:9    |   | 0                                           |   |
| 10:29:16   |   | Save FileName: D:\Clip\20051211-141624.mp4  |   |
| 10:36:26   |   |                                             |   |
| 10:43:33   |   | Download progress: 1742 KByte / 30755 KByte |   |
| 10:50:42   |   |                                             |   |
| 10:57:54 💌 | 1 | OK                                          |   |
|            | - |                                             |   |
| Download   |   |                                             |   |

#### Note:

When user use IE client to visit DVR server, If connect successfully, there will be four partitions blue window. If connect unsuccessfully, the reasons possibly are:

- 1) The Web server port has been used by other programs;
- 2) Your computer didn't download the player plug normally. The reason may be the jurisdiction of your computer is too high, or your computer has plug filter.

# **Chapter6 Mobile Client**

Mobile clients in our software now support different kinds of mobile phones, such as Nokia, BlackBerry and Iphone, etc. You can view any cameras, including board card cameras and IP cameas supported by our software, even megapixel cameras. And you don't have to set dual-stream now.

In this chapter, we will take normal mobile as an example to show you how to operate and use the mobile client.

For how to download and install iPhone mobile client, please refer to Download&Installation of MobileClient for iPhone.

For BlackBerry, if you can't connect to the DVR, please check your setup of APN. Try the following steps: Option->Advanced option->TCP->APN:

- 1. Hit the menu button and select Setup;
- 2. Scroll down to "Enable Personal setting" and check that box;
- 3. In APN field enter the name of your APN.

For how to use Andriod phones, please refer to the manual named Mobileclient\_Android.

# 6.1 Recommended Mobile Phone Requirements

Before you run Mobile Client, please check if your mobile phone supports JAVA and comply with following applicable standards:

CLDC version: CLDC-1.0

MIDP version: MIDP-2.0

Your mobile phone should have GPRS or CDMA to transport data;

Set Internet as the access point of your phone call;

When you want to view some megapixel cameras, the memory of your mobile phone should be great.

Select "Enable" to allow the PDA to connect With DVR server in the <u>Network Setup</u> of the DVR system.

#### Note:

GPRS is charged by data flow, so shut down the MobileDVR application if you do not need view cameras.

## 6.2 Download Software

You have the following methods to download our mobile client software from DVR:

- 1. Download through wireless technology (in Wireless LAN) such as Blue tooth, infrared etc.
- 2. Copy mobile client software to phone directly through data cable.
- 3. Download mobile client software through OTA (in WAN), it will be described as follow:

Enter "http://DVR IP: PORT/MobileDvr.jar (and another is MobileDvr.jad)" in the address bar of the mobile telephone internet explorer to download the setup package of the Mobile Client.

### Note:

IP: the IP address of the DVR server.

PORT: the Port of the IE client of the DVR server.

OTA: Over the air.

When you download mobile client software on WAN, you must be sure that your mobile phone connect with Internet correctly.

When you are not sure which program you should download to your phone, you can only enter <u>http://IP: port/mobiledvr</u>, then, you will enter the following interface:

Normal Mobile Client(Java): MobileDvr.jad

BlackBerry Client(Java): <u>BlackBerry.jad</u>

Select one and then enter it. When you are using BlackBerry, you would better select the "BlackBerry.jad". If you choosed "MobileDvr.jad", the image quality will be too poor.

## 6.3 Install and Connect

### 6.3.1 Installation

You can install the mobile client as install java games in your smart phone,

install mobile client in your smart phone directly (downloaded the program in WAN or LAN) or use the application supplied by the manufacture of your smart phone to download mobile client.

### 6.3.2 Connection

After you installed mobile client in your smart phone, you should be sure that your smart phone connect with Internet correctly. Currently, mobile providers support WAP and WEB access point, mobile client must use Internet as access point (AP) to access DVR Server remotely.

## 6.4 Login Interface

After you downloaded and installed the MobileDVR software, you can run it on your mobile phone to enter the login interface.

| B Lo     | igin server |      |
|----------|-------------|------|
| Addr:    |             |      |
| cqax.mei | bu.com      |      |
| Port:    |             |      |
| 5101     |             |      |
| User:    |             |      |
| Options  | Edit        | Exit |

[Addr] Fill the IP address or domain name of the DVR server.

[Port] Fill the port through which connects to DVR Server.

[User] / [Pass] Fill the valid user with its password to visit server from MobileDVR. And whether the server has enabled right management, login user ID and password will be checked. If the user has no right to visit that camera, the connection will be cut down automatically.

Click **Options** and select **Login** to connect with the DVR server.

## 6.5 Camera List

The MobileDVR will enter the Camera List after you connect with the DVR server successfully.

When the camera you want to view is selected, click "Options" and then select "Preview" to enter the preview GUI.

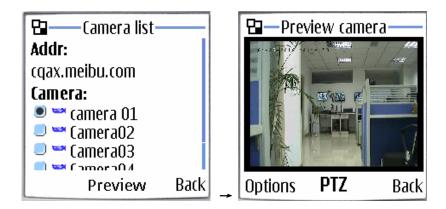

## 6.6 PTZ Control

Press the "Options" button and select the "PTZ" button to enter the PTZ control interface.

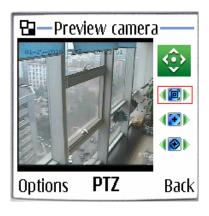

[Orientation control] : Select the 😟 button and press "OK" ,it will

change into 
Change into 
Change into 
Change into 
Change into 
Change into 
Change into 
Change into 
Change into 
Change into 
Change into 
Change into 
Change into 
Change into 
Change into 
Change into 
Change into 
Change into 
Change into 
Change into 
Change into 
Change into 
Change into 
Change into 
Change into 
Change into 
Change into 
Change into 
Change into 
Change into 
Change into 
Change into 
Change into 
Change into 
Change into 
Change into 
Change into 
Change into 
Change into 
Change into 
Change into 
Change into 
Change into 
Change into 
Change into 
Change into 
Change into 
Change into 
Change into 
Change into 
Change into 
Change into 
Change into 
Change into 
Change into 
Change into 
Change into 
Change into 
Change into 
Change into 
Change into 
Change into 
Change into 
Change into 
Change into 
Change into 
Change into 
Change into 
Change into 
Change into 
Change into 
Change into 
Change into 
Change into 
Change into 
Change into 
Change into 
Change into 
Change into 
Change into 
Change into 
Change into 
Change into 
Change into 
Change into 
Change into 
Change into 
Change into 
Change into 
Change into 
Change into 
Change into 
Change into 
Change into 
Change into 
Change into 
Change into 
Change into 
Change into 
Change into 
Change into 
Change into 
Change into 
Change into 
Change into 
Change into 
Change into 
Change into 
Change into 
Change into 
Change into 
Change into 
Change into 
Change into 
Change into 
Change into 
Change into 
Change into 
Change into 
Change into 
Change into 
Change into 
Change into 
Change into 
Change into 
Change into 
Change into 
Change into 
Change into 
Change into 
Change into 
Change into 
Change into 
Change into 
Change into 
Change into 
Change into 
Change into 
Change into 
Change into 
Change into 
Change into 
Change into 
Change into 
Change into 
Change into 
Change into 
Change into 
Change into 
Change into 
Change into 
Change into 
Change into 
Change into 
Change into 
Change into 
Change into 
Chang

### Note:

Please try button "5" on your phone if pressing "OK" does not work.

【Zoom +/Zoom - ]: 《 Control the zoom function of the PTZ camera.

[Focus+/Focus - ]: I Coverrides the auto-focus setup of the PTZ camera, adjust focus the image.

[Iris on/off]: (Iris on/off): (Iris on/off): (Iris

# **Appendix A: Fast Key Reference**

Please refer to Keyboard Shortcuts Setup.

| Esc  | : | F1 | IF) | 2 F3 | F | 4 F | 5 F | 6   | F7 | F8  | FS | F1    | 0 <b>F</b> 11 | F12  | Print  | Scroll | Pause         |     |   |   |        |
|------|---|----|-----|------|---|-----|-----|-----|----|-----|----|-------|---------------|------|--------|--------|---------------|-----|---|---|--------|
| ~    | 1 | 2  | 3   | 4    | 5 | 6   | 7   | 8   | 9  | 9 0 | )  | -   = | = ←E          | Back | Insert | Home   | Page<br>Up    | Num | 1 | * | -      |
| Tab  | Q | w  | E   | R    | Т | Y   | ι   | J   | I  | 0   | Ρ  | [     | ]             |      | Delete | End    | Page<br>Down  | 7   | 8 | 9 |        |
| Caps | A | S  | D   | F    | G | ; F | ι,  | J   | к  | L   | ;  |       | Ente          | er   |        |        |               | 4   | 5 | 6 | +      |
| Shi  | ť | z  | x   | С    | ٧ | в   | Ν   | N   | 1  | <   | >  | ?     | Shift         | 1    |        | Î      |               | 1   | 2 | 3 | Enter  |
| Ctrl |   | A  | lt  |      |   | Sp  | ace | Bar |    |     |    | Alt   |               | Ctrl | ←      | ↓      | $\rightarrow$ | 0   |   |   | Linter |

This color key denotes PTZ control.

This color key is other function control.

PTZ control:

| Кеу           | Function                                                         |
|---------------|------------------------------------------------------------------|
| •             | Up(in the status of preview for PTZ control)                     |
| ↑ (           | Play in fast speed (in the status of instant playback and review |
|               | playback)                                                        |
|               | Down(in the status of preview for PTZ control)                   |
| Ļ             | Play in slow speed (in the status of instant playback and        |
|               | review playback)                                                 |
|               | Left(in the status of preview for PTZ control)                   |
|               | Play last frame(when pause in the status of instant playback)    |
| ←             | Play again(in play condition of review playback)                 |
|               | Play last frame(in pause condition of review playback)           |
|               | Right(in the status of preview for PTZ control)                  |
|               | Play next frame(in the status of instant playback)               |
| $\rightarrow$ | Play in normal speed(in play condition of review playback)       |
|               | Play next frame((in pause condition of review playback)          |
| Home          | Zoom-                                                            |
| End           | Zoom+                                                            |

| Insert        | Focus-                                |
|---------------|---------------------------------------|
| Delete        | Focus+                                |
| C、—、 Num0-9G、 | Presets Control Operation Call preset |
| Enter         |                                       |
| C、—、 Num0-9   | Presets Control Operation             |
|               |                                       |

Other controls:

| Кеу         | Function                                                    |
|-------------|-------------------------------------------------------------|
| F1          | System Help                                                 |
| Tab         | Switch the camera channel                                   |
| Page Down   | Next screen                                                 |
| Page UP     | Previous screen                                             |
| F9          | All cameras recording 30 Sec emergency                      |
| F11         | Zoom in/out the single camera view                          |
| F12         | Switch between full screen mode and main GUI (Equivalent to |
| F12         | pressing space key except Instant Playback mode)            |
| Ctrl + 0    | Enter playback                                              |
| Ctrl + 1-9  | Instant playback minutes                                    |
| Shift + 1-8 | Select screen partition 1,4,9,16,25,36,49,64                |
| WIN+ Z      | Minimize the Main System window                             |

# **Appendix B: Audio Preview**

## **NV Series Card Audio Preview**

To 40 series card, please connect the card use the cable in the box as follows:

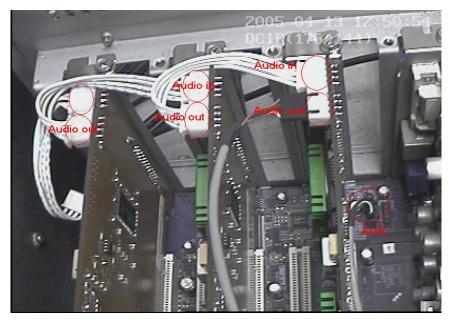

### Note:

Sometimes there is no preview sound, Solution: double click the volume control in the taskbar, open the properties dialog box, and check AUX control.

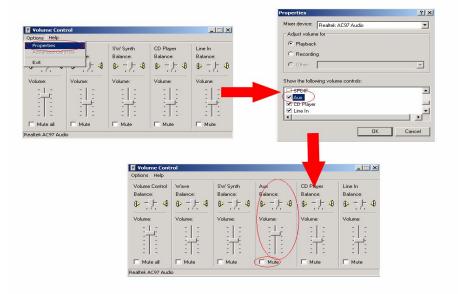

Note:

To NV 42 series card, there is no need to connect the "audio in" and "audio out" cable. However, a sound pick-up is necessary if you want to hear and record the sound, no matter what's the type of the card.

## **DG Series Card Audio Preview**

The connection is same as NV 40 series card.

# Appendix C: How to Use "Copy File" Folder

In installation CD, there is a file named "Copy File".

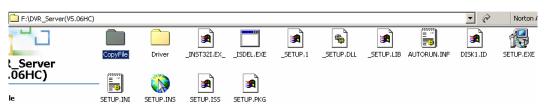

If you want to replace some files in installation directory, you can copy new files into "CopyFile", when you finished the installation, the new files will replace the old files automatically.

| F:\DVR_Server(V5.0 | 6HC)\CopyFile |           |          |
|--------------------|---------------|-----------|----------|
| vFile              | Flash.bmp     | KeyNO.dat | Logo.bmp |

If you want to replace some files in sub directory of installation directory, you can create the same directory in "Copy File" folder with the installation directory.

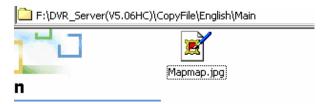

Thus, the all files which in "Copy File" will replace the old files when you finished the installation.

### Note:

If you want to replace an image, the new image's size and name should be the same with the old image.

Only the files put before installation can be replaced.

# Appendix D: DVR Board Explanation

This DVR System manual is suitable for all NV and DG series DVR boards, including: NV400XHC, NV400XHF, NV400XHS, NV4016HCS, NV4216HCI and NV42XXHFV; DG40XXHC, DG40XXHC–E, DG4108HC (N) and DG4108HF, etc.

## **NV Series Board Cards**

NV400XHC: Support dual-stream. However, when "image size" is selected as D1, NV400XHC card can only single encoding.

NV400XHF: Support dual-stream.

NV400XHS: Support single encoding only.

NV4016HCS: Support single encoding only.

NV4216HCI: Support dual-stream.

NV42XXHFV: Support dual-stream and X channels real time encoding. Support single channel video output to TV monitor.

## **DG Series Board Cards**

DG40XXHC (-E): Support multiple resolution recording: 4CIF, 2CIF, CIF, QCIF; and supports 4CIF recording with 12fps (PAL)/15fps (NTSC) for all channels. Dual-stream supported. DG40XXHC-E complies with HCI-Express 1.0 (1X) standard.

DG4108HC (N): Support 8 channels CIF or 2 channels 4CIF (D1) real-time recoding and 8 channels 4CIF (D1)/2CIF/HD1 non-real time recoding (DG4108HN without audio encoding).

DG4108HF: Support 8 channels 4CIF (D1)/2CIF/HD1/CIF/QCIF real-time recoding and dual-stream supported.

DG4208/4216HF: Support 8/16 channels 4CIF (D1)/2CIF/HD1/CIF/QCIF real-time recoding and dual-stream supported.

DG4204HD: Support 4 channels 1080P(1920×1080), 720P(1280×720), 1080P/4:(960×540), 720P/4:(640×360), 1080P/16:(480×270), 720P/16:(320×180) real-time recoding and dual-stream supported.

For details, you can ask us to offer the corresponding specification or please parameters refer to our web site:

http://www.Netvisiondvr.com/.

# Appendix E: How to Use 3G Function

For a DG camera supports 3G function, you can enable its 3G function in our DVR software by checking the box in front of Enable 3G.

| Device Name                        | IP                                           | Port                 | Mac                                          | Add to DVR                 | Work Mode                        |
|------------------------------------|----------------------------------------------|----------------------|----------------------------------------------|----------------------------|----------------------------------|
| DVS1100001<br>Demo<br>IPCam1100004 | 192.168.0.89<br>192.168.0.88<br>192.168.0.90 | 5000<br>5005<br>5000 | 004A20B0C5F9<br>004A20BE4F4B<br>004A20B0C5FC | No<br>No<br>No             | Lan Scan<br>Lan Scan<br>Lan Scan |
| Server Nam                         |                                              |                      | !                                            | Update 1P List             | Clear IP List                    |
| l<br>Po                            | IP                                           | •                    | Stream Ty                                    | vpe Double St<br>ser admin | ream 💌                           |
| Enable 3G                          | Port 6000                                    | 7 IP<br>Mod          |                                              | ISS *****                  |                                  |

The steps to config 3G function are as below:

First of all, forward 3G server port to your router if you want to use 3G function in WAN. The port is 6000 as default. You can change it to others.

The second is to visit the DG series IP camera via IE. Go to Network Set->Basic Set and you will get the following interface. Fill the DVR IP in the blank of Center URL on the bottom right. You can fill either LAN IP or WAN IP here. But if you hope to use 3G function in WAN, you have to fill in the WAN IP. Please note the Center Port NO. should be the same with the 3G Server Port you set in the DVR server.

#### Note:

Don't forget to check the box after "Auto Connect". Otherwise, the IP camera will not be able to login the DVR server automatically.

| Live View                 | Hetwork          |                |                                                                                                    |                 |                                 |                |  |
|---------------------------|------------------|----------------|----------------------------------------------------------------------------------------------------|-----------------|---------------------------------|----------------|--|
| System                    | Basic Parameters |                |                                                                                                    | DDNS Parameters |                                 |                |  |
| Video                     | Enable DHCP      | <b>V</b>       |                                                                                                    |                 | DDNS regName                    |                |  |
| Alarm Set                 | IP address       | 192.16         | 8.1.111                                                                                                    |                 | DDNS password                   |                |  |
| Network Set               | Subnet mask      | 255.25         | 5.255.0                                                                                                    |                 | DDNS domain                     |                |  |
| Basic Set                 | GateWay          | 192.16         | 8.1.1                                                                                                    |                 | DDNS server URL                 | 0.0.0.0        |  |
| Advanced                  | MAC              | -              | 20-b0-c6-53                                                                                                    |                 | DDNS server Port                | 30000          |  |
| VPN Setting               | Data port No.    | 49080          |                                                                                                    |                 |                                 | 5000           |  |
| 3G Setting<br>User Manage | HTTP port No.    | 80             |                                                                                                    |                 | Data port map No.               |                |  |
| Terminal                  | -                |                |                                                                                                    |                 | HTTP port map No.               | 80             |  |
| Storage Set               | Preferred DNS    | 192.168.1.1    |                                                                                                    |                 | Update Interval                 | 30 minutes     |  |
| Local Set                 | Alternate DNS    | 192.16         | 8.1.1                                                                                                    |                 | Domain E.C.:<br>test1.myddns.ne | +              |  |
| Local Set                 | WiFi Parameters  |                |                                                                                                    |                 | PPPOE Parameters                |                |  |
| Lens Control              |                  | e WiFi         |                                                                                                    |                 | Enable PPPOE                    | ,<br>П         |  |
| Lens control              | - IP ac          | dress          | 192.168.1.2                                                                                                    |                 |                                 |                |  |
|                           | Subnet           | : mask         | 255.255.255.0                                                                                                    |                 | PPPOE URL                       | 10.167.142.138 |  |
|                           | Gal              | teWay          | 192.168.1.1                                                                                                    |                 | PPPOE username                  |                |  |
|                           |                  |                | Encode and a second second sec |                 | PPPOE password                  |                |  |
| × × ×                     |                  | SSID           | 111111                                                                                                    |                 | Online time                     | Ominutes       |  |
|                           | type of encr     | and the series | Auto                                                                                                    | ~               | Connect Paramete                | ers            |  |
| *                         | Frequency        | Frequency band |                                                                                                    | 4               | Auto connect                    | ~              |  |
|                           |                  | Mode           | Auto                                                                                                    | ~               | Center URL                      | 82.166.155.224 |  |
|                           |                  |                |                                                                                                    |                 | Center port No.                 | 6000           |  |

The third is to enter 3G Setting to config 3G function.

Insert a card in the camera first. Then, you should select a 3G type according to your phone from WCDMA, TD-SCDMA and CDMA2000. Check the box after Advanced to set APN according to your phone.

The 3G Status will turn to be "pppoe dial-up success!" and the sim Card State will be "SIM OK" after all the settings are done.

| Live View     | ⇒ 3G Setting     |                           |                                               |
|---------------|------------------|---------------------------|-----------------------------------------------|
| System        |                  |                           |                                               |
| 🕨 Video       | 3G Setting       |                           |                                               |
| Alarm Set     | Enable 3G        |                           | 1 <u>111111111111111111111111111111111111</u> |
| Network Set   | Signal Intensity | So weak                   | Refresh                                       |
| Basic Set     | 3G Type          | WCDMA 💌                   |                                               |
| Advanced      | 3G Status        | pppoe dial-up success!    |                                               |
| VPN Setting   | sim Card State   | SIM OK                    |                                               |
| 3G Setting    | Service State    | AVAILABLE SRV             |                                               |
| 🕨 User Manage | Network Mode     | WCDMA MODE                |                                               |
| Terminal      |                  | 504 44 00 00 444          |                                               |
| Storage Set   | Software Version | 521.11.02.03.111          |                                               |
| Local Set     | Hardware Version | MG03MAPU                  |                                               |
| Images Set    | Advanced         |                           |                                               |
| Lens Control  | DIAL Number      | *99#                      |                                               |
|               | APN              | internet.pelephone.net.il |                                               |
|               | Username         | pcl@3g                    |                                               |
|               | Password         | •••                       |                                               |
| V V           | Authentication   | None 👻                    |                                               |
|               | Debug            | ON 💌                      |                                               |

The fourth is to enter "Add DG IPC" again. Then, there will be an IP camera whose work mode is Auto Login and Mac address is not available. When it is selected, click "Add to DVR" to add it to the DVR software.

| Device Name                | IP                                           | Port                  | Mac                                               | Add to DVR       | Work Mode                          |
|----------------------------|----------------------------------------------|-----------------------|---------------------------------------------------|------------------|------------------------------------|
| Demo<br>Demo<br>DVS1100001 | 192.168.0.88<br>192.168.0.88<br>192.168.0.89 | 13830<br>5005<br>5000 | FF-FF-FF-FF-FF-FF<br>004A20BE4F4B<br>004A20B0C5F9 | No<br>No<br>No   | Auto Login<br>Lan Scan<br>Lan Scan |
| PCam1100004                | 192.168.0.90                                 | 5000                  | 004A20B0C5FC                                      | No               | Lan Scan                           |
| Server Nam                 |                                              | 0 - 99                | _                                                 | Jpdate IP List   | Clear IP List                      |
| Po                         |                                              | U . 88                | Stream Typ                                        |                  | ream 💌                             |
| Enable 3G                  | Port 6000                                    | / IP<br>Modi          | Pa                                                | 5S <b>****</b> * |                                    |

### Note:

You can't modify the camera once it is connected to the DVR. If you want to change the stream type, you should delete first and then re-add it. You have to modify its stream type before it is added to the software.